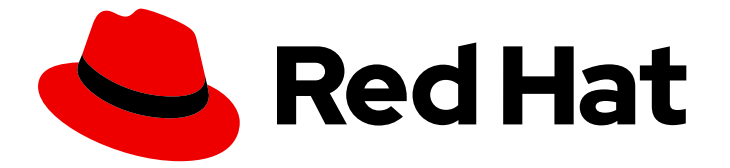

# Assisted Installer for OpenShift Container Platform 2024

# 使用辅助安装程序安装 OpenShift Container Platform

用户指南

Last Updated: 2024-07-26

Assisted Installer for OpenShift Container Platform 2024 使用辅助安装程 序安装 OpenShift Container Platform

用户指南

## 法律通告

Copyright © 2024 Red Hat, Inc.

The text of and illustrations in this document are licensed by Red Hat under a Creative Commons Attribution–Share Alike 3.0 Unported license ("CC-BY-SA"). An explanation of CC-BY-SA is available at

http://creativecommons.org/licenses/by-sa/3.0/

. In accordance with CC-BY-SA, if you distribute this document or an adaptation of it, you must provide the URL for the original version.

Red Hat, as the licensor of this document, waives the right to enforce, and agrees not to assert, Section 4d of CC-BY-SA to the fullest extent permitted by applicable law.

Red Hat, Red Hat Enterprise Linux, the Shadowman logo, the Red Hat logo, JBoss, OpenShift, Fedora, the Infinity logo, and RHCE are trademarks of Red Hat, Inc., registered in the United States and other countries.

Linux ® is the registered trademark of Linus Torvalds in the United States and other countries.

Java ® is a registered trademark of Oracle and/or its affiliates.

XFS ® is a trademark of Silicon Graphics International Corp. or its subsidiaries in the United States and/or other countries.

MySQL<sup>®</sup> is a registered trademark of MySQL AB in the United States, the European Union and other countries.

Node.js ® is an official trademark of Joyent. Red Hat is not formally related to or endorsed by the official Joyent Node.js open source or commercial project.

The OpenStack ® Word Mark and OpenStack logo are either registered trademarks/service marks or trademarks/service marks of the OpenStack Foundation, in the United States and other countries and are used with the OpenStack Foundation's permission. We are not affiliated with, endorsed or sponsored by the OpenStack Foundation, or the OpenStack community.

All other trademarks are the property of their respective owners.

## 摘要

有关辅助安装程序的信息及其用法

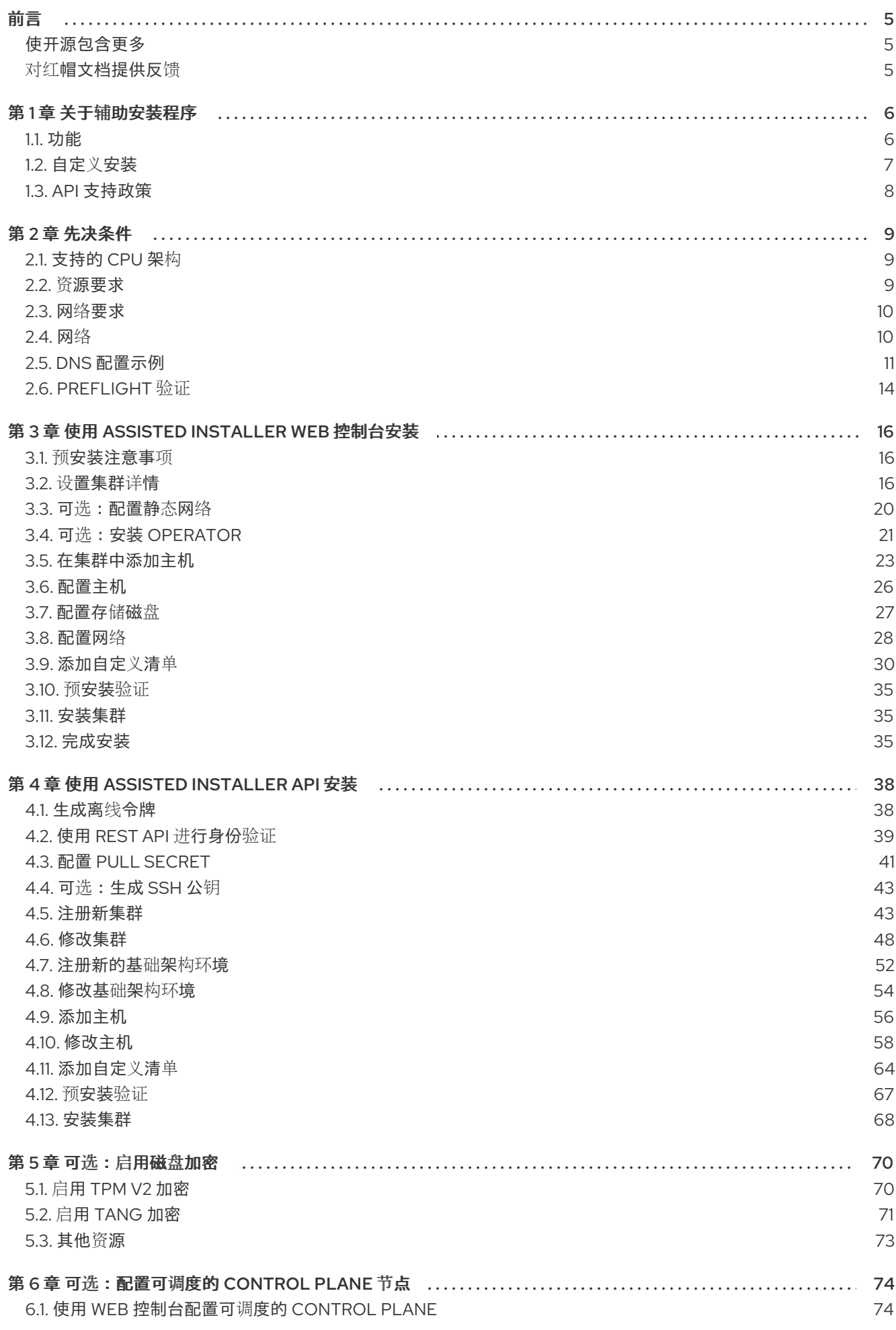

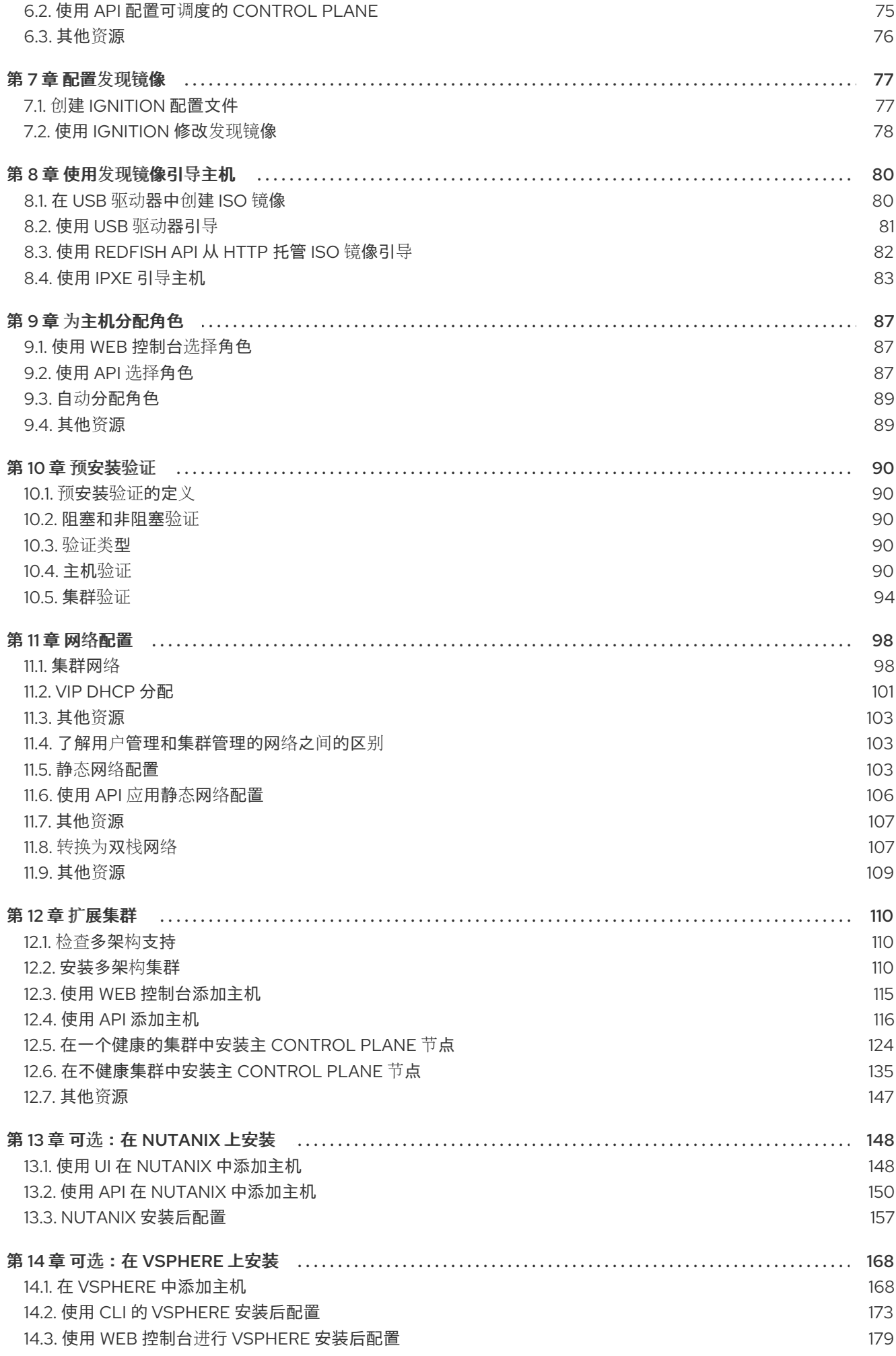

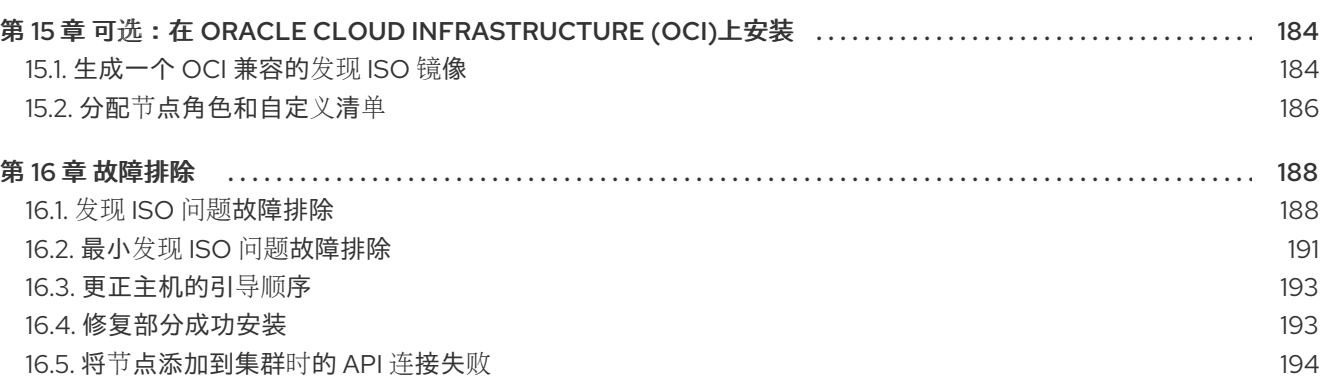

## 前言

### <span id="page-8-1"></span><span id="page-8-0"></span>使开源包含更多

红帽承诺替换我们的代码、文档和网页属性中存在问题的语言。由于这项工作的艰巨性,这些变化正在尽 可能地逐步更新。详情请查看 CTO Chris Wright [的信息](https://www.redhat.com/en/blog/making-open-source-more-inclusive-eradicating-problematic-language)。

## <span id="page-8-2"></span>对红帽文档提供反馈

您可以通过在 Jira 中提交 Create Issue表单来提供反馈或报告错误。Jira 问题将在 Red Hat Hybrid Cloud Infrastructure Jira 项目中创建,您可以在其中跟踪您反馈的进度。

1. 确保您已登录到 Jira。如果您没有 Jira 帐户, 请创建一个帐户来提交反馈。

#### 2. 点 [Create](https://issues.redhat.com/secure/CreateIssueDetails!init.jspa?pid=12341520&summary=Documentation+feedback&issuetype=1&description=Details:%0A%0ADocumentation+URL:%0A%0A&priority=10200&labels=hcidocs-feedback&components=12393342) Issue

a. 完成 Summary 和 Description 字段。在 Description 字段中, 包含文档 URL、章节号以及 问题的详细描述。不要修改表单中的任何其他字段。

#### 3. 点 Create。

我们感谢您对我们文档的反馈。

# 第 1 章 关于辅助安装程序

<span id="page-9-0"></span>Red Hat OpenShift Container Platform 的 Assisted Installer 是 Red Hat Hybrid Cloud [Console](http://console.redhat.com) 上提供的 用户友好的安装解决方案。辅助安装程序支持各种专注于裸机、Nanix、vSphere 和 Oracle Cloud Infrastructure 的部署平台。

您可以在具有可选 HTTP/S 代理的连接的环境中为以下平台安装 OpenShift Container Platform:

- 高可用性 OpenShift Container Platform 或单节点 OpenShift 集群
- 在带有完整平台基础的裸机或 vSphere 上, 或没有集成的其他虚拟平台上的 OpenShift Container Platform
- 可选, OpenShift Virtualization 和 Red Hat OpenShift Data Foundation

## <span id="page-9-1"></span>1.1. 功能

辅助安装程序提供安装功能作为服务。此软件即服务(SaaS)方法有以下特性:

#### Web 界面

● 您可以使用 Hybrid Cloud [Console](https://console.redhat.com/openshift/assisted-installer/clusters/~new) 安装集群, 而不是手动创建安装配置文件。

#### 没有 bootstrap 节点

● 您不需要 bootstrap 节点, 因为 bootstrap 进程运行在集群的一个节点上。

#### 简化的安装工作流

- 您不需要深入了解 OpenShift Container Platform 来部署集群。辅助安装程序提供合理的默认 配置。
- 您不需要在本地运行 OpenShift Container Platform 安装程序。
- 您可以访问最新测试的 z-stream 版本的最新辅助安装程序。

#### 高级网络选项

- 辅助安装程序支持具有 SDN 和 OVN 的 IPv4 网络,只具有 OVN 的 IPv6 和双栈网络、基于 NMState 的静态 IP 寻址和 HTTP/S 代理。
- OVN 是 OpenShift Container Platform 4.12 及更新版本的默认 Container Network Interface (CNI)。
- SDN 最高支持 OpenShift Container Platform 4.14, 并在 OpenShift Container Platform 4.15 中已弃用。

#### 预安装验证

- 在安装前,辅助安装程序检查以下配置:
	- 网络连接
	- 网络带宽
	- 连接到注册中心
- 域名的上游 DNS 解析
- 集群节点之间的时间同步
- 集群节点硬件
- 安装配置参数

#### REST API

● 您可以使用辅助安装程序 REST API 自动化安装过程。

## <span id="page-10-0"></span>1.2. 自定义安装

您可以通过选择一个或多个选项来自定义安装。

这些选项作为 Operator 安装,用于打包、部署和管理 control plane 上的服务和应用程序。

如果需要一些高级配置选项,您可以在安装后部署这些 Operator。

#### OpenShift Virtualization

您可以部署 OpenShift Virtualization 以执行以下任务:

- 创建和管理 Linux 和 Windows 虚拟机 (VM)。
- 在集群中运行 pod 和虚拟机工作负载。
- 通过各种控制台和 CLI 工具连接到虚拟机。
- 导入和克隆现有虚拟机。
- 管理附加到虚拟机中的网络接口控制器和存储磁盘。
- 在节点间实时迁移虚拟机。

#### Kubernetes 的多集群引擎

您可以部署 Kubernetes 的多集群引擎,以便在大型的多集群环境中执行以下任务:

- 从您的初始集群中置备和管理额外的 Kubernetes 集群。
- 通过分离 control plane 和 data plane, 可以使用托管的 control plane 来降低管理成本并优化 集群部署。
- 使用 GitOps Zero Touch Provisioning 大规模管理远程边缘站点。 您可以在所有 OpenShift Container Platform 集群中使用 Red Hat OpenShift Data Foundation 部署多集群引擎。

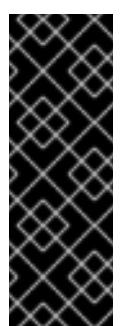

## 重要

在 没有 OpenShift Data Foundation 的情况下部署多集群引擎会导致以下情况:

- 多节点集群 :没有配置存储。您需要在安装后配置存储。
- 单节点 OpenShift: 安装了 LVM 存储。

您必须查看先决条件,以确保您的环境有足够的额外资源用于多集群引擎。

#### 逻辑卷管理器存储

您可以使用逻辑卷管理器存储(LVM Storage)在有限的资源集群中动态置备块存储。

#### Red Hat OpenShift Data Foundation

您可以使用 Red Hat OpenShift Data Foundation 文件、块和对象存储。所有 OpenShift Container Platform 集群都建议使用此存储选项。OpenShift Data Foundation 需要单独的订阅。

#### 其他资源

- *[Operators](https://docs.redhat.com/en/documentation/openshift_container_platform/4.16/html/operators/index#operators)*。
- OpenShift [Virtualization](https://www.redhat.com/en/technologies/cloud-computing/openshift/virtualization) 产品概述。
- OpenShift [Virtualization](https://docs.redhat.com/en/documentation/openshift_container_platform/4.16/html/virtualization/index#virtualization) 文档.
- "在 架构"中关于 Kubernetes Operator [的多集群引擎](https://docs.redhat.com/en/documentation/openshift_container_platform/4.16/html/architecture/index#about-the-multicluster-engine-for-kubernetes-operator) "。
- 架构中的"介绍托管 [control](https://docs.redhat.com/en/documentation/openshift_container_platform/4.16/html/architecture/index#hosted-control-planes-overview_control-plane) *plane* "。
- [边缘计](https://docs.redhat.com/en/documentation/openshift_container_platform/4.16/html/edge_computing/index#edge_computing)算.
- 在存储中使用逻辑[卷管理器](https://docs.redhat.com/en/documentation/openshift_container_platform/4.16/html/storage/index#persistent-storage-using-lvms)"持久性存储"。
- OpenShift Data [Foundation](https://www.redhat.com/en/resources/openshift-data-foundation-datasheet) 数据表.
- OpenShift Data [Foundation](https://access.redhat.com/documentation/zh-cn/red_hat_openshift_data_foundation) 文档。

## <span id="page-11-0"></span>1.3. API 支持政策

在宣布弃用后,辅助安装程序 API 最少支持三个月。

## 第 2 章 先决条件

<span id="page-12-0"></span>Assisted Installer 验证以下先决条件以确保成功安装。

如果使用防火墙,需要进行相关的配置,以便 Assisted Installer 可以访问它所需要的资源。

## <span id="page-12-1"></span>2.1. 支持的 CPU 架构

在以下 CPU 构架上支持辅助安装程序:

- x86\_64
- arm64
- ppc64le
- $\bullet$  s390x

## <span id="page-12-2"></span>2.2. 资源要求

本节论述了不同集群和安装选项的资源要求。

Kubernetes 的多集群引擎需要额外的资源。

如果使用存储部署多集群引擎,如 OpenShift Data Foundation 或 LVM Storage,还必须为每个节点分配 其他资源。

2.2.1. 多节点集群资源要求

多节点集群的资源要求取决于具体的安装。

#### 多节点集群基本安装

- control plane 节点:
	- 4 个 CPU 内核
	- 16 GB RAM
	- 100 GB 存储

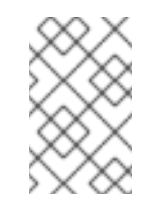

#### 注意

具有快速的磁盘, etcd wal fsync duration seconds p99 持续时间小于 10 ms[。如需更多信息,](https://access.redhat.com/solutions/4885641)请参阅红帽知识库解决方案 如何在 OCP 中使 用"fio"检查 Etcd 磁盘性能。

- 计算节点:
	- 2 个 CPU 内核
	- 8 GB RAM
	- 100 GB 存储

#### 多节点集群 + 多集群引擎

- 额外 4 个 CPU 内核
- 额外 16 GB RAM

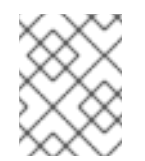

#### 注意

如果您在没有 OpenShift Data Foundation 的情况下部署多集群引擎, 则不会 配置存储。您可在安装后配置存储。

#### 多节点集群 + 多集群引擎 + OpenShift Data Foundation 或 LVM Storage

- 额外 75 GB 存储
- 2.2.2. 单节点 OpenShift 资源要求

单节点 OpenShift 的资源要求取决于具体的安装。

#### 单节点 OpenShift 基本安装

- 8个 CPU 内核
- 16 GB RAM
- 100 GB 存储

#### 单节点 OpenShift + 多集群引擎

- 额外  $8$  个 CPU 内核
- 额外 32 GB RAM

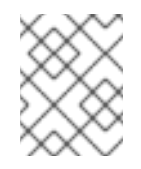

#### 注意

如果您在没有 OpenShift Data Foundation 的情况下部署多集群引擎, 则会启 用 LVM Storage。

#### 单节点 OpenShift + 多集群引擎 + OpenShift Data Foundation 或 LVM Storage

● 额外的 95 GB 存储

### <span id="page-13-0"></span>2.3. 网络要求

对于 VMware 类型的主机,将 clusterSet disk.enableUUID 设置为 true, 即使平台不是 vSphere。

## <span id="page-13-1"></span>2.4. 网络

网络必须满足以下要求:

● DHCP 服务器,除非使用静态 IP 地址。

- 基本域名。您必须确保满足以下要求:
	- 没有通配符,如 **\*.<cluster\_name>.<base\_domain>**,否则安装将无法进行。
	- **o** api.<cluster\_name>.<base\_domain> 的 DNS A/AAAA 记录。
	- **o \*.apps.<cluster\_name>.<base\_domain>** 的带有 DNS A/AAAA 记录。
- 为 API URL 打开端口 **6443**,以允许防火墙外的用户使用 **oc** CLI 工具访问集群。
- 控制台打开端口 443, 以允许防火墙外的用户访问控制台。
- 在使用 **User Managed Networking** 时,集群中每个节点都需要一个 **DNS A/AAAA** 记录,否 则安装将无法进行。安装完成后,集群中的每个节点都需要 **DNS A/AAAA** 记录来连接到集群, 但在使用 **Cluster Managed Networking** 时,安装可以在没有 **A/AAAA** 记录的情况下继续。

在使用静态 **IP** 地址时,如需要使用预设置的主机名进行引导,则集群中每个节点都需要一个 **DNS PTR** 记录。否则,当使用静态 **IP** 地址时,辅助安装程序提供的自动重命名功能会将把节点 重命名为其网络接口 **MAC** 地址。

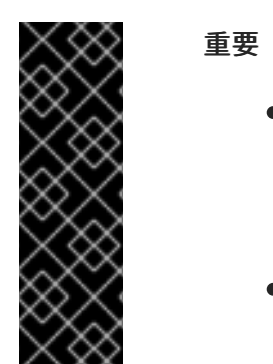

- 顶级域注册器中的 **DNS A/AAAA** 记录设置可能需要大量时间更新。在安装前 确保 **A/AAAA** 记录 **DNS** 设置可以正常工作,以防止安装延迟。
	- 有关 **DNS** 记录示例,请参阅 *DNS* 配置示例。

**OpenShift Container Platform** 集群的网络还必须满足以下要求:

- 所有集群节点之间的连接
- 每个节点到互联网的连接
- 访问 **NTP** 服务器,以便在集群节点之间进行时间同步

#### <span id="page-14-0"></span>**2.5. DNS** 配置示例

本节提供了 **A** 和 **PTR** 记录配置示例,它们满足使用辅助安装程序部署 **OpenShift Container Platform** 的 **DNS** 要求。示例不是为选择一个 **DNS** 解决方案而提供建议。

在这个示例中,集群名称为 **ocp4**,基域是 **example.com**。

**2.5.1. DNS A** 记录配置示例

以下示例是一个 **BIND** 区域文件,其显示了使用辅助安装程序安装的集群中名称解析的 **A** 记录示例。

**DNS** 区域数据库示例

```
$TTL 1W
@ IN SOA ns1.example.com. root (
 2019070700 ; serial
 3H ; refresh (3 hours)
 30M ; retry (30 minutes)
 2W ; expiry (2 weeks)
 1W ) ; minimum (1 week)
IN NS ns1.example.com.
IN MX 10 smtp.example.com.
;
;
ns1.example.com. IN A 192.168.1.1
smtp.example.com. IN A 192.168.1.5
;
helper.example.com. IN A 192.168.1.5
;
api.ocp4.example.com. IN A 192.168.1.5 1
api-int.ocp4.example.com. IN A 192.168.1.5 2
;
*.apps.ocp4.example.com. IN A 192.168.1.5 3
;
control-plane0.ocp4.example.com. IN A 192.168.1.97 4
control-plane1.ocp4.example.com. IN A 192.168.1.98
control-plane2.ocp4.example.com. IN A 192.168.1.99
;
worker0.ocp4.example.com. IN A 192.168.1.11 5
worker1.ocp4.example.com. IN A 192.168.1.7
;
;EOF
```
<span id="page-15-4"></span><span id="page-15-3"></span><span id="page-15-2"></span>**[1](#page-15-0)**

为 **Kubernetes API** 提供名称解析。记录引用 **API** 负载均衡器的 **IP** 地址。

**[2](#page-15-1)**

为 **Kubernetes API** 提供名称解析。记录引用 **API** 负载均衡器的 **IP** 地址,用于内部集群通信。

**[3](#page-15-2)**

为通配符路由提供名称解析。记录引用应用程序入口负载均衡器的 **IP** 地址。应用程序入口负载 均衡器以运行 **Ingress Controller Pod** 的机器为目标。默认情况下,入口控制器 **pod** 运行在 **worker** 机器上。

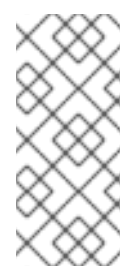

#### 注意

在这个示例中,将相同的负载均衡器用于 **Kubernetes API** 和应用入口流量。在 生产环境中,您可以单独部署 **API** 和应用程序入口负载均衡器,以便可以隔离扩展每 个负载均衡器基础架构。

**[4](#page-15-3)**

为控制平面机器提供名称解析。

**[5](#page-15-4)**

为 **worker** 机器提供名称解析。

**2.5.2. DNS PTR** 记录配置示例

以下示例是一个 **BIND** 区域文件,其显示了使用辅助安装程序安装的集群中反向名称解析的 **PTR** 记录 示例。

反向记录的 **DNS** 区域数据库示例

**\$\$TTL 1W @ IN SOA ns1.example.com. root ( 2019070700 ; serial 3H ; refresh (3 hours) 30M ; retry (30 minutes) 2W ; expiry (2 weeks) 1W ) ; minimum (1 week) IN NS ns1.example.com.**

<span id="page-17-4"></span><span id="page-17-3"></span><span id="page-17-2"></span><span id="page-17-1"></span>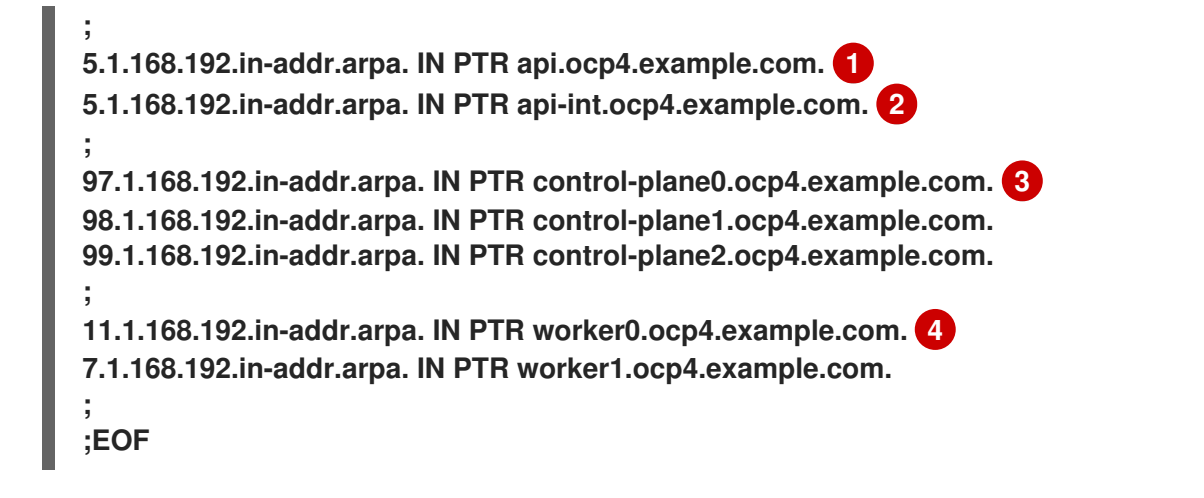

**[1](#page-17-1)**

为 **Kubernetes API** 提供反向 **DNS** 解析。**PTR** 记录引用 **API** 负载均衡器的记录名称。

**[2](#page-17-2)**

为 **Kubernetes API** 提供反向 **DNS** 解析。**PTR** 记录引用 **API** 负载均衡器的记录名称,用于内部 集群通信。

**[3](#page-17-3)**

为 **control plane** 机器提供反向 **DNS** 解析。

**[4](#page-17-4)**

为 **worker** 机器提供反向 **DNS** 解析。

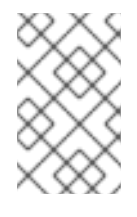

注意

**OpenShift Container Platform** 应用程序通配符不需要 **PTR** 记录。

<span id="page-17-0"></span>**2.6. PREFLIGHT** 验证

**Assisted Installer** 确保集群在安装前满足先决条件,因为它消除了复杂的安装后故障排除,从而节省 大量时间和工作时间。在节点上安装软件前,辅助安装程序执行以下验证:

确保网络连接

 $\bullet$ 

 $\bullet$ 

确保有足够的网络带宽

确保连接到 **registry**

- $\bullet$ 确保任何上游 **DNS** 都可以解析所需的域名
- $\bullet$ 确保集群节点之间的时间同步
- 验证集群节点是否满足最低硬件要求
- $\bullet$ 验证安装配置参数

如果 **Assisted Installer** 没有成功验证忘记要求,安装将无法进行。

#### 第 **3** 章 使用 **ASSISTED INSTALLER WEB** 控制台安装

<span id="page-19-0"></span>确保满足集群节点和网络要求后,您可以开始安装集群。

#### <span id="page-19-1"></span>**3.1.** 预安装注意事项

 $\blacksquare$ 

 $\bullet$ 

在使用 **Assisted Installer** 安装 **OpenShift Container Platform** 前,您必须考虑以下配置选择:

- 要使用的基本域
- 要安装的 **OpenShift Container Platform** 产品版本
- 是否要安装完整集群还是单节点 **OpenShift**
- 是否使用 **DHCP** 服务器或静态网络配置
- 是否使用 **IPv4** 还是双栈网络
- 是否要安装 **OpenShift Virtualization**
- 是否要安装 **Red Hat OpenShift Data Foundation**
- 是否为 **Kubernetes** 安装多集群引擎
- 在 **vSphere** 或 **Nutanix** 上安装时是否与平台集成
- 是否要安装混合集群架构

#### <span id="page-19-2"></span>**3.2.** 设置集群详情

#### 要使用 **Assisted Installer Web** 用户界面创建集群,请使用以下步骤。

#### 流程

1.

- 登录到 **Red Hat [Hybrid](https://console.redhat.com) Cloud** 控制台。
- 2. 在 **Red Hat OpenShift** 标题中,点 **Scale your application**。
- 3. 在菜单中,单击 **Clusters**。
- 4. 点 **Create cluster**。
- 5. 点 **Datacenter** 选项卡。
- 6. 在 **Assisted Installer** 下,点 **Create cluster**。
- 7.

在 **Cluster name** 字段中输入集群名称。

8.

在 **Base domain** 字段中输入集群的基域。集群的所有子域将使用此基域。

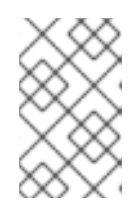

注意

基域必须是有效的 **DNS** 名称。不得为基域设置通配符域。

9.

选择要安装的 **OpenShift Container Platform** 版本。

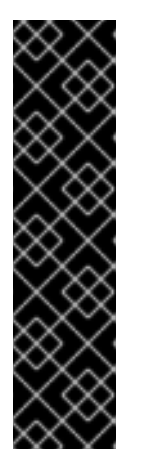

对于 **IBM Power** 和 **IBM zSystems** 平台,只支持 **OpenShift Container Platform 4.13** 及更新版本。

对于混合架构集群安装,请选择 **OpenShift Container Platform 4.12** 或 更高版本,并使用 **-multi** 选项。有关安装混合架构集群的说明,请参阅 其它 资源。

10.

可选: 如果您要在单一节点上安装 **OpenShift Container Platform**,请选择 **Install single node Openshift (SNO)**。

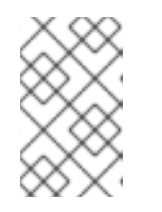

注意

重要

目前,**IBM zSystems** 和 **IBM Power** 平台还不支持 **SNO**。

11.

可选: **Assisted Installer** 已关联有与您的帐户关联的 **pull secret**。如果要使用不同的 **pull secret**,请选择 **Edit pull secret**。

12.

可选:如果您要在第三方平台上安装 **OpenShift Container Platform**,请从 **Integrate with external parter platforms** 列表中选择平台。有效值为 **Nutanix**、**vSphere** 或 **Oracle Cloud Infrastructure**。辅助安装程序默认没有平台集成。

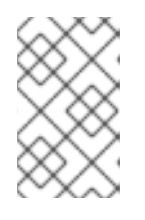

注意

有关每个外部合作伙伴集成的详情,请参考 其它资源。

#### 重要

重要

重要

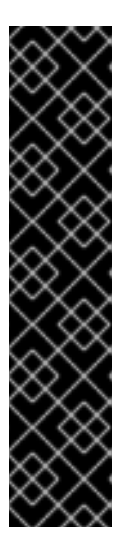

辅助安装程序支持 **OpenShift Container Platform 4.14** 及之后版本中的 **Oracle Cloud Infrastructure (OCI)**集成。对于 **OpenShift Container Platform 4.14**,**OCI** 集成只是一个技术预览功能。技术预览功能不受红帽产品服务等级协议 (**SLA**)支持,且功能可能并不完整。红帽不推荐在生产环境中使用它们。这些技 术预览功能可以使用户提早试用新的功能,并有机会在开发阶段提供反馈意见。

有关红帽技术预览功能支持范围[的更多信息,](https://access.redhat.com/support/offerings/techpreview/)请参阅 技术预览功能 **-** 支持范 围。

13.

可选: 辅助安装程序默认使用 **x86\_64 CPU** 架构。如果要在不同的架构上安装 **OpenShift Container Platform**,请选择要使用的架构。有效值为 **arm64, ppc64le,** 和 **s390x**。请记住,一 些功能不适用于 **arm64, ppc64le,** 和 **s390x CPU** 架构。

对于混合架构集群安装,请使用默认的 x86 64 架构。有关安装混合架构集群 的说明, 请参阅 其它资源。

14.

可选:如果您至少有一个自定义清单要包括在安装中,请选择 **Include custom manifests** 。 自定义清单包含目前在辅助安装程序种不支持的其它配置。选中复选框来向向导中添加 **Custom manifests** 页面,您可以在其中上传清单。

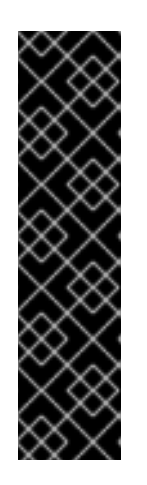

如果要在 **Oracle Cloud Infrastructure (OCI)**第三方平台上安装 **OpenShift Container Platform**,则需要强制添加 **Oracle** 提供的自定义清 单。

如果您已经添加了自定义清单,取消选中 **Include custom manifests** 框 会自动将它们全部删除。将要求您确认删除。

15.

可选: 辅助安装程序默认为 **DHCP** 网络。如果集群节点需要使用静态 **IP** 配置、网桥或绑 定,而不是使用 **DHCP**,请选择 **Static IP**、**bridge** 和 **bond**。

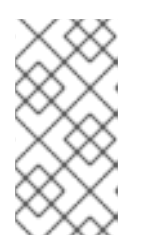

注意

**Oracle Cloud** 基础设施上的 **OpenShift Container Platform** 安装不支持静态 **IP** 配置。

16.

可选:如果要启用安装磁盘的加密,对单节点 **OpenShift**,在**Enable encryption of installation disks** 中选择 **Control plane node, worker**。对于多节点集群,您可以选择 **Control plane** 节点 来加密 **control plane** 节点安装磁盘,选择 **Workers** 来加密 **worker** 节点安装磁盘。

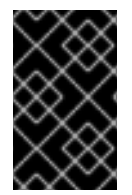

重要

您不能在安装后更改基域、**SNO** 复选框、**CPU** 架构、主机的网络配置或磁盘加密。

其他资源

- 可选:在 **[Nutanix](#page-160-1)** 上安装
- 可选:在 **[vSphere](#page-178-0)** 上安装
	- 可选:在 **Oracle Cloud [Infrastructure](#page-188-0) (OCI)**上安装

<span id="page-23-0"></span>**3.3.** 可选:配置静态网络

辅助安装程序支持最高到 **OpenShift Container Platform 4.14** 和 **OVN** 的带有 **SDN** 的 **IPv4** 网络,且 只支持具有 **OVN** 的 **IPv6** 和双栈网络。**Assisted Installer** 支持使用 **IP** 地址**/MAC** 地址映射使用静态网络 接口配置网络。**Assisted Installer** 还支持使用 **NMState** 库配置主机网络接口,即主机的声明网络管理器 **API**。您可以使用 **NMState** 部署带有静态 **IP** 寻址、绑定、**VLAN** 和其他高级网络功能的主机。首先,您 必须设置网络范围内的配置。然后,您必须为每个主机创建特定于主机的配置。

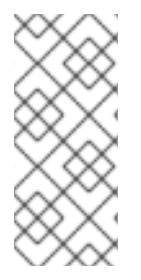

注意

对于 **IBM Z** 上使用 **z/VM** 的安装,请确保 **z/VM** 节点和 **vSwitch** 为静态网络和 **NMState** 进行了正确配置。另外,**z/VM** 节点必须分配有固定的 **MAC** 地址**,**因为池 **MAC** 地 址可能会导致 **NMState** 有问题。

流程

选择互联网协议版本。有效选项为 **IPv4** 和 **Dual stack**。

2. 如果集群主机位于共享 **VLAN** 上,请输入 **VLAN ID**。

3.

1.

输入网络范围内的 **IP** 地址。如果选择了 **Dual stack** 网络,则必须同时输入 **IPv4** 和 **IPv6** 地 址。

a.

以 **CIDR** 标记形式输入集群网络的 **IP** 地址范围。

b.

输入默认网关 **IP** 地址。

c.

输入 **DNS** 服务器 **IP** 地址。

4.

输入特定于主机的配置。

a.

如果您只设置使用单一网络接口的静态 **IP** 地址,请使用表单视图输入主机的 **IP** 地址和 **MAC** 地址。

b.

如果您使用多个接口、绑定或其他高级网络功能,请使用 **YAML** 视图,并为使用 **NMState** 语法的每个主机输入所需的网络状态。然后,为在网络配置中使用的每个主机接口 添加 **MAC** 地址和接口名称。

其他资源

 $\bullet$ 

**[NMState](http://nmstate.io)** 版本 **2.1.4**

<span id="page-24-0"></span>**3.4.** 可选:安装 **OPERATOR**

此步骤是可选的。

有关先决条件和配置选项,请查看产品文档:

- **OpenShift [Virtualization](https://access.redhat.com/documentation/zh-cn/openshift_container_platform/4.16/html-single/virtualization/index#virt-getting-started)**
- **Kubernetes** [的多集群引擎](https://access.redhat.com/documentation/zh-cn/openshift_container_platform/4.16/html-single/architecture/index#mce-overview-ocp)
- **Red Hat OpenShift Data [Foundation](https://access.redhat.com/documentation/zh-cn/red_hat_openshift_data_foundation)**
- 逻辑[卷管理器存](https://access.redhat.com/documentation/zh-cn/openshift_container_platform/4.16/html-single/storage/index#persistent-storage-using-lvms)储

如果需要高级选项,请在安装集群后安装 **Operator**。

#### 流程

1.

 $\bullet$ 

- 从以下选项中选择一个或多个:
- Ċ 安装 **OpenShift Virtualization**
	- 安装多集群引擎

您可以在所有 **OpenShift Container Platform** 集群中使用 **OpenShift Data Foundation** 部署多集群引擎。

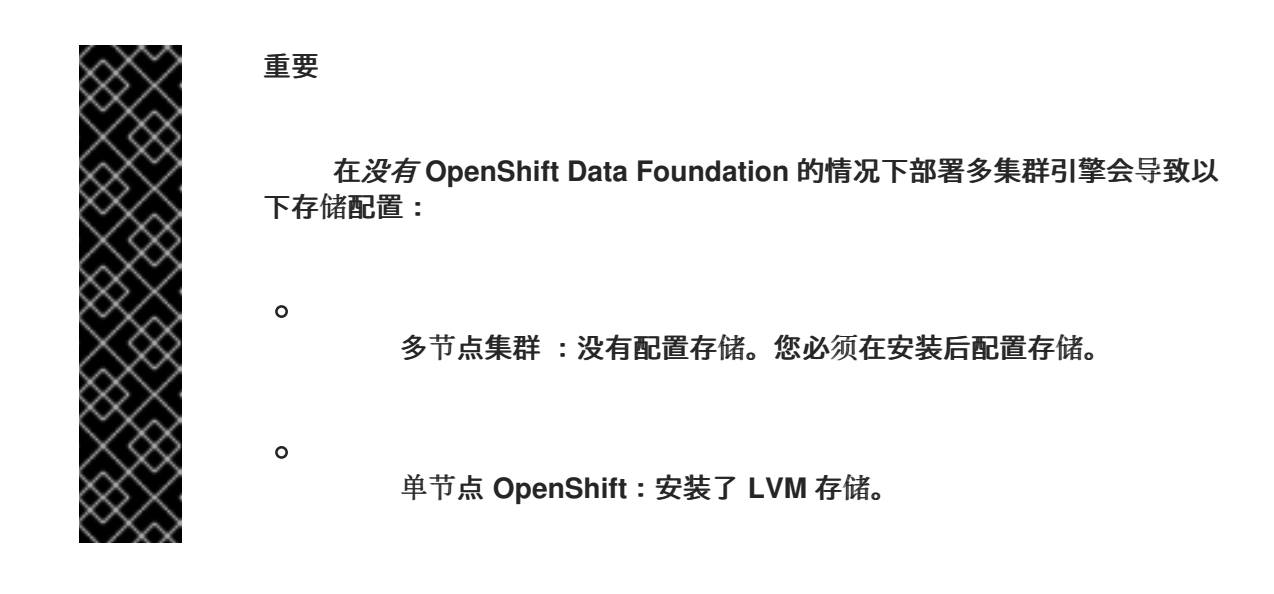

安装逻辑卷管理器存储

安装 **OpenShift Data Foundation**

2.

点击 **Next**。

#### <span id="page-26-0"></span>**3.5.** 在集群中添加主机

您必须将一个或多个主机添加到集群中。将主机添加到集群涉及生成发现 **ISO**。发现 **ISO** 使用代理运 行 **Red Hat Enterprise Linux CoreOS (RHCOS)**内存中。

使用下表识别 **IBM Z®** 架构的镜像文件类型:

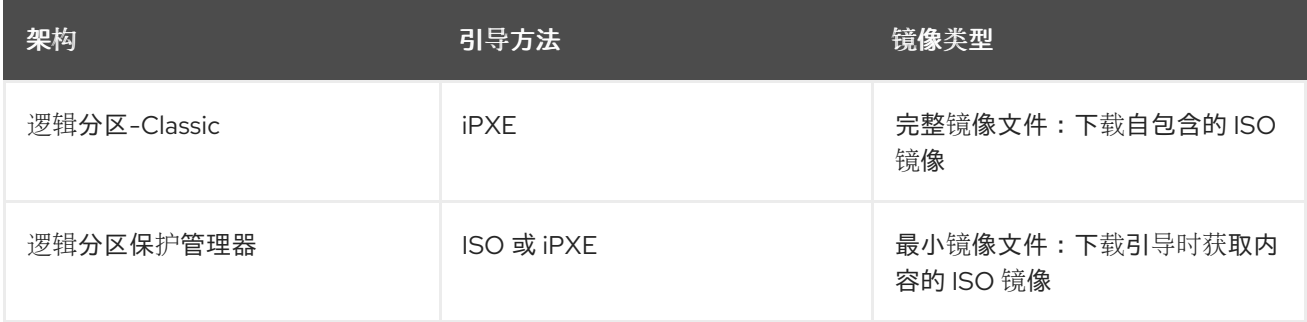

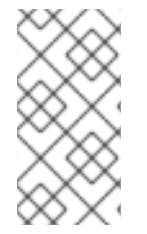

#### 注意

在使用 **z/VM** 或逻辑分区**(LPAR)**节点的 **IBM Z (s390x)**上安装 **ISO** 镜像不支持;使用带 有 **iPXE"**引导主机**"**过程。**RHEL KVM** 上安装支持 **ISO** 镜像和 **iPXE**。

对集群中的每个主机执行以下步骤。

流程

1.

单击 **Add hosts** 按钮,并选择调配类型。

a.

选择 **Minimal image file: Provision with virtual media** 以下载一个较小的镜像,该镜 像会获取引导所需的数据。节点必须具有虚拟介质功能。这是 **x86\_64** 和 **arm64** 架构的推荐 方法。

b.

选择 **Full image file: Provision with physical media** 以下载更大的完整镜像。这是对 **ppc64le** 架构和使用 **RHEL KVM** 安装时对 **s390x** 架构的推荐方法。

2.

选择 **iPXE: Provision from your network server**,以使用 **iPXE** 引导主机。对带有 **z/VM** 或 **LPAR** 节点的 **IBM Z** 使用此方法。

注意 如果您在 **RHEL KVM** 上安装,在某些情况下,**KVM** 主机上的虚拟机没 有在第一次引导时重启,需要手动重启。 如果在 **Oracle Cloud Infrastructure** 上安装 **OpenShift Container Platform**,请只选择 **Minimal image file: Provision with virtual media**。

3.

可选:激活 **Run workloads on control plane nodes** 选项,以便可以在默认的 **worker** 节点 上调度工作负载外,还可以在 **control plane** 节点上运行工作负载。

注意

这个选项可用于带有五个或更多节点的集群。对于少于五个节点的集群,系统 默认仅在 **control plane** 节点上运行工作负载。如需了解更多详细信息,请参阅附 加资源中的配置可调度的 *control plane* 节点。

4.

可选: 如果集群主机位于需要使用代理的防火墙后面,请选择 **Configure cluster-wide proxy settings**。输入代理服务器的 **HTTP** 和 **HTTPS URL** 的用户名、密码、**IP** 地址和端口。

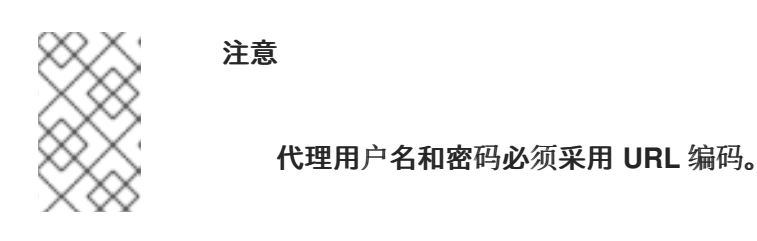

5.

可选:添加一个 **SSH** 公钥,以便可以以 **core** 用户身份连接到集群节点。通过登录到集群节 点,您可以在安装过程中为您提供调试信息。

重要

不要在生产环境中跳过这个过程,在生产环境中需要灾难恢复和调试。

如果本地计算机上没有现有 **SSH** 密钥对,请按照 为集群节点 **SSH** 访问[生成密](https://access.redhat.com/documentation/zh-cn/openshift_container_platform/4.16/html-single/installing/index#ssh-agent-using_installing-platform-agnostic)钥对 的 步骤进行操作。

b.

a.

在 **SSH public key** 字段中,单击 **Browse** 来上传包含 **SSH** 公钥的 **id\_rsa.pub** 文件。 或者,将文件拖放到文件管理器的字段中。要查看文件管理器中的文件,请在菜单中选择 **Show hidden files**。

6.

可选: 如果集群主机位于带有重新加密 **man-in-the-middle (MITM)**代理的网络中,或者集群 需要信任证书用于容器镜像 **registry**,请选择 **Configure cluster-wide trusted certificate**。以 **X.509** 格式添加额外的证书。

7.

如果需要,配置发现镜像。

8.

可选:如果您要在一个平台上安装并希望与该平台集成,请选择 **Integrate with your virtualization platform**。您必须引导所有主机,并确保它们出现在主机清单中。所有主机必须位 于同一平台上。

9.

点 **Generate Discovery ISO** 或 **Generate Script File**。

10.

下载发现 **ISO** 或 **iPXE** 脚本。

11.

使用发现镜像或 **iPXE** 脚本引导主机。

其他资源

 $\bullet$ 

- 配置[发现镜](#page-81-1)像了解更多详细信息。
- 使用[发现镜](#page-86-1)像引导主机获取更多详细信息。
- **Red Hat Enterprise Linux 9 -** [配置和管理虚](https://access.redhat.com/documentation/de-de/red_hat_enterprise_linux/9/html-single/configuring_and_managing_virtualization/index#assembly_creating-virtual-machines_virt-getting-started)拟化了解更多详细信息。
- 如何配置 **VIOS Media [Repository/Virtual](https://www.ibm.com/support/pages/how-configure-vios-media-repositoryvirtual-media-library-ex-aix-installrestore) Media Library**了解更多详情。

使用 **Web** 控制台在 **Nutanix** [中添加主机](#page-152-0)

在 **vSphere** [中添加主机](#page-174-0)

配置可调度的 **[control](#page-78-1) plane** 节点

<span id="page-29-0"></span>**3.6.** 配置主机

 $\bullet$ 

使用发现 **ISO** 引导主机后,主机将显示在页面底部的表中。您可以选择为每个主机配置主机名和角 色。如果需要,您还可以删除主机。

流程

1.

在主机的 **Options (⋮)** 菜单中,选择 **Change hostname**。如有必要,为主机输入一个新名 称,然后点更改。您必须确保每个主机具有有效且唯一的主机名。

或者,从 **Actions** 列表中选择 **Change hostname** 以重命名多个所选主机。在 **Change Hostname** 对话框中,输入新名称并包含 **{{n}}**,使每个主机名都是唯一的。然后点 更改。

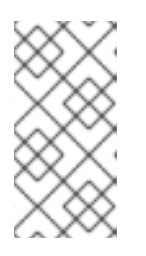

注意

在键入时,您可以看到在 **Preview** 窗格中显示的新名称。所有选定的主机的 名称都几乎相同,唯一的不同是每个主机都带有一个一位的递增数字。

2.

在 **Options (⋮)** 菜单中,您可以选择 **Delete host** 来删除一个主机。点 **Delete** 以确认删除。

或者,从 **Actions** 列表中选择 **Delete** 同时删除多个所选主机。然后点 **Delete hosts**。

注意

在常规部署中,集群可以有三个或更多主机,其中三个主机必须是 **control plane** 主机。如果您删除一个也是 **control plane** 的主机,或者您只保留两个主 机,则会出现一条信息表示系统未就绪。要恢复主机,您需要使用发现 **ISO** 重启 它。

在主机的 **Options (⋮)** 菜单中,可以选择 **View host events**(可选)。列表中的事件按时间 顺序显示。

4.

3.

对于多主机集群,在主机名旁边的 **Role** 列中,您可以点菜单来更改主机的角色。

如果您没有选择角色,则 **Assisted Installer** 会自动分配角色。**control plane** 节点的最低硬 件要求超过 **worker** 节点。如果为主机分配角色,请确保为满足最低硬件要求的主机分配 **control plane** 角色。

5.

点 **Status** 链接,以查看主机的硬件、网络和操作器验证。

6.

点主机名左侧的箭头,以展开主机详细信息。

当所有集群主机都显示为 **Ready** 状态后,继续下一步。

#### <span id="page-30-0"></span>**3.7.** 配置存储磁盘

主机发现期间检索到的每个主机可能有多个存储磁盘。在辅助安装程序向导的 **Storage** 页面中列出了 主机的存储磁盘。

您可以选择修改每个磁盘的默认配置。

#### 更改安装磁盘

辅助安装程序默认随机分配一个安装磁盘。如果主机有多个存储磁盘,您可以选择一个不同的磁盘作为 安装磁盘。这会自动取消之前磁盘的分配。

流程

导航到向导的 **Storage** 页面。

扩展主机以显示关联的存储磁盘。

3.

2.

1.

从 **Role** 列表中选择 **Installation disk**。

4.

当所有存储磁盘都返回到 **Ready** 状态时,继续下一步。

#### 禁用磁盘格式化

辅助安装程序在安装过程中默认将所有可引导磁盘标记为进行格式化,无论它们是否已被定义为安装磁 盘。格式化会导致数据丢失。

您可以选择禁用特定磁盘的格式化。这应该谨慎执行,因为可引导磁盘可能会干扰安装过程,主要在引 导顺序方面。

您无法禁用对安装磁盘的格式化。

#### 流程

- 1. 导航到向导的 **Storage** 页面。
- 2. 扩展主机以显示关联的存储磁盘。
- 3. 取消磁盘的 **Format**。
- 4. 当所有存储磁盘都返回到 **Ready** 状态时,继续下一步。

#### 其他资源

 $\bullet$ 

[配置主机](#page-29-0)

#### <span id="page-31-0"></span>**3.8.** 配置网络

在安装 **OpenShift Container Platform** 之前,您必须配置集群网络。

#### 流程

1.

在 **Networking** 页面中,如果还没有为您选择,请选择以下之一:

**Cluster-Managed Networking**: 选择集群管理的联网意味着 **Assisted Installer** 将配 置标准网络拓扑,包括 **keepalived** 和 **Virtual Router Redundancy Protocol (VRRP)** 用于 管理 **API** 和 **Ingress VIP** 地址。

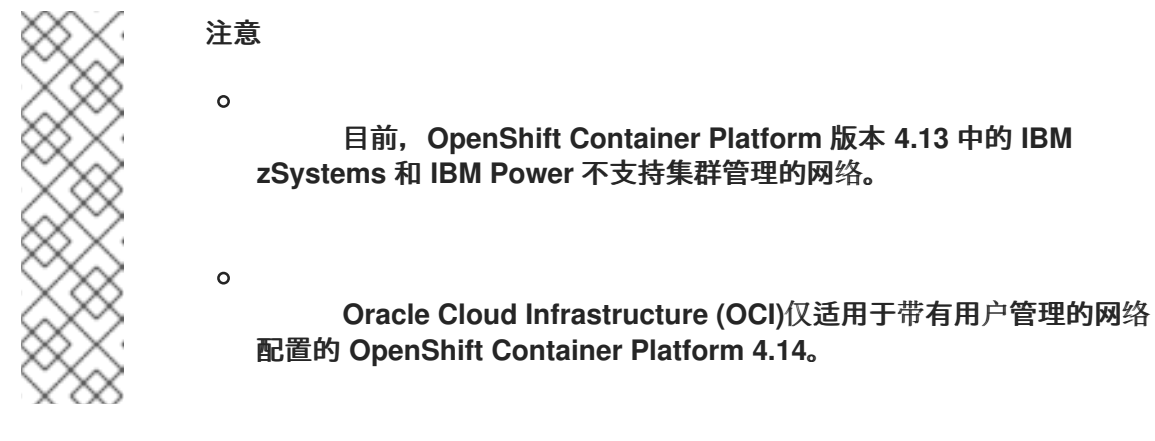

用户管理的联网 :选择用户管理的网络允许您使用非标准网络拓扑部署 **OpenShift Container Platform**。例如,如果要使用外部负载均衡器而不是 **keepalived** 和 **VRRP** 部 署,或者您想要在多个不同 **L2** 网络片段中部署集群节点。

 $\mathcal{L}$ 

对于集群管理的联网,请配置以下设置:

a.

 $\bullet$ 

定义 **Machine** 网络。您可以使用默认网络或选择子网。

b.

定义一个 **API** 虚拟 **IP**。**API** 虚拟 **IP** 为所有用户提供与平台交互的端点。

c.

定义一个 **Ingress** 虚拟 **IP**。**Ingress** 虚拟 **IP** 为来自集群外部的应用程序流量提供端点。

3.

对于用户管理的网络,请配置以下设置:

a.

选择您的网络堆栈类型 :

**IPv4** :当您的主机只使用 **IPv4** 时,请选择此类型。

**Dual-stack**:当主机将 **IPv4** 与 **IPv6** 一起使用时,您可以选择双栈。

b. 定义 **Machine** 网络。您可以使用默认网络或选择子网。

- 定义一个 **API** 虚拟 **IP**。**API** 虚拟 **IP** 为所有用户提供与平台交互的端点。
- d. 定义一个 **Ingress** 虚拟 **IP**。**Ingress** 虚拟 **IP** 为来自集群外部的应用程序流量提供端点。
- e.

c.

可选:您可以选择 **Allocate IPs via DHCP server** 来自动分配 **API IP** 和 **Ingress IP** 使 用 **DHCP** 服务器。

4.

可选: 选择 **Use advanced networking** 来配置以下高级网络属性:

- **Cluster network CIDR** :定义从中分配 **Pod IP** 地址的 **IP** 地址块。
- **Cluster network host prefix** :定义分配给每个节点的子网前缀长度。
- 服务网络 **CIDR** :定义用于服务 **IP** 地址的 **IP** 地址。
- $\bullet$

**Network type:** 选择 **Software-Defined Networking (SDN)** 用于标准网络,或 **Open Virtual Networking (OVN)** 用于 **IPv6,** 双堆栈和电信功能。在 **OpenShift Container Platform 4.12** 及更新的版本中,**OVN** 是默认的 **Container Network Interface (CNI)**。在 **OpenShift Container Platform 4.15** 及更新版本中,不支持 软件定义的网络**(SDN)**。

其他资源

网络[配置](#page-106-3)

<span id="page-33-0"></span>**3.9.** 添加自定义清单

自定义清单是一个 **JSON** 或 **YAML** 文件,其包含辅助安装程序用户界面目前不支持的高级配置。您可 以创建一个自定义清单,或使用第三方提供的清单。

您可以将自定义清单从文件系统上传到 **openshift** 文件夹或 **manifests** 文件夹。对允许的自定义清单文 件的数量没有限制。

一次只能上传一个文件。但是,每个上传的 **YAML** 文件可以包含多个自定义清单。上传多文档 **YAML** 清单比单独添加 **YAML** 文件要快。

对于包含一个自定义清单的文件,可接受的文件扩展名包括 **.yaml**、**.yml** 或 **.json**。

一个自定义清单示例

```
apiVersion: machineconfiguration.openshift.io/v1
kind: MachineConfig
metadata:
labels:
  machineconfiguration.openshift.io/role: master
 name: 99-openshift-machineconfig-master-kargs
spec:
 kernelArguments:
  - loglevel=7
```
对于包含多个自定义清单的文件,可接受的文件类型包括 **.yaml** 或 **.yml**。

多个自定义清单示例

```
apiVersion: machineconfiguration.openshift.io/v1
kind: MachineConfig
metadata:
labels:
  machineconfiguration.openshift.io/role: master
 name: 99-openshift-machineconfig-master-kargs
spec:
 kernelArguments:
  - loglevel=7
---
apiVersion: machineconfiguration.openshift.io/v2
kind: MachineConfig
metadata:
 labels:
  machineconfiguration.openshift.io/role: worker
 name: 98-openshift-machineconfig-worker-kargs
```
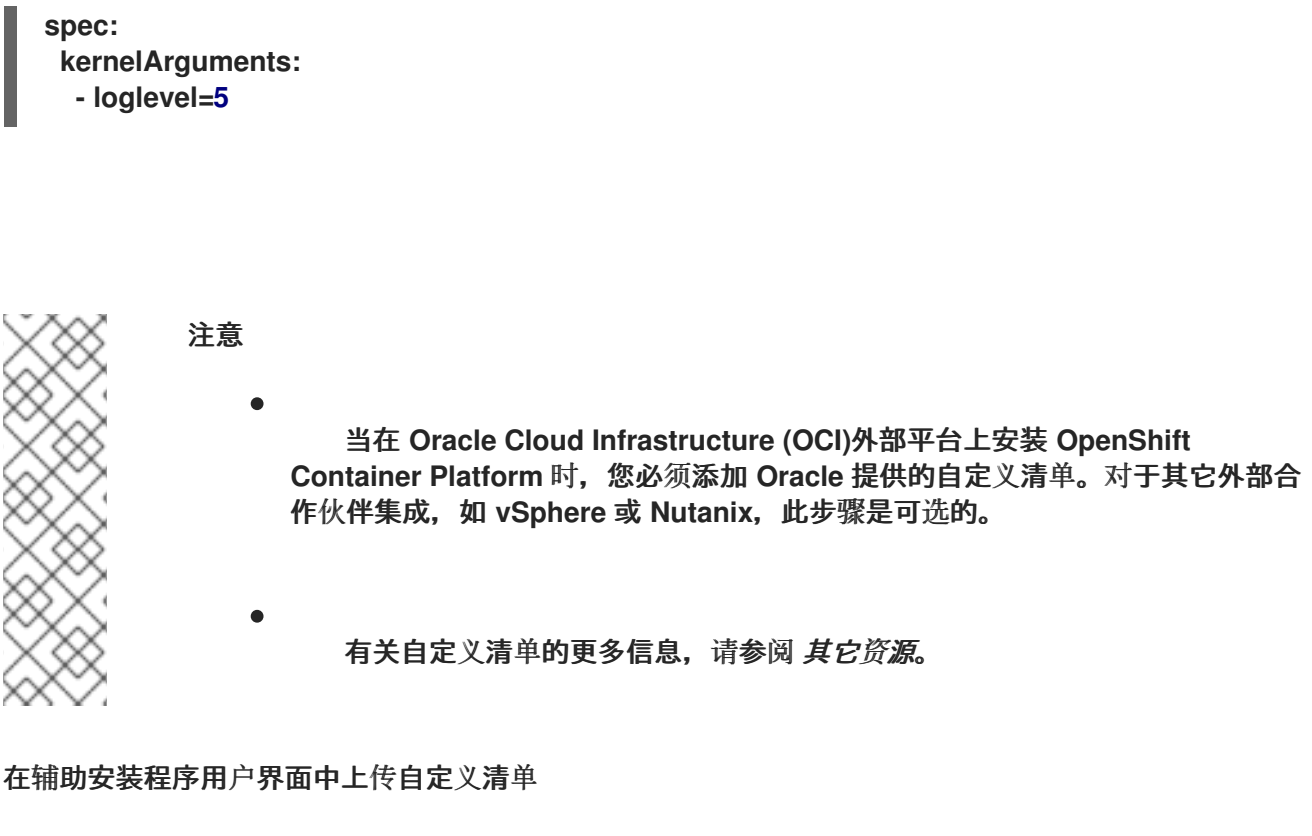

在上传自定义清单时,输入清单文件名,并选择目标文件夹。

先决条件

您至少有一个保存在文件系统中的自定义清单文件。

#### 流程

在向导的 **Cluster details** 页面中,选择 **Include custom manifests** 复选框。

#### 2.

1.

在 **Custom manifest** 页面中,在 **folder** 字段中选择您要保存自定义清单文件的辅助安装程序 文件夹。选项包括 **openshift** 或 **manifest**。

#### 3.

在 **Filename** 字段中,输入清单文件的名称,包括扩展名。例如,**manifest1.json** 或 **multiple1.yaml**。

#### 4.

在 **Content** 下,点 **Upload** 图标或 **Browse** 按钮来上传文件。或者,将文件拖到您文件系统 的 **Content** 字段中。

5.

要上传另一个清单,请单击 **Add another manifest**,并重复此过程。这将保存之前上传的清 单。
6.

点 **Next** 保存所有清单,然后进入到 **Review and create** 页面。上传的自定义清单列在 **Custom manifests** 下。

在辅助安装程序用户界面中修改自定义清单

您可以更改上传的自定义清单的文件夹和文件名。您还可以复制现有清单的内容,或将其下载到 **Chrome** 下载设置中定义的文件夹中。

无法修改上传的清单的内容。但是,您可以覆盖该文件。

## 先决条件

 $\bullet$ 

您至少上传了一个自定义清单文件。

#### 流程

- 1. 要更改文件夹,请从 **Folder** 列表中为清单选择一个其他的文件夹。
- 2. 要修改文件名,请在 **File name** 字段中输入清单的新名称。
- 3. 要覆盖清单,请在同一文件夹中使用相同的文件名保存新清单。
- 4. 要在文件系统中将清单保存为一个文件,请点 **Download** 图标。
- 5. 要复制清单,请点击 **Copy to clipboard** 图标。
- 6. 要应用更改,请单击 **Add another manifest** 或 **Next**。

#### 在辅助安装程序用户界面中删除自定义清单

在安装前,您可以通过以下两种方式之一删除上传的自定义清单:

- 单独删除一个或多个清单。
- 一次删除所有清单。

删除清单后,您无法撤销操作。临时解决办法是再次上传清单。

#### 删除单个清单

 $\bullet$ 

 $\bullet$ 

您可以一次删除一个清单。此选项不允许您删除最后剩余的清单。

#### 先决条件

 $\bullet$ 

您已至少上传了两个自定义清单文件。

## 流程

- 1. 进入到 **Custom manifests** 页面。
- 2. 将鼠标悬停在清单名称上,以显示 **Delete (-)**图标。
- 3.

单击该图标,然后在对话框中单击 **Delete**。

## 删除所有清单

您可以一次删除所有自定义清单。这也会隐藏 **Custom manifest** 页面。

#### 先决条件

 $\bullet$ 

您至少上传了一个自定义清单文件。

#### 流程

1.

进入到向导的 **Cluster details** 页面。

- 2. 清除 **Include custom manifests** 复选框。
	-
- 3. 在 **Remove custom manifests** 对话框中,点 **Remove**。

#### 其他资源

- $\bullet$ 清单[配置文件](https://docs.openshift.com/container-platform/4.14/installing/installing_bare_metal_ipi/ipi-install-installation-workflow.html#ipi-install-manifest-configuration-files)
- $\bullet$ [多文档](https://www.yaml.info/learn/document.html) **YAML** 文件

**3.10.** 预安装验证

**Assisted Installer** 确保集群在安装前满足先决条件,因为它消除了复杂的安装后故障排除,从而节省 大量时间和工作时间。在安装集群前,请确保集群和每个主机都通过了预安装验证。

#### 其他资源

预[安装](#page-96-0)验证

**3.11.** 安装集群

完成配置并且所有节点都为 **Ready** 后,您可以开始安装。安装过程需要花费相当长的时间,您可以从 **Assisted Installer Web** 控制台监控安装。节点将在安装过程中重新引导,它们将在安装后进行初始化。

## 流程

1.

按 **Begin Installation**。

2.

单击 **Host Inventory** 列表中 **Status** 列中的链接,以查看特定主机的安装状态。

**3.12.** 完成安装

安装和初始化集群后,**Assisted Installer** 表示安装已完成。**Assisted Installer** 提供控制台 **URL**、**kubeadmin** 用户名和密码以及 **kubeconfig** 文件。另外,辅助安装程序提供集群详情,包括

**OpenShift Container Platform** 版本、基础域、**CPU** 架构、**API** 和 **Ingress IP** 地址,以及集群和服务网 络 **IP** 地址。

## 先决条件

已安装 **oc CLI** 工具。

## 流程

- 复制 **kubeadmin** 用户名和密码。
- 2.

1.

下载 **kubeconfig** 文件,并将其复制到工作目录中的 **auth** 目录中:

**\$ mkdir -p <working\_directory>/auth**

**\$ cp kubeconfig <working\_directory>/auth**

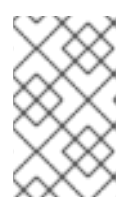

注意

**kubeconfig** 文件可在完成安装后的 **20** 天下载。

3.

在您的环境中添加 **kubeconfig** 文件:

**\$ export KUBECONFIG=<your working directory>/auth/kubeconfig**

4.

使用 **oc CLI** 工具登录:

**\$ oc login -u kubeadmin -p <password>**

将 **<password>** 替换为 **kubeadmin** 用户的密码。

5.

点 **Web** 控制台 **URL** 或点 **Launch OpenShift Console** 来打开控制台。

6.

输入 **kubeadmin** 用户名和密码。按照 **OpenShift Container Platform** 控制台中的说明来配 置身份提供程序并配置警报接收器。

- 7. 添加 **OpenShift Container Platform** 控制台的书签。
- 8. 完成所有安装后平台集成步骤。

# 其他资源

- $\bullet$ **Nutanix** [安装后配置](#page-165-0)
- **vSphere** [安装后配置](#page-179-0)

## 第 **4** 章 使用 **ASSISTED INSTALLER API** 安装

确保满足集群节点和网络要求后,您可以使用 **Assisted Installer API** 开始安装集群。要使用 **API**,您 必须执行以下步骤:

- $\blacksquare$ 设置 **API** 身份验证。
- 配置 **pull secret**。
- 注册新的集群定义。
	- 为集群创建基础架构环境。

执行这些步骤后,您可以修改集群定义,创建发现 **ISO**,在集群中添加主机,并安装集群。本文档并没 有包括 **[Assisted](https://api.openshift.com/?urls.primaryName=assisted-service service) Installer API** 的每个端点,但您可以查看 **API [viewer](https://api.openshift.com/?urls.primaryName=assisted-service service)** 或 **[swagger.yaml](https://github.com/openshift/assisted-service/blob/master/swagger.yaml)** 文件中的详细 内容。

**4.1.** 生成离线令牌

从 **Assisted Installer Web** 控制台下载离线令牌。您将使用离线令牌来设置 **API** 令牌。

先决条件

 $\bullet$ 

安装 **jq**。

以具有集群创建权限的用户身份登录 **[OpenShift](https://console.redhat.com/openshift/assisted-installer/clusters) Cluster Manager**。

流程

在菜单中,单击 **Downloads**。

2.

1.

在 **OpenShift Cluster Manager API Token** 下的 **Tokens** 部分中,点 **View API Token**。

点 **Load Token**。

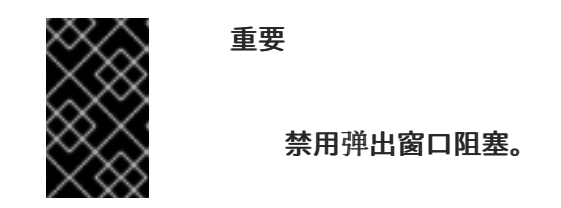

4.

3.

在 **API** 令牌 部分中,复制离线令牌。

5.

在终端中,将离线令牌设置为 **OFFLINE\_TOKEN** 变量:

**\$ export OFFLINE\_TOKEN=<copied\_token>**

提示

要使离线令牌永久生效,请将其添加到您的配置集中。

6.

(可选)确认 **OFFLINE\_TOKEN** 变量定义。

**\$ echo \${OFFLINE\_TOKEN}**

## **4.2.** 使用 **REST API** 进行身份验证

**API** 调用需要通过 **API** 令牌进行身份验证。假设您使用 **API\_TOKEN** 作为变量名称,请将 **-H "Authorization: Bearer \${API\_TOKEN}"** 添加到 **API** 调用中以与 **REST API** 进行身份验证。

注意

**API** 令牌在 **15** 分钟后过期。

先决条件

您已生成了 **OFFLINE\_TOKEN** 变量。

流程

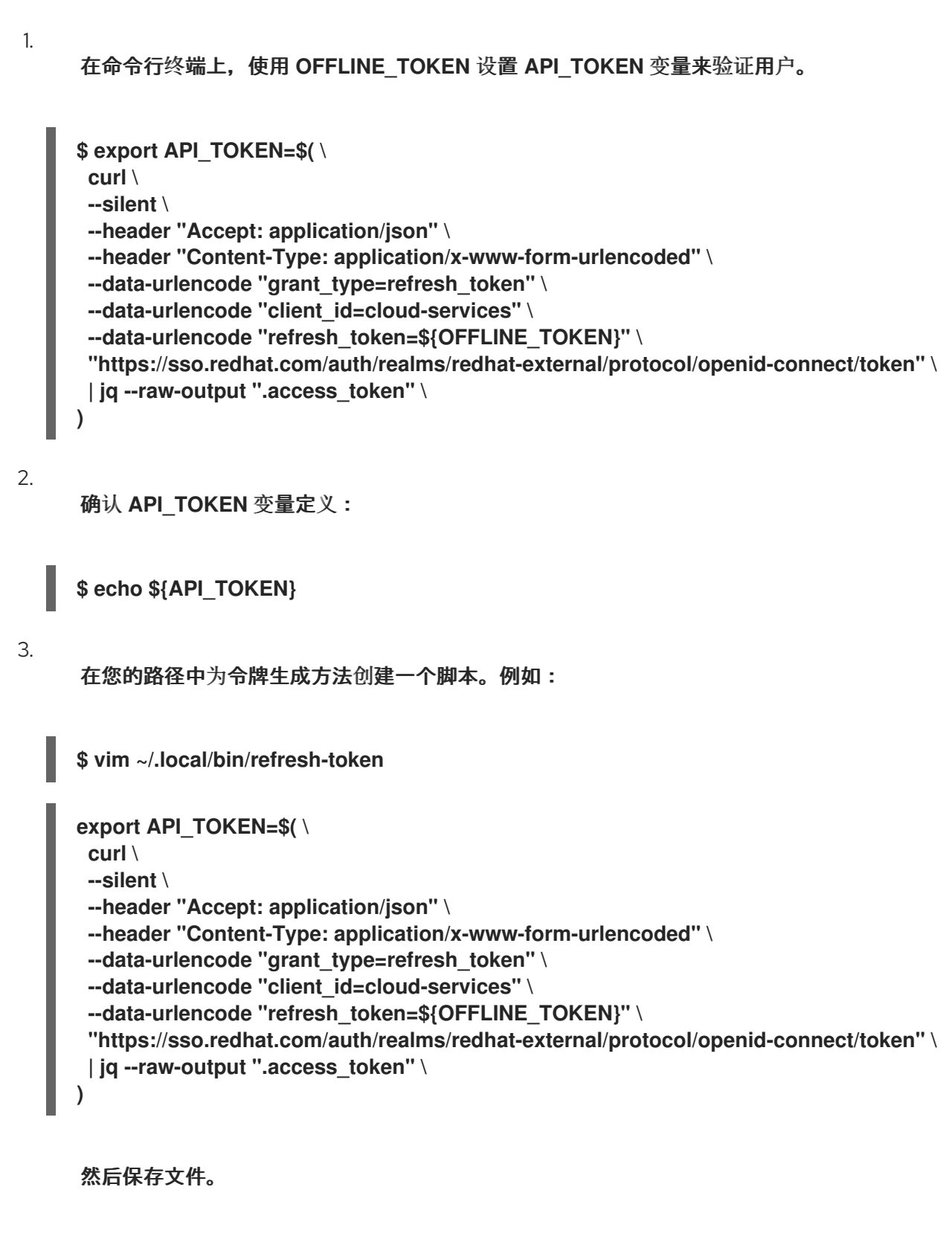

4.

更改文件模式使其可执行:

**\$ chmod +x ~/.local/bin/refresh-token**

5.

刷新 **API** 令牌:

## **\$ source refresh-token**

6.

运行以下命令验证您可以访问 **API**:

**\$ curl -s https://api.openshift.com/api/assisted-install/v2/component-versions -H "Authorization: Bearer \${API\_TOKEN}" | jq**

输出示例

```
{
 "release_tag": "v2.11.3",
 "versions": {
  "assisted-installer": "registry.redhat.io/rhai-tech-preview/assisted-installer-
rhel8:v1.0.0-211",
  "assisted-installer-controller": "registry.redhat.io/rhai-tech-preview/assisted-
installer-reporter-rhel8:v1.0.0-266",
  "assisted-installer-service": "quay.io/app-sre/assisted-service:78d113a",
  "discovery-agent": "registry.redhat.io/rhai-tech-preview/assisted-installer-agent-
rhel8:v1.0.0-195"
 }
}
```
#### **4.3.** 配置 **PULL SECRET**

许多 **Assisted Installer API** 调用都需要 **pull secret**。将 **pull secret** 下载到文件中,以便您可以在 **API** 调用中引用它。**pull secret** 是一个 **JSON** 对象,它将作为请求的 **JSON** 对象中的值包含在其中。必 须格式化 **pull secret JSON** 来转义引号。例如:

之前

**{"auths":{"cloud.openshift.com": ...**

**After**

**{\"auths\":{\"cloud.openshift.com\": ...**

## 流程

1.

2.

在菜单中,点 **OpenShift**。

在子菜单中,点 **Downloads**。

3.

在 **Pull secret** 下的 **Tokens** 部分中,点 **Download**。

## 4.

要使用 **shell** 变量中的 **pull secret**,请执行以下命令:

**\$ export PULL\_SECRET=\$(cat ~/Downloads/pull-secret.txt | jq -R .)**

## 5.

要使用 **jq** 分片 **pull secret** 文件,请在 **pull\_secret** 变量中引用它,将值传送到 **tojson**,以 确保它被正确格式化为转义的 **JSON**。例如:

<span id="page-45-1"></span><span id="page-45-0"></span>**[1](#page-45-0) [2](#page-45-1)** 对 **pull secret** 文件进行 **Slurp**。 **\$ curl https://api.openshift.com/api/assisted-install/v2/clusters \ -H "Authorization: Bearer \${API\_TOKEN}" \ -H "Content-Type: application/json" \ -d "\$(jq --null-input \ --slurpfile pull\_secret ~/Downloads/pull-secret.txt ' 1 { "name": "testcluster", "high\_availability\_mode": "None", "openshift\_version": "4.11", "pull\_secret": \$pull\_secret[0] | tojson, 2 "base\_dns\_domain": "example.com" } ')"**

格式化 **pull secret** 以转义 **JSON** 格式。

确认 **PULL\_SECRET** 变量定义:

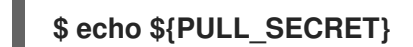

**4.4.** 可选:生成 **SSH** 公钥

6.

在 **OpenShift Container Platform** 安装过程中,您可以选择向安装程序提供 **SSH** 公钥。当排除安装 错误时,这对于启动到远程节点的 **SSH** 连接很有用。

如果您在本地机器上没有一个用于身份验证的现有 **SSH** 密钥,请现在创建一个。

## 先决条件

 $\bullet$ 生成 **OFFLINE\_TOKEN** 和 **API\_TOKEN** 变量。

## 流程

从终端中的 **root** 用户获取 **SSH** 公钥:

**\$ cat /root/.ssh/id\_rsa.pub**

2.

3.

1.

- 将 **SSH** 公钥设置为 **CLUSTER\_SSHKEY** 变量:
- **\$ CLUSTER\_SSHKEY=<downloaded\_ssh\_key>**
- 确认 **CLUSTER\_SSHKEY** 变量定义:

**\$ echo \${CLUSTER\_SSHKEY}**

## **4.5.** 注册新集群

要使用 **API** 注册新集群定义,请使用 **[/v2/clusters](https://api.openshift.com/?urls.primaryName=assisted-service service#/installer/v2RegisterCluster)** 端点。

以下参数是必需的:

- **name**  $\bullet$ **openshift-version**
	- **pull\_secret**
	- **cpu\_architecture:x86\_64,arm64,ppc64le,s390x,** 或 **multi**,用于多架构集群。

有关注册新集群时可设置的字段的详情,请参阅 **API [viewer](https://api.openshift.com/?urls.primaryName=assisted-service service)** 中的 **cluster-create-params** 模型。设置 **olm\_operators** 字段时,请参阅 其它资源,以了解安装 **Operator** 的详情。

## 先决条件

é

- 您已生成了一个有效的 **API\_TOKEN**。令牌每 **15** 分钟过期一次。
	- 您已下载了 **pull secret**。
	- 可选: 您已将 **pull secret** 分配给 **\$PULL\_SECRET** 变量。

## 流程

刷新 **API** 令牌:

**\$ source refresh-token**

## 2.

 $\bullet$ 

1.

 $\bullet$ 

使用以下方法之一注册新集群:

通过在请求中引用 **pull secret** 文件来注册集群:

**\$ curl -s -X POST https://api.openshift.com/api/assisted-install/v2/clusters \ -H "Authorization: Bearer \${API\_TOKEN}" \ -H "Content-Type: application/json" \ -d "\$(jq --null-input \ --slurpfile pull\_secret ~/Downloads/pull-secret.txt ' \**

```
{ \
  "name": "testcluster", \
  "openshift_version": "4.16", \
  "cpu_architecture" : "<architecture_name>", \ 1
  "high_availability_mode": "<mode>", \ 2
  "base_dns_domain": "example.com", \
  "pull_secret": $pull_secret[0] | tojson \
} \
')" | jq '.id'
```
有效值为 **x86\_64,arm64,ppc64le,s390x,multi**。

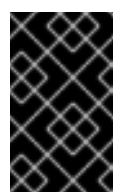

重要

为混合架构集群指定 **multi**。

**[2](#page-48-1)**

**[1](#page-48-0)**

对于一个高可用性的多节点集群,将值设为 **Full**,对于单节点 **OpenShift** 集群, 将值设为 **None**。

通过将配置写入 **JSON** 文件来注册集群:

```
$ cat << EOF > cluster.json
{
 "name": "testcluster",
 "openshift_version": "4.16",
 "high_availability_mode": "<mode>", 1
 "base_dns_domain": "example.com",
 "network_type": "examplenetwork",
 "cluster_network_cidr":"11.111.1.0/14"
 "cluster_network_host_prefix": 11,
 "service_network_cidr": "111.11.1.0/16",
 "api_vips":[{"ip": ""}],
 "ingress_vips": [{"ip": ""}],
 "vip_dhcp_allocation": false,
 "additional_ntp_source": "clock.redhat.com,clock2.redhat.com",
 "ssh_public_key": "$CLUSTER_SSHKEY",
 "pull_secret": $PULL_SECRET
}
EOF
```
**[1](#page-48-2)**

对于一个高可用性的多节点集群,将值设为 **Full**,对于单节点 **OpenShift** 集群, 将值设为 **None**。

 $\circ$ 应用配置: **\$ curl -s -X POST "https://api.openshift.com/api/assistedinstall/v2/clusters" \ -d @./cluster.json \ -H "Content-Type: application/json" \ -H "Authorization: Bearer \$API\_TOKEN" \ | jq '.id'**

3.

将返回的 cluster\_id 分配给 CLUSTER\_ID 变量, 并导出它:

**\$ export CLUSTER\_ID=<cluster\_id>**

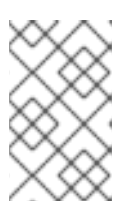

注意

如果关闭终端会话,则需要在新的终端会话中再次导出 **CLUSTER\_ID** 变量。

4.

检查新集群的状态:

**\$ curl -s -X GET "https://api.openshift.com/api/assistedinstall/v2/clusters/\$CLUSTER\_ID" \ -H "Content-Type: application/json" \ -H "Authorization: Bearer \$API\_TOKEN" \ | jq**

注册新的集群定义后,为集群创建基础架构环境。

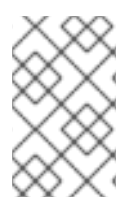

注意

在创建基础架构环境前,您无法在 **Assisted Installer** 用户界面中看到集群配置设置。

其他资源

 $\bullet$ 

[修改集群](#page-53-0)

[安装一个混合架](#page-116-0)构集群

 $\bullet$ 

 $\bullet$ 

- 可选:在 **[Nutanix](#page-160-0)** 上安装
- 可选:在 **[vSphere](#page-178-0)** 上安装
- 可选:在 **Oracle Cloud [Infrastructure](#page-188-0)** 上安装

## **4.5.1.** 可选:安装 **Operator**

您可以在注册新集群时安装以下 **Operator**:

**OpenShift Virtualization Operator**

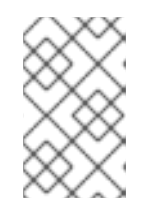

注意

目前,**IBM zSystems** 和 **IBM Power** 不支持 **OpenShift Virtualization**。

- 多集群引擎 **Operator**
- **OpenShift Data Foundation Operator**
- **LVM** 存储 **Operator**

如果需要高级选项,请在安装集群后安装 **Operator**。

## 流程

 $\bullet$ 

运行以下命令**:**

**\$ curl -s -X POST https://api.openshift.com/api/assisted-install/v2/clusters \**

**-H "Authorization: Bearer \${API\_TOKEN}" \ -H "Content-Type: application/json" \ -d "\$(jq --null-input \ --slurpfile pull\_secret ~/Downloads/pull-secret.txt ' { "name": "testcluster", "openshift\_version": "4.15", "cpu\_architecture" : "x86\_64", "base\_dns\_domain": "example.com", "olm\_operators": [ { "name": "mce" } 1 , { "name": "odf" } 2 ] "pull\_secret": \$pull\_secret[0] | tojson } ')" | jq '.id'**

<span id="page-51-1"></span><span id="page-51-0"></span>**[1](#page-51-0)**

为 **OpenShift Virtualization** 指定 **cnv**,为多集群引擎指定 **mce**,为 **OpenShift Data Foundation** 指定 **odf**,或为 **LVM Storage** 指定 **lvm**。

# **[2](#page-51-1)**

本例在多节点集群上安装多集群引擎和 **OpenShift Data Foundation**。为单节点 **OpenShift** 集群指定 **mce** 和 **lvm**。

## 其他资源

- Ā **OpenShift [Virtualization](https://access.redhat.com/documentation/zh-cn/openshift_container_platform/4.16/html-single/virtualization/index#virt-getting-started)** 文档
- $\bullet$ **Red Hat [OpenShift](https://access.redhat.com/documentation/zh-cn/openshift_container_platform/4.16/html-single/architecture/index#ocm-overview-ocp) Cluster Manager** 文档
- **Red Hat OpenShift Data [Foundation](https://access.redhat.com/documentation/zh-cn/red_hat_openshift_data_foundation)** 文档
- **Logical Volume [Manager](https://access.redhat.com/documentation/zh-cn/openshift_container_platform/4.16/html-single/storage/index#persistent-storage-using-lvms) Storage** 文档

## **4.6.** 修改集群

要使用 **API** 修改集群定义,请使用 **[/v2/clusters/{cluster\\_id}](https://api.openshift.com/?urls.primaryName=assisted-service service#/installer/V2UpdateCluster)** 端点。修改集群资源是添加设置(如更改 网络类型或启用用户管理的网络)的常见操作。如需了解在修改集群定义时您可以设置的字段的详情,请

参阅 **API [viewer](https://api.openshift.com/?urls.primaryName=assisted-service service)** 中的 **v2-cluster-update-params** 模型。

您可以从已注册的集群资源中添加或删除 **Operator**。

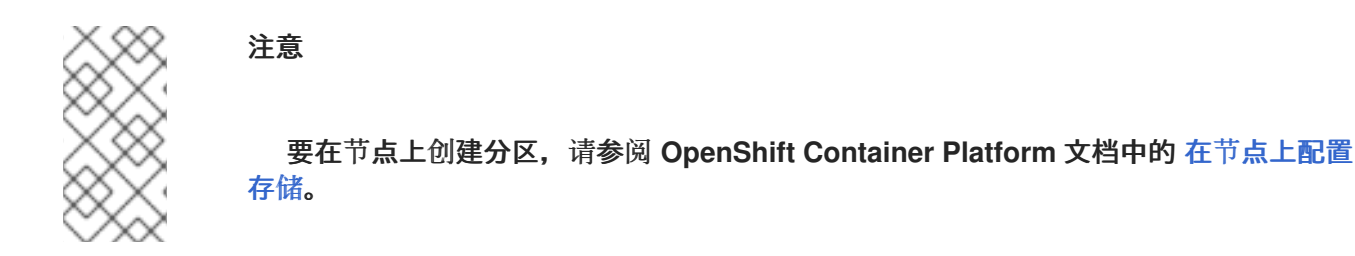

## 先决条件

您已创建了新的集群资源。

#### 流程

1.

刷新 **API** 令牌:

**\$ source refresh-token**

2.

修改集群。例如,更改 **SSH** 密钥:

**\$ curl https://api.openshift.com/api/assisted-install/v2/clusters/\${CLUSTER\_ID} \ -X PATCH \**

**-H "Authorization: Bearer \${API\_TOKEN}" \**

**-H "Content-Type: application/json" \**

**-d ' {**

**"ssh\_public\_key": "ssh-rsa**

**AAAAB3NzaC1yc2EAAAADAQABAAABgQDZrD4LMkAEeoU2vShhF8VM+cCZtVRgB7t qtsMxms2q3TOJZAgfuqReKYWm+OLOZTD+DO3Hn1pah/mU3u7uJfTUg4wEX0Le8zBu 9xJVym0BVmSFkzHfIJVTn6SfZ81NqcalisGWkpmkKXVCdnVAX6RsbHfpGKk9YPQarm RCn5KzkelJK4hrSWpBPjdzkFXaIpf64JBZtew9XVYA3QeXkIcFuq7NBuUH9BonroPEmIX NOa41PUP1IWq3mERNgzHZiuU8Ks/pFuU5HCMvv4qbTOIhiig7vidImHPpqYT/TCkuVi5w 0ZZgkkBeLnxWxH0ldrfzgFBYAxnpTU8Ih/4VhG538Ix1hxPaM6cXds2ic71mBbtbSrk+zjtN PaeYk1O7UpcCw4jjHspU/rVV/DY51D5gSiiuaFPBMucnYPgUxy4FMBFfGrmGLIzTKiLzcz 0DiSz1jBeTQOX++1nz+KDLBD8CPdi5k4dq7lLkapRk85qdEvgaG5RlHMSPSS3wDrQ51f D8= user@hostname"**

**}**

**' | jq**

**4.6.1.** 修改 **Operator**

<span id="page-53-0"></span>您可以从之前作为安装的一部分的已注册的集群资源中添加或删除 **Operator**。这只有在启动 **OpenShift Container Platform** 安装前才有可能。

您可以为 **[/v2/clusters/{cluster\\_id}](https://api.openshift.com/?urls.primaryName=assisted-service service#/installer/V2UpdateCluster)** 端点使用 **PATCH** 方法来设置所需的 **Operator** 定义。

## 先决条件

- 您已刷新了 **API** 令牌。
- 您已将 **CLUSTER\_ID** 导出为一个环境变量。

## 流程

运行以下命令来修改 **Operator**:

```
$ curl https://api.openshift.com/api/assisted-install/v2/clusters/${CLUSTER_ID} \
-X PATCH \
-H "Authorization: Bearer ${API_TOKEN}" \
-H "Content-Type: application/json" \
-d '
{
  "olm_operators": [{"name": "mce"}, {"name": "cnv"}], 1
}
' | jq '.id'
```
<span id="page-53-1"></span>**[1](#page-53-1)**

为 **OpenShift Virtualization** 指定 **cnv**、为多集群引擎指定 **mce**、为 **Red Hat OpenShift Data Foundation** 指定 **odf** 或为 **Logical Volume Manager Storage** 指定 **lvm** 。要删除之前安装的 **Operator**,请从值列表中排除它。要删除所有之前安装的 **Operator**, 请指定一个空数组 :**"olm\_operators": []**。

输出示例

```
{
<various cluster properties>,
"monitored_operators": [
 {
   "cluster_id": "b5259f97-be09-430e-b5eb-d78420ee509a",
   "name": "console",
   "operator_type": "builtin",
   "status_updated_at": "0001-01-01T00:00:00.000Z",
```

```
"timeout_seconds": 3600
 },
 {
  "cluster_id": "b5259f97-be09-430e-b5eb-d78420ee509a",
  "name": "cvo",
  "operator_type": "builtin",
  "status_updated_at": "0001-01-01T00:00:00.000Z",
  "timeout_seconds": 3600
 },
 {
  "cluster_id": "b5259f97-be09-430e-b5eb-d78420ee509a",
  "name": "mce",
  "namespace": "multicluster-engine",
  "operator_type": "olm",
  "status_updated_at": "0001-01-01T00:00:00.000Z",
  "subscription_name": "multicluster-engine",
  "timeout_seconds": 3600
 },
 {
  "cluster_id": "b5259f97-be09-430e-b5eb-d78420ee509a",
  "name": "cnv",
  "namespace": "openshift-cnv",
  "operator_type": "olm",
  "status_updated_at": "0001-01-01T00:00:00.000Z",
  "subscription_name": "hco-operatorhub",
  "timeout_seconds": 3600
 },
 {
  "cluster_id": "b5259f97-be09-430e-b5eb-d78420ee509a",
  "name": "lvm",
  "namespace": "openshift-local-storage",
  "operator_type": "olm",
  "status_updated_at": "0001-01-01T00:00:00.000Z",
  "subscription_name": "local-storage-operator",
  "timeout_seconds": 4200
 }
],
<more cluster properties>
```
注意

 $\circ$ 

 $\circ$ 

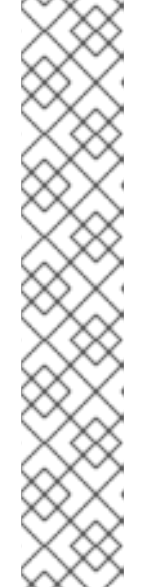

输出是新集群状态的描述。输出中的 **monitored\_operators** 属性包含两种类 型的 **Operator**:

**"operator\_type": "builtin"** :此类型的 **Operator** 是 **OpenShift Container Platform** 不可分割的一部分。

**"operator\_type": "olm"** :此类型的 **Operator** 被用户手动或自动添加 为一个依赖项。在本例中,**LVM Storage Operator** 被自动添加为 **OpenShift Virtualization** 的一个依赖项。

## **4.7.** 注册新的基础架构环境

使用 **Assisted Installer API** 注册新集群定义后,使用 **[v2/infra-envs](https://api.openshift.com/?urls.primaryName=assisted-service service#/installer/RegisterInfraEnv)** 端点创建一个基础架构环境。注 册新的基础架构环境需要以下设置:

- **name**
	- **pull\_secret**
- 

**cpu\_architecture**

有关注册新基础架构环境时可以设置的字段的详情,请参阅 **API [viewer](https://api.openshift.com/?urls.primaryName=assisted-service service)** 中的 **infra-env-create-params** 模型。您可以在创建基础架构环境后修改基础架构环境。作为最佳实践,请考虑在创建新基础架构环境时 包括 **cluster\_id**。**cluster\_id** 将基础架构环境与集群定义相关联。在创建新基础架构环境时,辅助安装程 序也会生成发现 **ISO**。

先决条件

您已生成了一个有效的 **API\_TOKEN**。令牌每 **15** 分钟过期一次。

您已下载了 **pull secret**。

可选: 注册一个新的集群定义并导出 **cluster\_id**。

流程

刷新 **API** 令牌:

**\$ source refresh-token**

2.

1.

 $\bullet$ 

注册新的基础架构环境。提供名称,最好包含集群名称。本例提供集群 **ID**,用于将基础架构 环境与集群资源关联。以下示例指定了 **image\_type**。您可以指定 **full-iso** 或 **minimal-iso**。默认 值为 **minimal-iso**。

a.

可选: 您可以通过在请求中分片 **pull secret** 文件来注册新的基础架构环境:

<span id="page-56-0"></span>**[1](#page-56-0)** 注意 表示有效的值。它们包括:**x86\_64,arm64,ppc64le,s390x,multi \$ curl https://api.openshift.com/api/assisted-install/v2/infra-envs \ -H "Authorization: Bearer \${API\_TOKEN}" \ -H "Content-Type: application/json" \ -d "\$(jq --null-input \ --slurpfile pull\_secret ~/Downloads/pull-secret.txt \ --arg cluster\_id \${CLUSTER\_ID} ' { "name": "testcluster-infra-env", "image\_type":"full-iso", "cluster\_id": \$cluster\_id, "cpu\_architecture" : "<architecture\_name>", 1 "pull\_secret": \$pull\_secret[0] | tojson } ')" | jq '.id'**

b.

可选: 您可以通过将配置写入 **JSON** 文件并在请求中引用它来注册新的基础架构环境:

**\$ cat << EOF > infra-envs.json { "name": "testcluster", "pull\_secret": \$PULL\_SECRET, "proxy": { "http\_proxy": "",**

**"https\_proxy": "", "no\_proxy": "" }, "ssh\_authorized\_key": "\$CLUSTER\_SSHKEY", "image\_type": "full-iso", "cluster\_id": "\${CLUSTER\_ID}", "openshift\_version": "4.11" } EOF**

**\$ curl -s -X POST "https://api.openshift.com/api/assisted-install/v2/infra-envs" -d @./infra-envs.json -H "Content-Type: application/json" -H "Authorization: Bearer \$API\_TOKEN" | jq '.id'**

3.

为 **INFRA\_ENV\_ID** 变量分配返回的 **id** 并导出它:

**\$ export INFRA\_ENV\_ID=<id>**

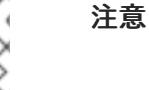

创建基础架构环境并通过 **cluster\_id** 将其与集群定义相关联后,您可以在 **Assisted Installer Web** 用户界面中看到集群设置。如果您关闭终端会话,则需要在新终端会话中重 新导出 **id**。

#### **4.8.** 修改基础架构环境

您可以使用 **[/v2/infra-envs/{infra\\_env\\_id}](https://api.openshift.com/?urls.primaryName=assisted-service service#/installer/UpdateInfraEnv)** 端点修改基础架构环境。修改基础架构环境是添加设置(如 网络、**SSH** 密钥或 **ignition** 配置覆盖)的常见操作。

如需了解在修改基础架构环境时您可以设置的字段的详情,请参阅 **API [viewer](https://api.openshift.com/?urls.primaryName=assisted-service service)** 中的 **infra-env-updateparams** 模型。修改新的基础架构环境时,辅助安装程序也会重新生成发现 **ISO**。

先决条件

您已创建了新的基础架构环境。

流程

1.

刷新 **API** 令牌:

**\$ source refresh-token**

2.

修改基础架构环境:

```
$ curl https://api.openshift.com/api/assisted-install/v2/infra-envs/${INFRA_ENV_ID} \
-X PATCH \
-H "Authorization: Bearer ${API_TOKEN}" \
-H "Content-Type: application/json" \
-d "$(jq --null-input \
 --slurpfile pull_secret ~/Downloads/pull-secret.txt '
  {
    "image_type":"minimal-iso",
   "pull_secret": $pull_secret[0] | tojson
  }
')" | jq
```
**4.8.1.** 可选:添加内核参数

通过 **Assisted Installer** 为 **Red Hat Enterprise Linux CoreOS (RHCOS)**内核提供内核参数意味着在 引导时将特定的参数或选项传递给内核,特别是您无法自定义发现 **ISO** 的内核参数。内核参数可控制内核 行为的各个方面以及操作系统配置,影响硬件交互、系统性能和功能。内核参数用于自定义或告知节点的 **RHCOS** 内核有关硬件配置、调试首选项、系统服务以及其他低级设置。

**RHCOS** 安装程序 **kargs modify** 命令支持 **append**、**delete** 和 **replace** 选项。

您可以使用 **[/v2/infra-envs/{infra\\_env\\_id}](https://api.openshift.com/?urls.primaryName=assisted-service service#/installer/UpdateInfraEnv)** 端点修改基础架构环境。修改新的基础架构环境时,辅助安 装程序也会重新生成发现 **ISO**。

流程

刷新 **API** 令牌:

**\$ source refresh-token**

2.

1.

修改内核参数:

**\$ curl https://api.openshift.com/api/assisted-install/v2/infra-envs/\${INFRA\_ENV\_ID} \ -X PATCH \ -H "Authorization: Bearer \${API\_TOKEN}" \**

**-H "Content-Type: application/json" \**

**-d "\$(jq --null-input \**

**--slurpfile pull\_secret ~/Downloads/pull-secret.txt '**

<span id="page-59-0"></span>**{ "kernel\_arguments": [{ "operation": "append", "value": "<karg>=<value>" }], 1 "image\_type":"minimal-iso", "pull\_secret": \$pull\_secret[0] | tojson } ')" | jq**

**[1](#page-59-0)**

将 **<karg>** 替换为内核参数,将 **<value>** 替换为内核参数值。例 如:**rd.net.timeout.carrier=60**。您可以通过为每个内核参数添加 **JSON** 对象来指定多个内 核参数。

**4.9.** 添加主机

配置集群资源和基础架构环境后,下载发现 **ISO** 镜像。您可以从两个镜像中选择:

完整 **ISO** 镜像 :在启动时使用完整的 **ISO** 镜像必须自我包含。该镜像包括引导和启动辅助安 装程序代理所需的所有内容。**ISO** 镜像的大小大约为 **1GB**。这是使用 **RHEL KVM** 安装时对 **s390x** 架构的推荐方法。

最小 **ISO** 镜像:当虚拟介质连接的带宽有限时,使用最小 **ISO** 镜像。这是默认设置。镜像仅 包含使用联网引导主机所需的内容。在引导时会下载大多数内容。**ISO** 镜像大小为 **100MB**。

注意

目前,对于具有 **z/VM** 的 **IBM Z (s390x)**[上的安装不支持](#page-88-0) **ISO** 镜像。详情请参阅 使用 **iPXE** 引导主机。

您可以使用三种方法,使用发现镜像引导主机。详情请参阅 使用[发现镜](#page-86-0)像引导主机。

先决条件

- 您已创建了集群。
- 您已创建了基础架构环境。

您已完成配置。

如果集群主机位于需要使用代理的防火墙后面,您已为代理服务器的 **HTTP** 和 **HTTPS URL** 配置了用户名、密码、**IP** 地址和端口。

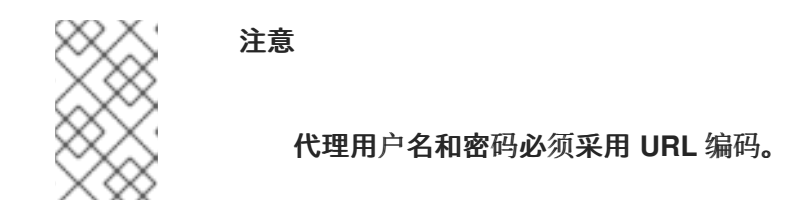

您已选择了镜像类型,或者使用默认的 **minimal-iso**。

## 流程

1. 如果需要,配置[发现镜](#page-81-0)像。详情请参阅 配置发现镜像。

刷新 **API** 令牌:

**\$ source refresh-token**

3.

2.

获取下载 **URL**:

**\$ curl -H "Authorization: Bearer \${API\_TOKEN}" \ https://api.openshift.com/api/assisted-install/v2/infraenvs/\${INFRA\_ENV\_ID}/downloads/image-url**

输出示例

```
{
 "expires_at": "2024-02-07T20:20:23.000Z",
"url": "https://api.openshift.com/api/assisted-
images/bytoken/<TOKEN>/<OCP_VERSION>/<CPU_ARCHITECTURE>/<FULL_OR_MINI
MAL_IMAGE>.iso"
}
```
4.

下载发现镜像:

**\$ wget -O discovery.iso <url>**

将 **<url>** 替换为上一步中的下载 **URL**。

- 5. 使用发现镜像引导主机。
- 6. 为主机分配角色。

其他资源

- $\bullet$ 配置[发现镜](#page-81-0)像
- 使用[发现镜](#page-86-0)像引导主机
- $\bullet$ 使用 **API** 在 **Nutanix** [中添加主机](#page-156-0)
- $\bullet$ 在 **vSphere** [中添加主机](#page-174-0)
	- 为[主机分配角色](#page-91-0)
- $\bullet$ 使用 **[iPXE](#page-88-0)** 引导主机

## **4.10.** 修改主机

添加主机后,根据需要修改主机。最常见的修改是 **host\_name** 和 **host\_role** 参数。

您可以使用 **[/v2/infra-envs/{infra\\_env\\_id}/hosts/{host\\_id}](https://api.openshift.com/?urls.primaryName=assisted-service service#/installer/v2UpdateHost)** 端点修改主机。如需了解在修改主机时您 可以设置的字段的详情,请参阅 **API [viewer](https://api.openshift.com/?urls.primaryName=assisted-service service)** 中的 **host-update-params** 模型。

主机可以是两个角色中的一个:

- **master:** 带有 **master** 角色的一个主机,作为控制平面(**control plane**)主机。
- **worker:** 带有 **worker** 角色的主机,作为 **worker** 主机。

默认情况下,辅助安装程序将主机设置为 **auto-assign**,这意味着安装程序会自动确定主机是 **master** 角色还是 **worker** 角色。使用以下流程设置主机的角色:

先决条件

Ċ

您已将主机添加到集群中。

流程

刷新 **API** 令牌:

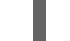

**\$ source refresh-token**

2.

1.

获取主机 **ID**:

**\$ curl -s -X GET "https://api.openshift.com/api/assistedinstall/v2/clusters/\$CLUSTER\_ID" \ --header "Content-Type: application/json" \ -H "Authorization: Bearer \$API\_TOKEN" \ | jq '.host\_networks[].host\_ids'**

3.

修改主机:

```
$ curl https://api.openshift.com/api/assisted-install/v2/infra-
envs/${INFRA_ENV_ID}/hosts/<host_id> \ 1
-X PATCH \
-H "Authorization: Bearer ${API_TOKEN}" \
-H "Content-Type: application/json" \
-d '
  {
    "host_role":"worker"
```
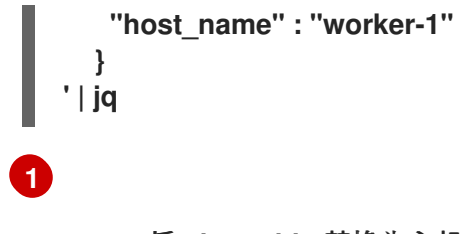

将 **<host\_id>** 替换为主机的 **ID**。

## **4.10.1.** 修改存储磁盘配置

主机发现期间检索到的每个主机都可能有多个存储磁盘。您可以选择修改每个磁盘的默认配置。

## 先决条件

 $\bullet$ 

配置集群并发现主机。详情请查看 其它资源。

## 查看存储磁盘

1.

您可以查看集群中的主机,以及每个主机上的磁盘。这可让您对特定磁盘执行操作。

#### 流程

刷新 **API** 令牌:

**\$ source refresh-token**

2.

获取集群的主机 **ID**:

**\$ curl -s "https://api.openshift.com/api/assisted-install/v2/clusters/\$CLUSTER\_ID" \ -H "Authorization: Bearer \$API\_TOKEN" \ | jq '.host\_networks[].host\_ids'**

输出示例

**\$ "1022623e-7689-8b2d-7fbd-e6f4d5bb28e5"**

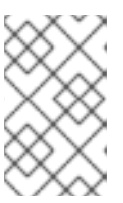

这是单个主机的 **ID**。多个主机 **ID** 用逗号分开。

3.

获取特定主机的磁盘:

注意

<span id="page-64-0"></span>**\$ curl https://api.openshift.com/api/assisted-install/v2/infraenvs/\${INFRA\_ENV\_ID}/hosts/<host\_id> \ 1 -H "Authorization: Bearer \${API\_TOKEN}" \ | jq '.inventory | fromjson | .disks'**

将 <host\_id> 替换为相关主机的 ID。

#### 输出示例

**[1](#page-64-0)**

# **\$ [**

```
{
  "by_id": "/dev/disk/by-id/wwn-0x6c81f660f98afb002d3adc1a1460a506",
  "by_path": "/dev/disk/by-path/pci-0000:03:00.0-scsi-0:2:0:0",
  "drive_type": "HDD",
  "has_uuid": true,
  "hctl": "1:2:0:0",
  "id": "/dev/disk/by-id/wwn-0x6c81f660f98afb002d3adc1a1460a506",
  "installation_eligibility": {
   "eligible": true,
   "not_eligible_reasons": null
  },
  "model": "PERC_H710P",
  "name": "sda",
  "path": "/dev/sda",
  "serial": "0006a560141adc3a2d00fb8af960f681",
  "size_bytes": 6595056500736,
  "vendor": "DELL",
  "wwn": "0x6c81f660f98afb002d3adc1a1460a506"
 }
]
```
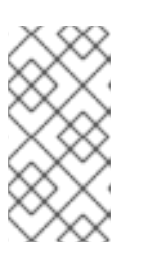

注意

这是一个磁盘的输出。它包含磁盘的 **disk\_id** 和 **installation\_eligibility** 属 性。

## 更改安装磁盘

辅助安装程序默认随机分配一个安装磁盘。如果主机有多个存储磁盘,您可以选择一个不同的磁盘作 为安装磁盘。这会自动取消之前磁盘的分配。

您可以选择任何其 **installation\_eligibility** 属性为 **eligible: true** 的磁盘为安装磁盘。

## 流程

```
1.
   获取主机和存储磁盘 ID。详情请参阅 查看存储磁盘。
```
2.

可选:识别当前安装磁盘:

```
$ curl https://api.openshift.com/api/assisted-install/v2/infra-
envs/${INFRA_ENV_ID}/hosts/<host_id> \ 1
-H "Authorization: Bearer ${API_TOKEN}" \
| jq '.installation_disk_id'
```
**[1](#page-65-0)**

将 <host\_id> 替换为相关主机的 ID。

3.

分配一个新的安装磁盘:

```
$ curl https://api.openshift.com/api/assisted-install/v2/infra-
envs/${INFRA_ENV_ID}/hosts/<host_id> \ 1
-X PATCH \
-H "Content-Type: application/json" \
-H "Authorization: Bearer ${API_TOKEN}" \
{
 "disks_selected_config": [
  {
   "id": "<disk_id>", 2
   "role": "install"
```
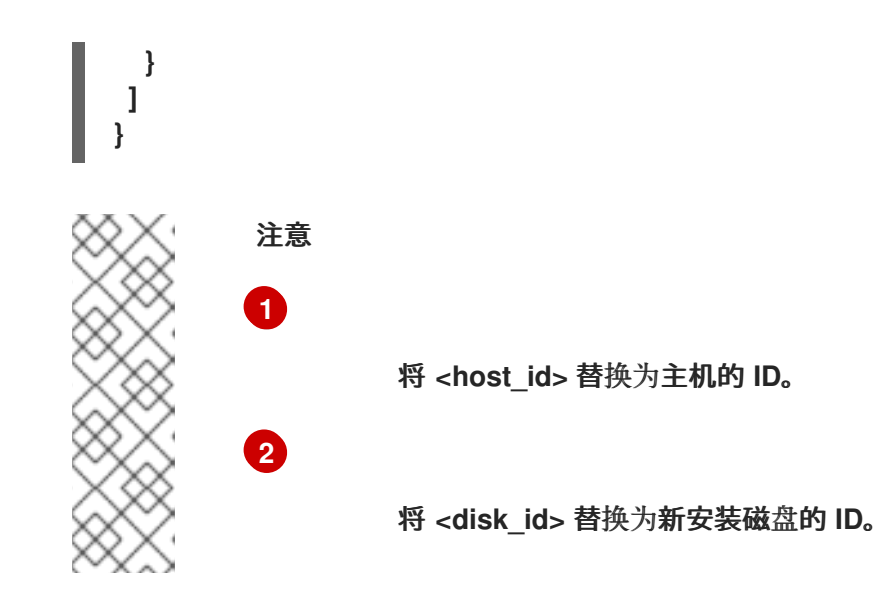

禁用磁盘格式化

辅助安装程序在安装过程中默认将所有可引导磁盘标记为进行格式化,无论它们是否已被定义为安装 磁盘。格式化会导致数据丢失。

您可以选择禁用特定磁盘的格式化。这应该谨慎执行,因为可引导磁盘可能会干扰安装过程,主要在 引导顺序方面。

您无法禁用对安装磁盘的格式化。

流程

获取主机和存储磁盘 ID。详情请参阅 查看存储磁盘。

2.

1.

运行以下命令**:**

<span id="page-66-2"></span><span id="page-66-1"></span><span id="page-66-0"></span>**\$ curl https://api.openshift.com/api/assisted-install/v2/infraenvs/\${INFRA\_ENV\_ID}/hosts/<host\_id> \ 1 -X PATCH \ -H "Content-Type: application/json" \ -H "Authorization: Bearer \${API\_TOKEN}" \ { "disks\_skip\_formatting": [ { "disk\_id": "<disk\_id>", 2 "skip\_formatting": true 3 } ] }**

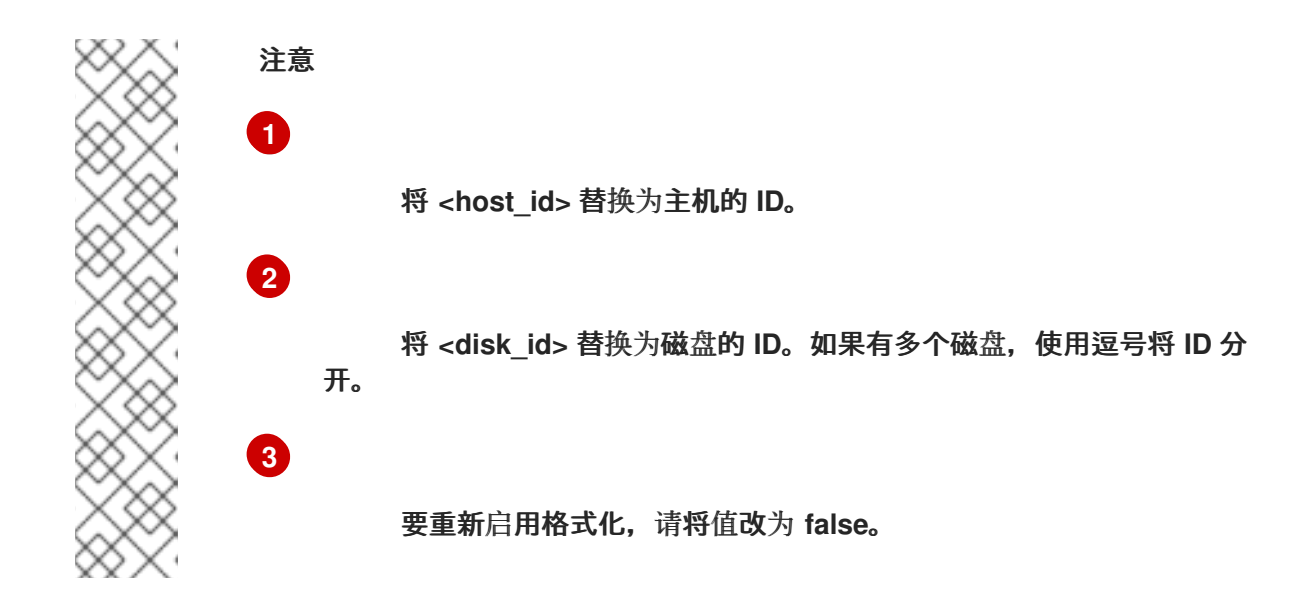

**4.11.** 添加自定义清单

自定义清单是一个 **JSON** 或 **YAML** 文件,其包含辅助安装程序用户界面目前不支持的高级配置。您可 以创建一个自定义清单,或使用第三方提供的清单。要使用 API 创建一个自定义清单, 请使用 **[/v2/clusters/\\$CLUSTER\\_ID/manifests](https://api.openshift.com/?urls.primaryName=assisted-service service#/manifests/V2CreateClusterManifest)** 端点。

您可以使用辅助安装程序 **API** 将 **base64** 编码的自定义清单上传到 **openshift** 文件夹或 **manifests** 文 件夹。对允许的自定义清单数量没有限制。

一次只能上传一个 **base64** 编码的 **JSON** 清单。但是,每个上传的 **base64** 编码的 **YAML** 文件可以包 含多个自定义清单。上传多文档 **YAML** 清单比单独添加 **YAML** 文件要快。

对于包含一个自定义清单的文件,可接受的文件扩展名包括 **.yaml**、**.yml** 或 **.json**。

一个自定义清单示例

```
{
  "apiVersion": "machineconfiguration.openshift.io/v1",
  "kind": "MachineConfig",
  "metadata": {
    "labels": {
       "machineconfiguration.openshift.io/role": "primary"
    },
    "name": "10_primary_storage_config"
  },
  "spec": {
    "config": {
       "ignition": {
         "version": "3.2.0"
```

```
},
       "storage": {
          "disks": [
            {
               "device": "</dev/xxyN>",
              "partitions": [
                 {
                    "label": "recovery",
                   "startMiB": 32768,
                   "sizeMiB": 16384
                 }
              ]
            }
          ],
          "filesystems": [
            {
              "device": "/dev/disk/by-partlabel/recovery",
              "label": "recovery",
              "format": "xfs"
            }
         ]
       }
    }
  }
}
```
对于包含多个自定义清单的文件,可接受的文件类型包括 **.yaml** 或 **.yml**。

多个自定义清单示例

```
apiVersion: machineconfiguration.openshift.io/v1
kind: MachineConfig
metadata:
 labels:
  machineconfiguration.openshift.io/role: master
 name: 99-openshift-machineconfig-master-kargs
spec:
 kernelArguments:
  - loglevel=7
---
apiVersion: machineconfiguration.openshift.io/v2
kind: MachineConfig
metadata:
 labels:
  machineconfiguration.openshift.io/role: worker
 name: 98-openshift-machineconfig-worker-kargs
```
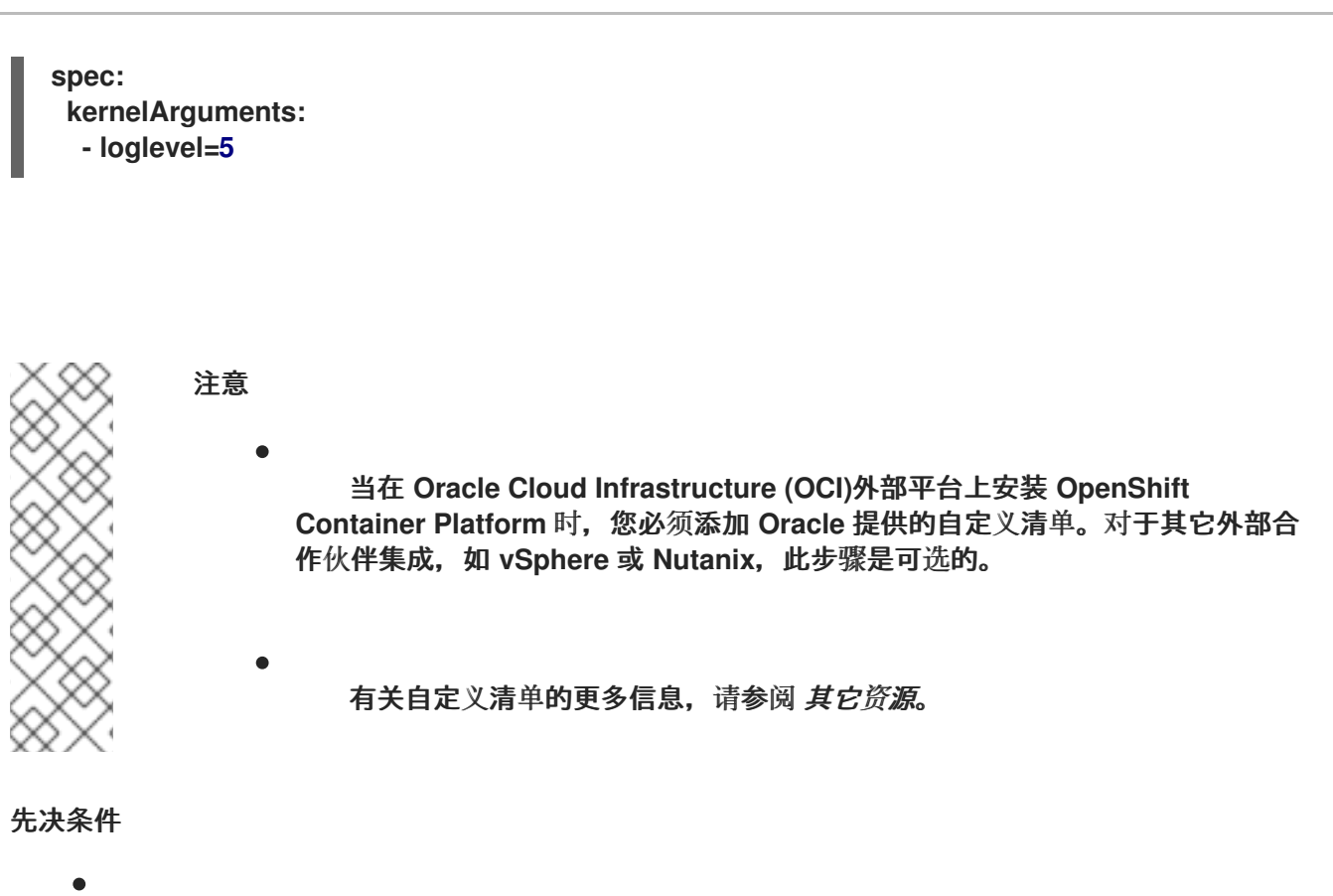

- 您已生成了一个有效的 **API\_TOKEN**。令牌每 **15** 分钟过期一次。
- 您已注册了一个新的集群定义,并将 **cluster\_id** 导出到 **\$CLUSTER\_ID BASH** 变量。

## 流程

1.

- 创建一个自定义清单文件。
- 2. 使用合适的文件格式的扩展名保存自定义清单文件。
	- 刷新 **API** 令牌:

**\$ source refresh-token**

4.

3.

运行以下命令,将自定义清单添加到集群中:

```
$ curl -X POST "https://api.openshift.com/api/assisted-
install/v2/clusters/$CLUSTER_ID/manifests" \
  -H "Authorization: Bearer $API_TOKEN" \
  -H "Content-Type: application/json" \
  -d '{
```

```
"file_name":"manifest.json",
    "folder":"manifests",
    "content":"'"$(base64 -w 0 ~/manifest.json)"'"
}' | jq
```
将 **manifest.json** 替换为清单文件的名称。**manifest.json** 的第二个实例是文件的路径。确保 路径正确。

输出示例

**{ "file\_name": "manifest.json", "folder": "manifests" }**

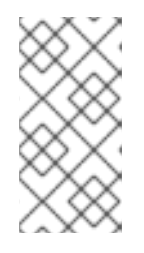

注意

**base64 -w 0** 命令使用 **base64** 将清单编码为一个字符串,并省略回车。带回 车的的编码将产生一个异常。

5.

验证辅助安装程序是否添加了清单:

**curl -X GET "https://api.openshift.com/api/assistedinstall/v2/clusters/\$CLUSTER\_ID/manifests/files? folder=manifests&file\_name=manifest.json" -H "Authorization: Bearer \$API\_TOKEN"**

将 **manifest.json** 替换为清单文件的名称。

其他资源

清单[配置文件](https://docs.openshift.com/container-platform/4.14/installing/installing_bare_metal_ipi/ipi-install-installation-workflow.html#ipi-install-manifest-configuration-files)

[多文档](https://www.yaml.info/learn/document.html) **YAML** 文件

**4.12.** 预安装验证

**Assisted Installer** 确保集群在安装前满足先决条件,因为它消除了复杂的安装后故障排除,从而节省 大量时间和工作时间。在安装集群前,请确保集群和每个主机都通过了预安装验证。

其他资源

 $\bullet$ 

预[安装](#page-96-0)验证

#### **4.13.** 安装集群

一旦集群主机经过验证,您就可以安装集群。

## 先决条件

 $\bullet$ 您已创建了集群和基础架构环境。

 $\bullet$ 您已将主机添加到基础架构环境中。

主机已通过验证。

#### 流程

刷新 **API** 令牌:

**\$ source refresh-token**

2.

1.

安装集群:

**\$ curl -H "Authorization: Bearer \$API\_TOKEN" \ -X POST \ https://api.openshift.com/api/assisted-install/v2/clusters/\$CLUSTER\_ID/actions/install | jq**

完成所有安装后平台集成步骤。

## 其他资源

3.
**Nutanix** [安装后配置](#page-165-0)

 $\bullet$ 

 $\bullet$ **vSphere** [安装后配置](#page-179-0)

## 第 **5** 章 可选:启用磁盘加密

您可以使用 **TPM v2** 或 **Tang** 加密模式启用安装磁盘加密。

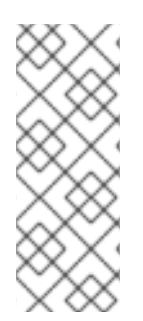

注意

在某些情况下,当您在固件中为裸机主机启用 **TPM** 磁盘加密时,然后从您使用辅助安装 程序生成的 **ISO** 引导它,集群部署可能会卡住。如果以前的安装在主机中保留了 **TPM** 加 密密钥,则可能会出现这种情况。如需更多信息,请参阅 **[BZ#2011634](https://bugzilla.redhat.com/show_bug.cgi?id=2011634)**。如果您遇到这个 问题,请联系红帽支持。

### **5.1.** 启用 **TPM V2** 加密

先决条件

检查每个主机上的 **BIOS** 是否启用了 **TPM v2** 加密。大多数 **Dell** 系统都需要这个设置。检查 您的计算机手册。**Assisted Installer** 还验证固件中是否启用了 **TPM**。详情请查看 **Assisted Installer API** 中的 **[disk-encruption](https://api.openshift.com/?urls.primaryName=assisted-service service)** 模式。

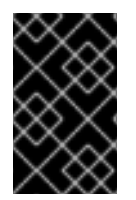

# 重要

验证每个节点上是否安装了 **TPM v2** 加密芯片,并在固件中启用。

流程

1.

可选: 使用 **web** 控制台,在用户界面向导的 集群详情 步骤中,选择在 **control plane** 节 点、**worker** 或这两个节点上启用 **TPM v2** 加密。

2.

可选:使用 **API**,请遵循**"**修改主机**"**过程。将 **disk\_encryption.enable\_on** 设置设置为 **all, masters,** 或 **workers**。将 **disk\_encryption.mode** 设置设置为 **tpmv2**。

a.

刷新 **API** 令牌:

**\$ source refresh-token**

b.

启用 **TPM v2** 加密:

```
$ curl https://api.openshift.com/api/assisted-install/v2/clusters/${CLUSTER_ID} \
-X PATCH \
-H "Authorization: Bearer ${API_TOKEN}" \
-H "Content-Type: application/json" \
-d '
{
 "disk_encryption": {
  "enable_on": "none",
  "mode": "tpmv2"
 }
}
' | jq
```
**enable\_on** 的有效设置是 **all, master, worker,** 或 **none**。

# **5.2.** 启用 **TANG** 加密

## 先决条件

您可以使用 **Red Hat Enterprise Linux(RHEL)8** 机器来生成 **Tang Exchange** 密钥的指纹。

#### 流程

1.

设置 **Tang** 服务器或访问现有服务器。具体步骤请查看 网络绑定磁盘[加密。](https://access.redhat.com/documentation/zh-cn/red_hat_enterprise_linux/8/html/security_hardening/configuring-automated-unlocking-of-encrypted-volumes-using-policy-based-decryption_security-hardening#network-bound-disk-encryption_configuring-automated-unlocking-of-encrypted-volumes-using-policy-based-decryption)您可以设置多个 **Tang** 服务器,但 **Assisted Installer** 在安装过程中需要可以连接到所有 **Tang** 服务器。

2.

在 **Tang** 服务器上,使用 **tang-show-keys** 检索 **Tang** 服务器的 **thumbprint**:

**\$ tang-show-keys <port>**

可选:将 **<port>** 替换为端口号。默认端口号为 **80**。

**thumbprint** 示例

**1gYTN\_LpU9ZMB35yn5IbADY5OQ0**

可选:使用 **jose** 获取 **Tang** 服务器的 **thumbprint**。

确保在 **Tang** 服务器中安装了 **jose** :

**\$ sudo dnf install jose**

b.

a.

3.

在 **Tang** 服务器上,使用 **jose** 检索 **thumbprint:**

**\$ sudo jose jwk thp -i /var/db/tang/<public\_key>.jwk**

将 <public\_key> 替换为 Tang 服务器的公共交换密钥。

**thumbprint** 示例

**1gYTN\_LpU9ZMB35yn5IbADY5OQ0**

4.

可选:在用户界面向导的 **Cluster details** 步骤中,选择在 **control plane** 节点、**worker** 或这 两个节点上启用 **Tang** 加密。您需要为 **Tang** 服务器输入 **URL** 和 **thumbprints**。

5.

可选:使用 **API**,请遵循**"**修改主机**"**过程。

a.

刷新 **API** 令牌:

**\$ source refresh-token**

b.

将 **disk\_encryption.enable\_on** 设置设置为 **all, masters,** 或 **workers**。将 **disk\_encryption.mode** 设置设置为 **tang**。设置 **disk\_encyrption.tang\_servers**,以提供一 个或多个 **Tang** 服务器的 **URL** 和 **thumbprint** 详情:

**\$ curl https://api.openshift.com/api/assisted-install/v2/clusters/\${CLUSTER\_ID} \ -X PATCH \**

**-H "Authorization: Bearer \${API\_TOKEN}" \**

```
-H "Content-Type: application/json" \
-d '
{
 "disk_encryption": {
  "enable_on": "all",
  "mode": "tang",
  "tang_servers": "
[{\"url\":\"http://tang.example.com:7500\",\"thumbprint\":\"PLjNyRdGw03zlRoGjQY
MahSZGu9\"},
{\"url\":\"http://tang2.example.com:7500\",\"thumbprint\":\"XYjNyRdGw03zlRoGjQY
MahSZGu3\"}]"
 }
}
' | jq
```
**enable\_on** 的有效设置是 **all, master, worker,** 或 **none**。在 **tang\_servers** 值中,注释 掉对象中的引号。

**5.3.** 其他资源

[修改主机](#page-64-0)

第 **6** 章 可选:配置可调度的 **CONTROL PLANE** 节点

在高可用性部署中,三个或更多节点组成 **control plane**。**control plane** 节点用于管理 **OpenShift Container Platform** 并运行 **OpenShift** 容器。剩余的节点是 **worker**,用于运行客户容器和工作负载。可 以是一个到数千个 **worker** 节点。

对于单节点 **OpenShift** 集群或包含四个节点的集群,系统会自动调度工作负载在 **control plane** 节点上 运行。

对于有 **5** 到 **10** 个节点的集群,除了在 **worker** 节点上运行外,您可以选择将工作负载调度到 **control plane** 节点上运行。建议使用这个选项来提高效率并防止出现资源使用率不足的情况。您可以在安装设置 过程中选择这个选项,也可以在安装后进行选择。

对于有多于十个节点的大型集群,不建议使用这个选项。

本节解释了如何使用 **Assisted Installer Web** 控制台和 **API** 来调度工作负载在 **control plane** 节点上运 行,作为安装设置的一部分。

有关如何在安装后配置可调度 **control plane** 节点的说明,请参阅 **OpenShift Container Platform** 文档 中的 将 **[control](https://docs.openshift.com/container-platform/4.13/nodes/nodes/nodes-nodes-managing.html#nodes-nodes-working-master-schedulable_nodes-nodes-managing) plane** 节点配置为可以调度。

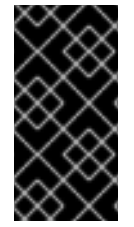

重要

当您将 **control plane** 节点从默认的不可调度配置为可以调度时,需要额外的订阅。这 是因为 **control plane** 节点随后变为 **worker** 节点。

**6.1.** 使用 **WEB** 控制台配置可调度的 **CONTROL PLANE**

先决条件

- 您已设置了集群详情。
- 您要安装 **OpenShift Container Platform 4.14** 或更高版本。

流程

登录到 **Red Hat [Hybrid](https://console.redhat.com) Cloud** 控制台,并按照使用 **Assisted Installer Web** 控制台安装 **OpenShift Container Platform** 的说明进行操作。详情请参阅 附加资源中的使用 *Assisted Installer Web* 控制台安装 。

2.

1.

当您进入 **Host discovery** 页面时,点 **Add hosts**。

3.

(可选)根据需要更改 **Provisioning** 类型和其他设置。所有选项都与可调度的 **control plane** 兼容。

4.

点 **Generate Discovery ISO** 下载 **ISO**。

5.

将 **control plane** 节点上的运行工作负载 设置为 **on**。

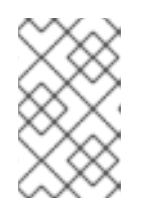

注意

对于有四个或更少节点的集群,这个选项会被自动激活且不能改变。

6.

点击 **Next**。

# **6.2.** 使用 **API** 配置可调度的 **CONTROL PLANE**

使用 **schedulable\_masters** 属性启用工作负载在 **control plane** 节点上运行。

先决条件

- 您已生成了一个有效的 **API\_TOKEN**。令牌每 **15** 分钟过期一次。
- 您已创建了 **\$PULL\_SECRET** 变量。

您要安装 **OpenShift Container Platform 4.14** 或更高版本。

流程

1. 按照使用 **Assisted Installer API** 安装辅助安装程序的说明进行操作。详情请参阅 其它资源 部分中的 使用辅助安装程序 *API* 安装。

2.

当您进入注册新集群这一步时,设置 **schedulable\_masters** 属性,如下所示:

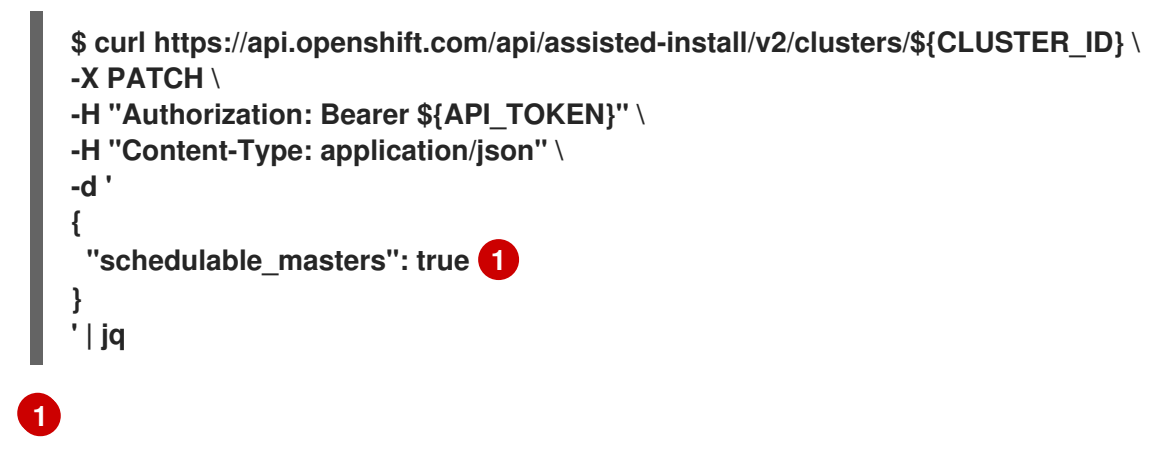

<span id="page-79-0"></span>启用在 **control plane** 节点上调度工作负载。

**6.3.** 其他资源

使用 **Assisted Installer Web** [控制台安装](#page-29-0)

 $\bullet$ 

使用辅[助安装程序](#page-56-0) **API** 安装

#### 第 **7** 章 配置发现镜像

**Assisted Installer** 使用初始镜像来运行在尝试安装 **OpenShift Container Platform** 前执行硬件和网络 验证的代理。您可以使用 **[Ignition](https://coreos.github.io/ignition/)** 自定义发现镜像。

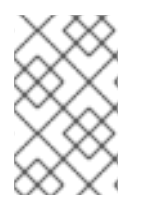

注意

对发现镜像的修改不会在系统中保留。

#### **7.1.** 创建 **IGNITION** 配置文件

**Ignition** 是一个低级系统配置实用程序,它是 *initramfs* 临时初始根文件系统的一部分。当 **Ignition** 在 第一次引导时运行时,它会在 **Ignition** 配置文件中找到配置数据,并在调用 **switch\_root** 之前将其应用 到主机,以 **pivot** 到主机的根文件系统。

**Ignition** 使用 **JSON** 配置规[格文件来](https://coreos.github.io/ignition/configuration-v3_2/)代表第一次引导时发生的一组更改。

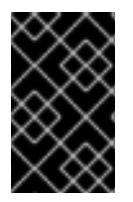

重要

不支持比 **3.2** 更新的 **Ignition** 版本,并引发一个错误。

```
流程
```
1.

创建 **Ignition** 文件并指定配置规格版本:

**\$ vim ~/ignition.conf**

```
{
 "ignition": { "version": "3.1.0" }
}
```
2.

将配置数据添加到 **Ignition** 文件。例如,为 **core** 用户添加密码。

a.

生成密码哈希:

**\$ openssl passwd -6**

在 **core** 用户中添加生成的密码哈希:

```
{
 "ignition": { "version": "3.1.0" },
 "passwd": {
  "users": [
   {
    "name": "core",
    "passwordHash":
"$6$spam$M5LGSMGyVD.9XOboxcwrsnwNdF4irpJdAWy.1Ry55syyUiUssIzIAHaOr
UHr2zg6ruD8YNBPW9kW0H8EnKXyc1"
   }
  ]
 }
}
```
3.

b.

保存 **Ignition** 文件并将其导出到 **IGNITION\_FILE** 变量:

**\$ export IGNITION\_FILE=~/ignition.conf**

### **7.2.** 使用 **IGNITION** 修改发现镜像

创建 **Ignition** 配置文件后,您可以使用 **Assisted Installer API** 修补基础架构环境来修改发现镜像。

# 先决条件

Ċ

- 如果使用 **Web** 控制台创建集群,则已设置了 **API** 身份验证。
	- 您有一个基础架构环境,并将基础架构环境 **id** 导出至 **INFRA\_ENV\_ID** 变量。
	- 您有一个有效的 **Ignition** 文件,并将文件名导出为 **\$IGNITION\_FILE**。

## 流程

1.

 $\bullet$ 

创建 **ignition\_config\_override JSON** 对象并将其重定向到文件中:

```
$ jq -n \
 --arg IGNITION "$(jq -c . $IGNITION_FILE)" \
 '{ignition_config_override: $IGNITION}' \
 > discovery_ignition.json
```
刷新 **API** 令牌:

**\$ source refresh-token**

3.

2.

对基础架构环境进行补丁:

**\$ curl \**

**--header "Authorization: Bearer \$API\_TOKEN" \ --header "Content-Type: application/json" \ -XPATCH \ -d @discovery\_ignition.json \ https://api.openshift.com/api/assisted-install/v2/infra-envs/\$INFRA\_ENV\_ID | jq**

**ignition\_config\_override** 对象引用 **Ignition** 文件。

4.

下载更新的发现镜像。

# 第 **8** 章 使用发现镜像引导主机

**Assisted Installer** 使用初始镜像来运行在尝试安装 **OpenShift Container Platform** 前执行硬件和网络 验证的代理。您可以使用三种方法使用发现镜像引导主机:

 $\bullet$ **USB** 驱动器

- **RedFish** 虚拟介质
- $\bullet$ **iPXE**

**8.1.** 在 **USB** 驱动器中创建 **ISO** 镜像

您可以使用包含发现 **ISO** 镜像的 **USB** 驱动器安装 **Assisted Installer** 代理。使用 **USB** 驱动器启动主 机为软件安装准备主机。

流程

在管理主机上,在 **USB** 端口中插入 **USB** 驱动器。

2.

1.

将 ISO 镜像复制到 USB 驱动器中, 例如:

**# dd if=<path\_to\_iso> of=<path\_to\_usb> status=progress**

其中:

**<path\_to\_iso>**

是下载的发现 **ISO** 文件的相对路径,如 **discovery.iso**。

**<path\_to\_usb>**

是连接的 **USB** 驱动器的位置,例如 **/dev/sdb**。

将 **ISO** 复制到 **USB** 驱动器后,您可以使用 **USB** 驱动器在集群主机上安装辅助安装程序 代理。

**8.2.** 使用 **USB** 驱动器引导

要使用可引导 **USB** 驱动器将节点注册到 **Assisted Installer**,请使用以下步骤。

#### 流程

将 **RHCOS** 发现 **ISO USB** 驱动器插入到目标主机中。

2.

1.

在服务器固件设置中配置启动驱动器顺序,以便从附加的发现 **ISO** 启动,然后重启服务器。

3.

等待主机启动。

a.

对于 **Web** 控制台安装,在管理主机上返回浏览器。等待主机出现在已发现的主机列表 中。

b.

对于 **API** 安装,刷新令牌,检查启用的主机计数,并收集主机 **ID**:

**\$ source refresh-token**

**\$ curl -s -X GET "https://api.openshift.com/api/assistedinstall/v2/clusters/\$CLUSTER\_ID" \ --header "Content-Type: application/json" \ -H "Authorization: Bearer \$API\_TOKEN" \ | jq '.enabled\_host\_count'**

**\$ curl -s -X GET "https://api.openshift.com/api/assistedinstall/v2/clusters/\$CLUSTER\_ID" \ --header "Content-Type: application/json" \ -H "Authorization: Bearer \$API\_TOKEN" \ | jq '.host\_networks[].host\_ids'**

输出示例

**[**

**]**

**"1062663e-7989-8b2d-7fbb-e6f4d5bb28e5"**

# **8.3.** 使用 **REDFISH API** 从 **HTTP** 托管 **ISO** 镜像引导

您可以使用 **Redfish Baseboard Management Controller (BMC) API** 安装的 **ISO** 来置备网络中的主 机。

# 先决条件

 $\bullet$ 

下载安装 **Red Hat Enterprise Linux CoreOS (RHCOS) ISO**。

### 流程

1.

2.

将 **ISO** 文件复制到网络中的 **HTTP** 服务器。

从托管 **ISO** 文件引导主机,例如:

a.

运行以下命令调用 **redfish API**,将托管的 **ISO** 设置为 **VirtualMedia** 引导介质:

**\$ curl -k -u <bmc\_username>:<bmc\_password> \ -d '{"Image":"<hosted\_iso\_file>", "Inserted": true}' \ -H "Content-Type: application/json" \ -X POST <host\_bmc\_address>/redfish/v1/Managers/iDRAC.Embedded.1/VirtualMedia/CD/Ac tions/VirtualMedia.InsertMedia**

其中:

**<bmc\_username>:<bmc\_password>**

是目标主机 **BMC** 的用户名和密码。

**<hosted\_iso\_file>**

是托管安装 **ISO** 的 **URL** ,例如:**<https://example.com/rhcos-live-minimal.iso>**。 **ISO** 必须从目标主机机器中访问。

**<host\_bmc\_address>**

是目标主机计算机的 **BMC IP** 地址。

b. 运行以下命令,将主机设置为从 **VirtualMedia** 设备引导:

```
$ curl -k -u <bmc_username>:<bmc_password> \
-X PATCH -H 'Content-Type: application/json' \
-d '{"Boot": {"BootSourceOverrideTarget": "Cd", "BootSourceOverrideMode":
"UEFI", "BootSourceOverrideEnabled": "Once"}}' \
<host_bmc_address>/redfish/v1/Systems/System.Embedded.1
```

```
c.
```
重启主机:

**\$ curl -k -u <bmc\_username>:<bmc\_password> \ -d '{"ResetType": "ForceRestart"}' \ -H 'Content-type: application/json' \ -X POST <host\_bmc\_address>/redfish/v1/Systems/System.Embedded.1/Actions/ComputerS ystem.Reset**

d.

可选: 如果主机已关闭,您可以使用 **{"ResetType": "On"}** 开关引导它。运行以下命 令**:**

**\$ curl -k -u <bmc\_username>:<bmc\_password> \ -d '{"ResetType": "On"}' -H 'Content-type: application/json' \ -X POST <host\_bmc\_address>/redfish/v1/Systems/System.Embedded.1/Actions/ComputerS ystem.Reset**

**8.4.** 使用 **IPXE** 引导主机

**Assisted Installer** 提供了一个 **iPXE** 脚本,包括为基础架构环境引导发现镜像所需的所有工件。由于 **iPXE** 的当前 **HTTPS** 实施的限制,建议是下载并公开 **HTTP** 服务器中所需的工件。目前,即使 **iPXE** 支 持 **HTTPS** 协议,支持的算法也比较旧且不推荐。

支持的密码的完整列表位于 **<https://ipxe.org/crypto>** 中。

先决条件

已使用 **API** 创建基础架构环境,或者已使用 **Web** 控制台创建集群。

在 **shell** 中将您的基础架构环境 **ID** 导出为 **\$INFRA\_ENV\_ID**。

您在访问 **API** 时具有凭证,并在 **shell** 中将令牌导出为 **\$API\_TOKEN**。

# 注意

注意

如果使用 **Web** 控制台配置 **iPXE**,则 **\$INFRA\_ENV\_ID** 和 **\$API\_TOKEN** 变量被预先设 置。

您有一个 **HTTP** 服务器来托管镜像。

**IBM Power** 只支持 **PXE**,这还需要: 您已在 **/var/lib/tftpboot**安装了 **grub2**。已安装 了 **DHCP** 和 **TFTP for PXE**

# 流程

1.

直接从 **Web** 控制台下载 **iPXE** 脚本,或者从 **Assisted Installer** 获取 **iPXE** 脚本:

**\$ curl \ --silent \ --header "Authorization: Bearer \$API\_TOKEN" \ https://api.openshift.com/api/assisted-install/v2/infraenvs/\$INFRA\_ENV\_ID/downloads/files?file\_name=ipxe-script > ipxe-script**

**Example**

**#!ipxe initrd --name initrd http://api.openshift.com/api/assistedimages/images/<infra\_env\_id>/pxe-initrd?arch=x86\_64&image\_token= <token\_string>&version=4.10 kernel http://api.openshift.com/api/assisted-images/boot-artifacts/kernel? arch=x86\_64&version=4.10 initrd=initrd coreos.live.rootfs\_url=http://api.openshift.com/api/assisted-images/bootartifacts/rootfs?arch=x86\_64&version=4.10 random.trust\_cpu=on rd.luks.options=discard ignition.firstboot ignition.platform.id=metal console=tty1**

```
console=ttyS1,115200n8 coreos.inst.persistent-kargs="console=tty1
console=ttyS1,115200n8"
boot
```
2.

通过从 **ipxe-script** 中提取 **URL** 下载所需的工件。

a.

下载初始 **RAM** 磁盘:

**\$ awk '/^initrd /{print \$NF}' ipxe-script | curl -o initrd.img**

b.

下载 **linux** 内核:

**\$ awk '/^kernel /{print \$2}' ipxe-script | curl -o kernel**

c.

下载根文件系统:

**\$ grep ^kernel ipxe-script | xargs -n1| grep ^coreos.live.rootfs\_url | cut -d = -f 2- | curl -o rootfs.img**

3.

将 **URL** 更改为 **ipxe-script'** 中不同的工件,以匹配本地 **HTTP** 服务器。例如:

**#!ipxe set webserver http://192.168.0.1 initrd --name initrd \$webserver/initrd.img kernel \$webserver/kernel initrd=initrd coreos.live.rootfs\_url=\$webserver/rootfs.img random.trust\_cpu=on rd.luks.options=discard ignition.firstboot ignition.platform.id=metal console=tty1 console=ttyS1,115200n8 coreos.inst.persistent-kargs="console=tty1 console=ttyS1,115200n8" boot**

4.

可选:当在 **IBM zSystems** 上使用 **RHEL KVM** 安装时,您必须通过指定附加内核参数来引导 主机

**random.trust\_cpu=on rd.luks.options=discard ignition.firstboot ignition.platform.id=metal console=tty1 console=ttyS1,115200n8 coreos.inst.persistent-kargs="console=tty1 console=ttyS1,115200n8**

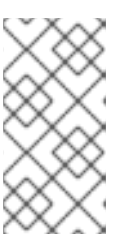

注意

如果您在 **RHEL KVM** 上使用 **iPXE** 安装,在一些情况下,虚拟机主机上的虚 拟机不会在第一次引导时重启,需要手动启动。

5.

可选:在 **IBM Power** 上安装时,您必须下载 **intramfs**、**kernel** 和 **root**,如下所示:

a.

将 **initrd.img** 和 **kernel.img** 复制到 **PXE** 目录 **'/var/lib/tftpboot/rhcos '**

b.

将 **rootfs.img** 复制到 **HTTPD** 目录 **'/var/www/html/install '**

c.

在 **'/var/lib/tftpboot/boot/grub2/grub.cfg '** 中添加以下条目:

**if [ \${net\_default\_mac} == fa:1d:67:35:13:20 ]; then default=0 fallback=1 timeout=1 menuentry "CoreOS (BIOS)" { echo "Loading kernel" linux "/rhcos/kernel.img" ip=dhcp rd.neednet=1 ignition.platform.id=metal ignition.firstboot coreos.live.rootfs\_url=http://9.114.98.8:8000/install/rootfs.img echo "Loading initrd" initrd "/rhcos/initrd.img" } fi**

#### 第 **9** 章 为主机分配角色

您可以为发现的主机分配角色。这些角色定义集群中主机的功能。角色可以是标准 **Kubernetes** 类型之 一: **control plane (master)** 或 **worker**。

主机必须满足您选择的角色的最低要求。您可以通过引用本文档的先决条件部分或使用 **preflight** 要求 **API** 来查找硬件要求。

如果您没有选择角色,系统会为您选择一个。您可以在安装启动前随时更改角色。

**9.1.** 使用 **WEB** 控制台选择角色

您可以在主机完成其发现后选择角色。

#### 流程

- 1. 进入 **Host Discovery** 选项卡,向下滚动到 **Host Inventory** 表。
- 2. 选择所需主机的 **Auto-assign** 下拉菜单。
- 3. 选择 **Control plane** 节点 来为这个主机分配一个 **control plane** 角色。
- 4. 选择 **Worker** 为这个主机分配一个 **worker** 角色。
- 5. 检查验证状态。

## **9.2.** 使用 **API** 选择角色

您可以使用 **[/v2/infra-envs/{infra\\_env\\_id}/hosts/{host\\_id}](https://api.openshift.com/?urls.primaryName=assisted-service service#/installer/v2UpdateHost)** 端点为主机选择一个角色。主机可以是两 个角色之一:

**master:** 带有 **master** 角色的一个主机,作为控制平面(**control plane**)主机。

**worker:** 带有 **worker** 角色的主机,作为 **worker** 主机。

默认情况下,辅助安装程序将主机设置为 **auto-assign**,这意味着安装程序将确定主机是否是 **master** 角色还是 **worker** 角色。使用这个流程设置主机的角色。

## 先决条件

 $\bullet$ 

您已将主机添加到集群中。

流程

1.

刷新 **API** 令牌:

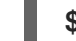

**\$ source refresh-token**

2.

获取主机 **ID**:

```
$ curl -s -X GET "https://api.openshift.com/api/assisted-
install/v2/clusters/$CLUSTER_ID" \
--header "Content-Type: application/json" \
 -H "Authorization: Bearer $API_TOKEN" \
| jq '.host_networks[].host_ids'
```
# 输出示例

**[ "1062663e-7989-8b2d-7fbb-e6f4d5bb28e5" ]**

3.

**修改 host role 设置:** 

**\$ curl https://api.openshift.com/api/assisted-install/v2/infraenvs/\${INFRA\_ENV\_ID}/hosts/<host\_id> \ -X PATCH \ -H "Authorization: Bearer \${API\_TOKEN}" \ -H "Content-Type: application/json" \**

**-d ' { "host\_role":"worker" } '| jq**

将 **<host\_id>** 替换为主机的 **ID**。

#### **9.3.** 自动分配角色

如果您没有自行分配角色,安装程序会自动为主机选择一个角色。角色选择机制决定主机的内存、**CPU** 和磁盘空间。它的目的是,为可以满足 **control plane** 节点的最低要求的 **3** 个弱主机分配 **control plane** 角色。所有其他主机默认为 **worker** 节点。目标是提供足够的资源来运行 **control plane**,并保留具有更 多资源的主机用于运行实际工作负载。

您可以在安装前随时覆盖 **auto-assign** 决定。

这个验证可以确保,自动选择是一个有效的值。

**9.4.** 其他资源

[先决条件](#page-15-0)

## 第 **10** 章 预安装验证

**10.1.** 预安装验证的定义

**Assisted Installer** 旨在使集群安装尽可能简单、高效且无错误。**Assisted Installer** 在开始安装前对配 置和收集的遥测执行验证检查。

**Assisted Installer** 将使用安装前提供的信息,如 **control plane** 拓扑、网络配置和主机名。它还将使 用您要安装的主机的实时遥测。

当主机引导发现 **ISO** 时,代理将在主机上启动。代理会将主机状态的信息发送到 **Assisted Installer**。

辅助安装程序使用所有这些信息来计算实时安装验证。所有验证都可以是,阻止安装,或不阻塞安装。

**10.2.** 阻塞和非阻塞验证

阻塞验证将阻止安装的进度,这意味着您需要解决问题,并在继续操作前通过阻塞验证。

非阻塞验证是一个警告,并将告诉您可能引起问题的事情。

**10.3.** 验证类型

**Assisted Installer** 执行两种类型的验证:

#### 主机

主机验证可确保给定主机的配置对安装有效。

**Cluster**

集群验证可确保整个集群的配置对安装有效。

**10.4.** 主机验证

**10.4.1.** 使用 **REST API** 获取主机验证

如果使用 Web 控制台, 这些验证都会按名称显示。要获取与标签一致的验证列表, 请 使用以下步骤。

### 先决条件

 $\bullet$ 

已安装 **jq** 工具。

注意

- 已使用 **API** 创建 **Infrastructure** 环境,或使用 **Web** 控制台创建集群。
- 您的主机使用发现 **ISO** 引导
- 在 **shell** 中以 **CLUSTER\_ID** 的形式导出集群 **ID**。
	- 您在访问 **API** 时具有凭证,并在 **shell** 中导出令牌作为 **API\_TOKEN**。

## 流程

刷新 **API** 令牌:

**\$ source refresh-token**

2.

1.

获取所有主机的所有验证:

**\$ curl \**

**--silent \**

**--header "Authorization: Bearer \$API\_TOKEN" \ https://api.openshift.com/api/assisted-install/v2/clusters/\$CLUSTER\_ID/hosts \ | jq -r .[].validations\_info \ | jq 'map(.[])'**

3.

获取所有主机的没有通过的验证:

**\$ curl \ --silent \ --header "Authorization: Bearer \$API\_TOKEN" \**

**https://api.openshift.com/api/assisted-install/v2/clusters/\$CLUSTER\_ID/hosts \ | jq -r .[].validations\_info \**

**| jq 'map(.[]) | map(select(.status=="failure" or .status=="pending")) | select(length>0)'**

# **10.4.2.** 详细的主机验证

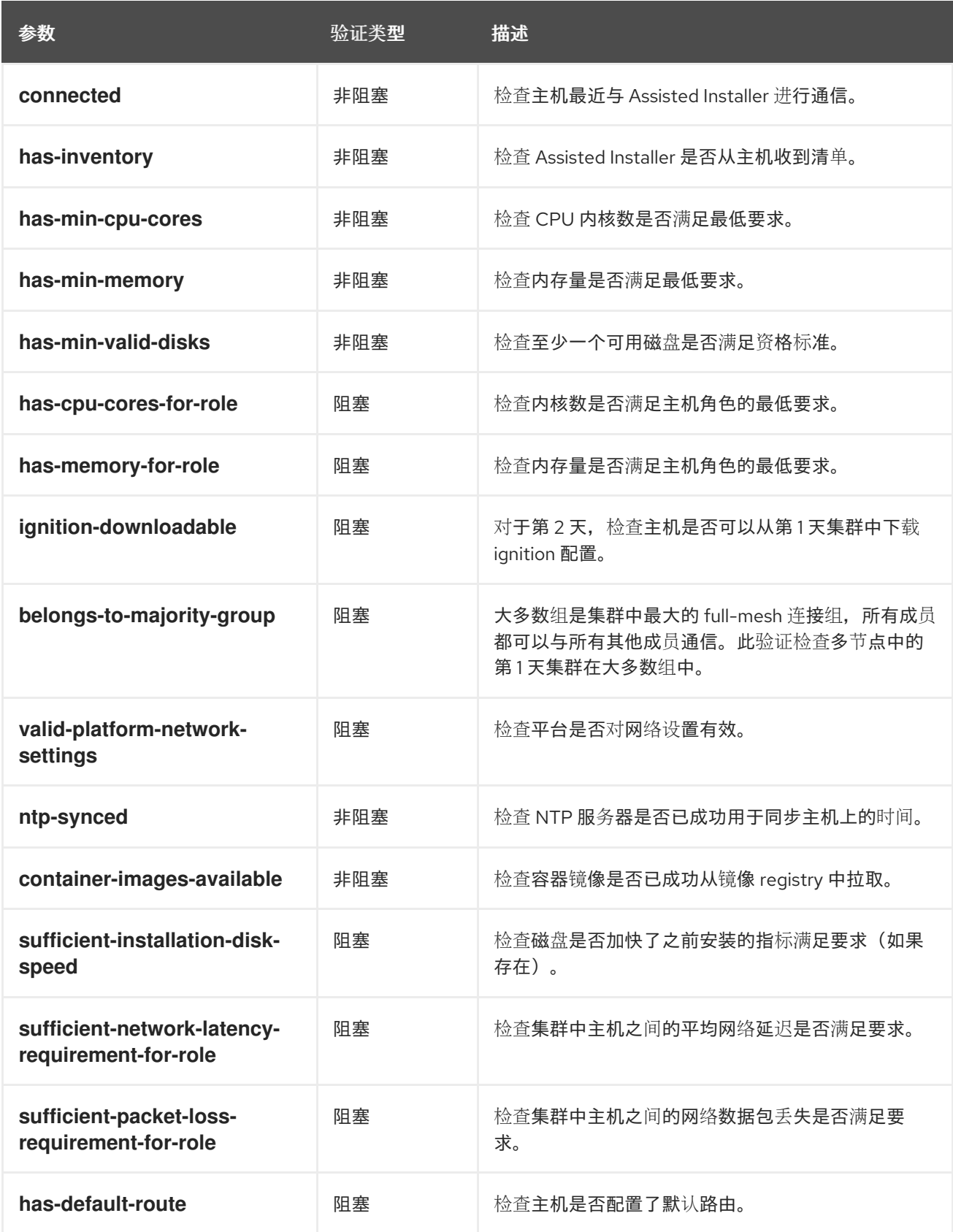

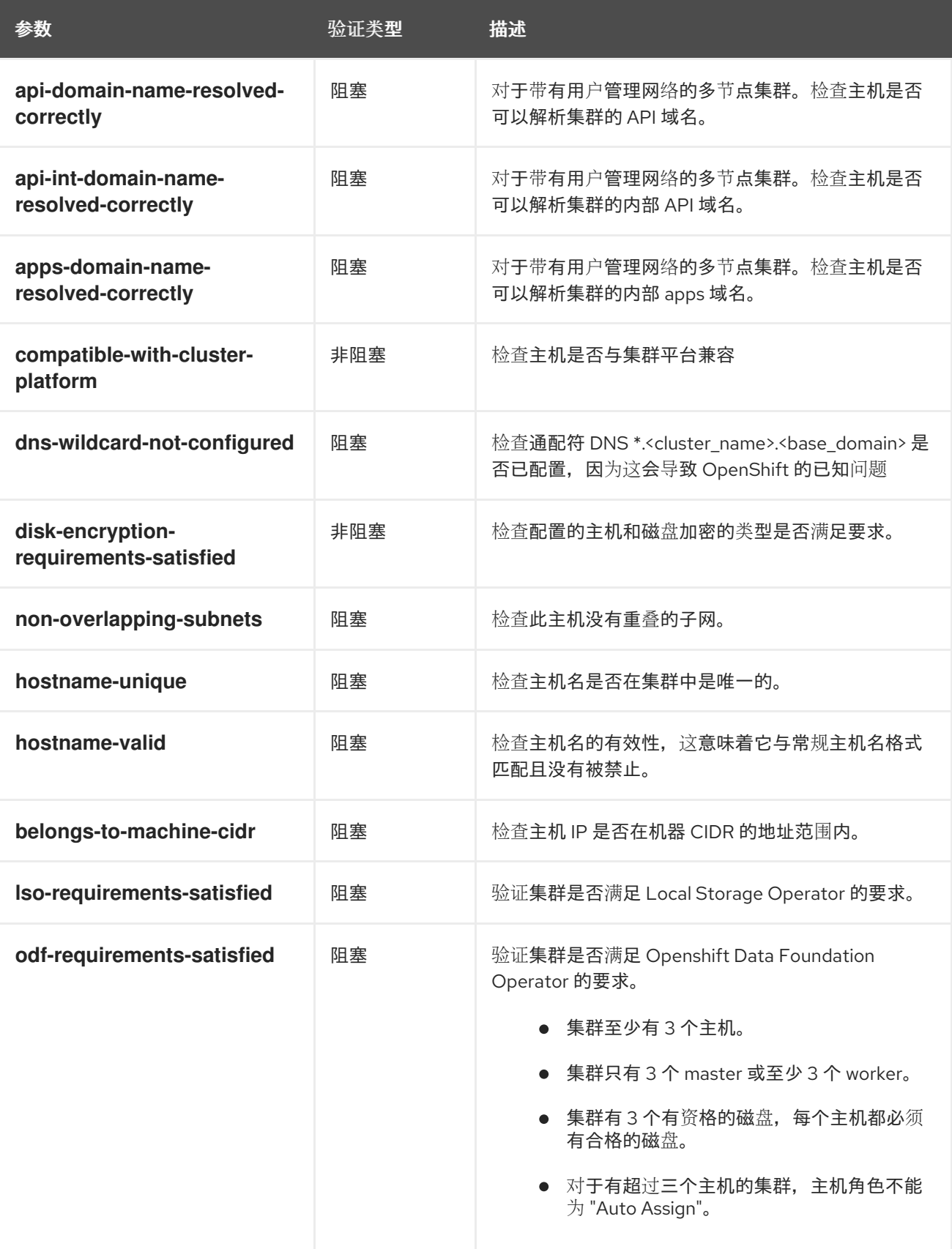

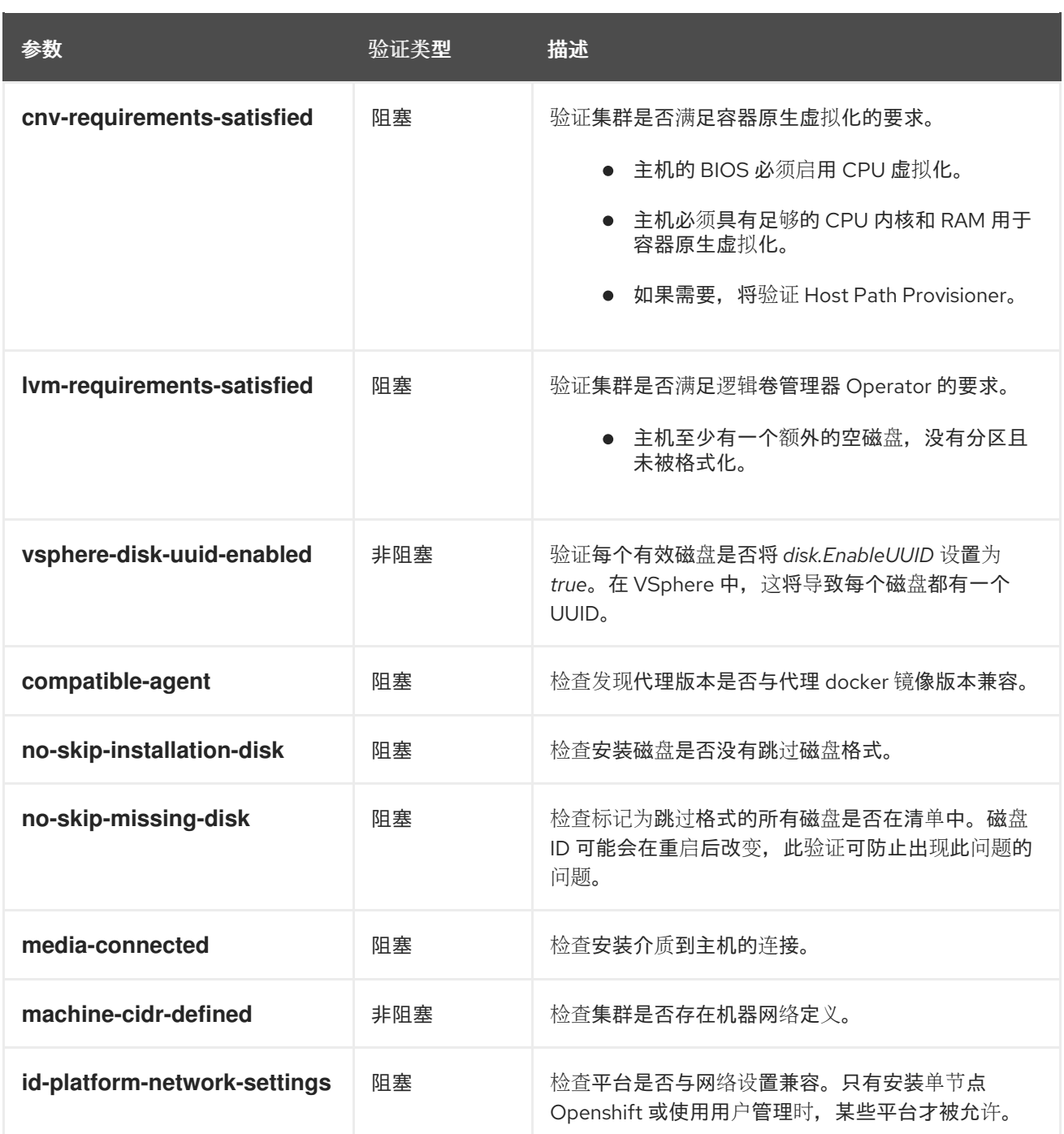

**10.5.** 集群验证

**10.5.1.** 使用 **REST API** 获取集群验证

如果使用 **Web** 控制台,这些验证都会按名称显示。要获取与标签一致的验证列表,请按照以下流程操 作。

先决条件

 $\bullet$ 

已安装 **jq** 工具。

已使用 **API** 创建 **Infrastructure** 环境,或使用 **Web** 控制台创建集群。 在 **shell** 中以 **CLUSTER\_ID** 的形式导出集群 **ID**。 您在访问 **API** 时具有凭证,并在 **shell** 中导出令牌作为 **API\_TOKEN**。 流程 1. 刷新 **API** 令牌: 2. 获取所有集群验证: 3. 获取没有通过的集群验证: **\$ source refresh-token \$ curl \ --silent \ --header "Authorization: Bearer \$API\_TOKEN" \ https://api.openshift.com/api/assisted-install/v2/clusters/\$CLUSTER\_ID \ | jq -r .validations\_info \ | jq 'map(.[])' \$ curl \ --silent \ --header "Authorization: Bearer \$API\_TOKEN" \ https://api.openshift.com/api/assisted-install/v2/clusters/\$CLUSTER\_ID \ | jq -r .validations\_info \ | jq '. | map(.[] | select(.status=="failure" or .status=="pending")) | select(length>0)'**

```
10.5.2. 详细的集群验证
```
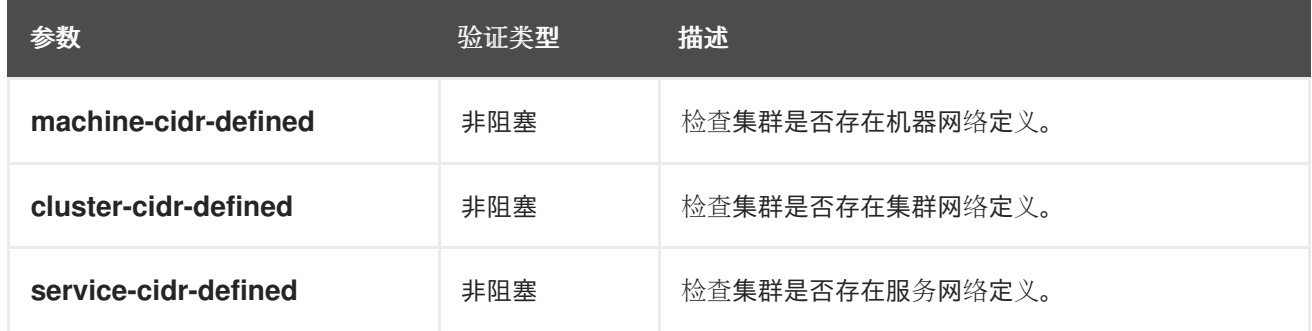

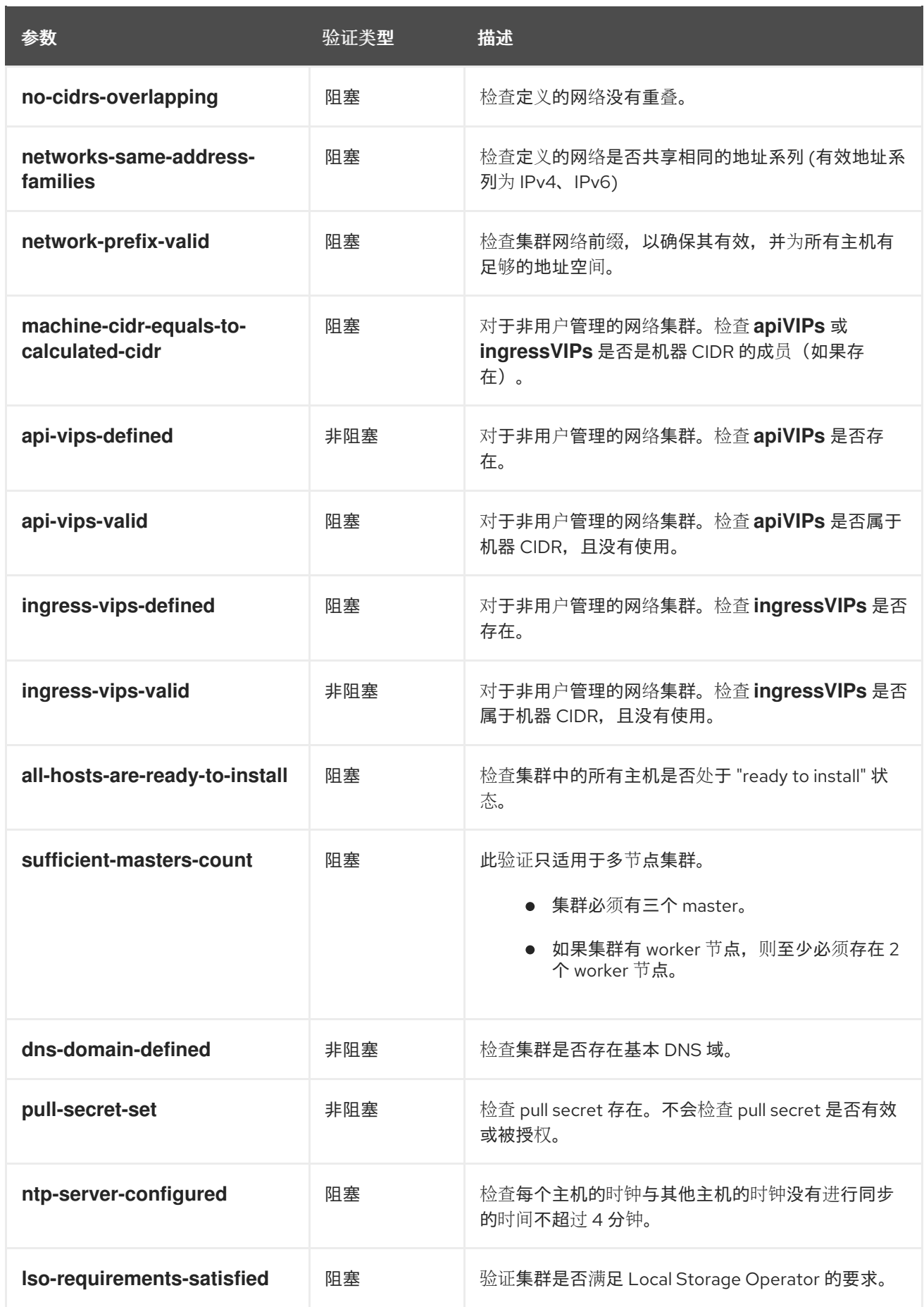

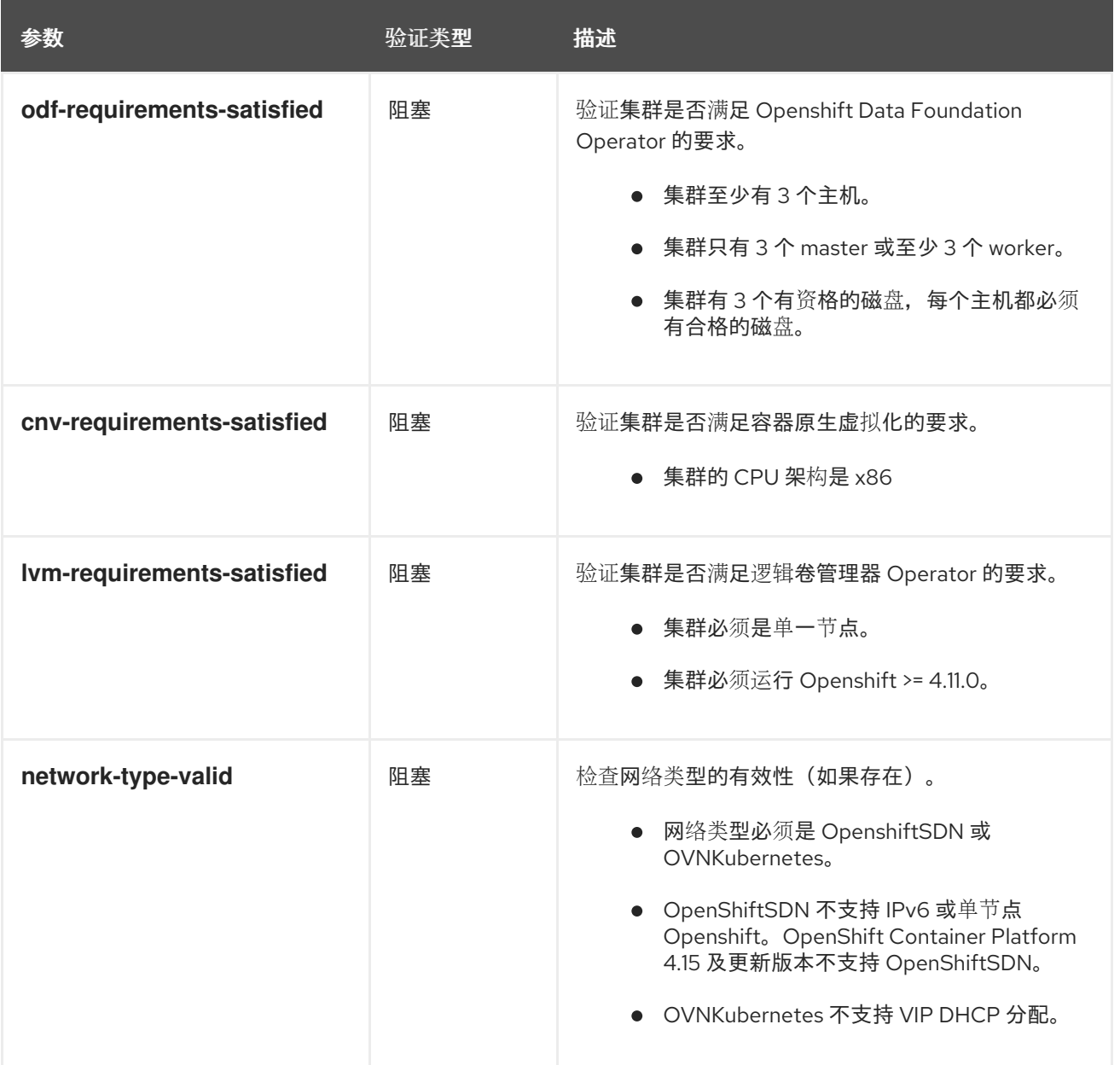

# 第 **11** 章 网络配置

# 这部分论述了使用 **Assisted Installer** 进行网络配置的基础知识。

## **11.1.** 集群网络

**OpenShift** 使用各种网络类型和地址,并在下表中列出。

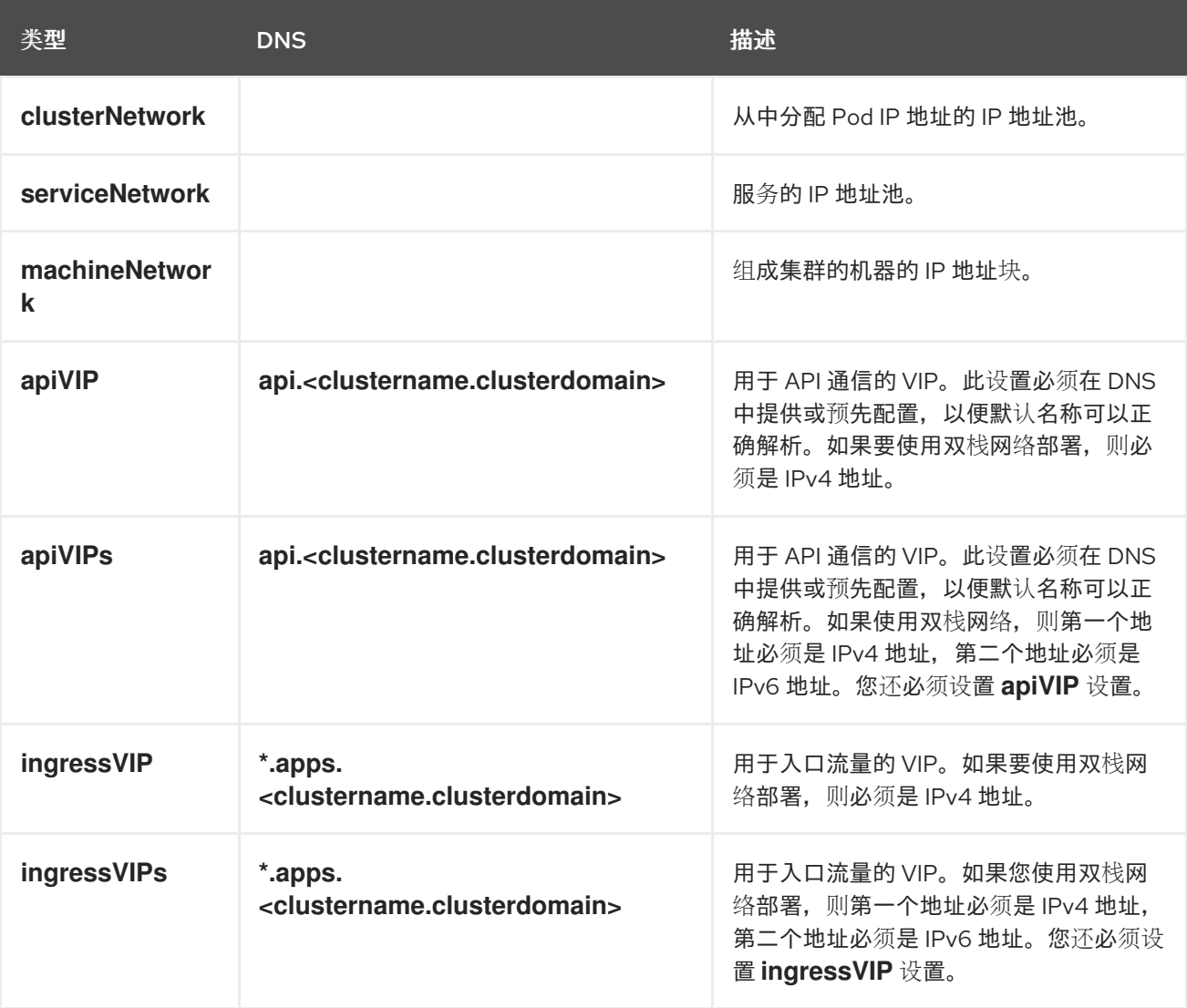

# 注意

**OpenShift Container Platform 4.12** 引入了新的 **apiVIPs** 和 **ingressVIPs** 设置,用于 接受双栈网络的多个 IP 地址。使用双栈网络时,第一个 IP 地址必须是 IPv4 地址,第二个 IP 地址必须是 IPv6 地址。新设置将替换 apiVIP 和 IngressVIP, 但在使用 API 修改配置 时,您必须同时设置新的和旧设置。

根据所需的网络堆栈,您可以选择不同的网络接口控制器。目前,辅助服务可以使用以下配置之一部署 **OpenShift Container Platform** 集群:

**IPv4**

 $\bullet$ 

双栈 **(IPv4 + IPv6)**

支持的网络接口控制器取决于所选的堆栈,并在下表中总结。如需详细的 **Container Network Interface (CNI)**网络供应商功能比较,请参阅 **[OCP](https://docs.openshift.com/container-platform/4.16/networking/openshift_sdn/about-openshift-sdn.html#nw-ovn-kubernetes-matrix_about-openshift-sdn)** 网络文档。

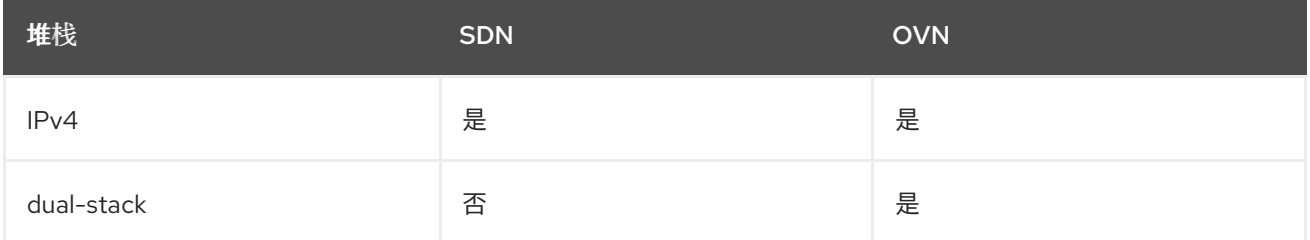

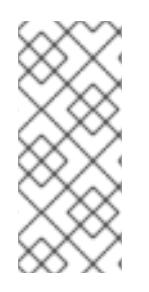

注意

**OVN** 是 **OpenShift Container Platform 4.12** 及更新的版本中的默认 **Container Network Interface (CNI)**。**SDN** 最多支持 **OpenShift Container Platform 4.14**,但不支 持 **OpenShift Container Platform 4.15** 及更新版本。

# **11.1.1.** 限制

# **11.1.1.1. SDN**

单节点 **OpenShift** 不支持 **SDN** 控制器。

**SDN** 控制器不支持 **IPv6**。

**OpenShift Container Platform 4.15** 及更新版本不支持 **SDN** 控制器。如需更多信息,请参 阅 **OpenShift Container Platform** 发行注记中的 **[OpenShift](https://access.redhat.com/documentation/zh-cn/openshift_container_platform/4.15/html/release_notes/ocp-4-15-release-notes#ocp-4-15-deprecation-sdn) SDN** 网络插件。

### **11.1.1.2. OVN-Kubernetes**

请参阅 **OCP** 文档中的 **[OVN-Kubernetes](https://docs.openshift.com/container-platform/4.16/networking/ovn_kubernetes_network_provider/about-ovn-kubernetes.html#nw-ovn-kubernetes-limitations_about-ovn-kubernetes)** 限制部分。

**11.1.2.** 集群网络

集群网络是一个网络,集群中部署的每个 **Pod** 都从中获取其 **IP** 地址。如果工作负载可以在组成集群的 多个节点间存在,因此网络供应商可以根据 **Pod** 的 **IP** 地址轻松查找单个节点。为 此,**clusterNetwork.cidr** 被进一步分成 **clusterNetwork.hostPrefix** 中定义的大小的子网。

主机前缀指定分配给集群中每个节点的子网的长度。集群如何为多节点集群分配地址的示例:

```
---
clusterNetwork:
- cidr: 10.128.0.0/14
  hostPrefix: 23
---
```
使用上述代码片段创建 **3** 节点集群可以创建以下网络拓扑:

- 在节点 **#1** 中调度的 **Pod** 从 **10.128.0.0/23** 获取 **IP**
- 在节点 **#2** 中调度的 **Pod** 从 **10.128.2.0/23** 获取 **IP**
- 在节点 **#3** 中调度的 **Pod** 从 **10.128.4.0/23** 获取 **IP**

解释 **OVN-K8s** 超出了本文档的范围,但上述的模式提供了在不同节点之间路由 **Pod** 到**Pod** 流量的方 法,而无需保留 **Pod** 和对应节点之间的大量映射列表。

**11.1.3.** 机器网络

 $\bullet$ 

机器网络是由组成集群用来相互通信的所有主机使用的网络。这也是必须包括 **API** 和 **Ingress VIP** 的 子网。

**11.1.4.** 与多节点集群相比的 **SNO**

取决于您要部署单节点 **OpenShift** 还是多节点集群,需要使用不同的值。下表更详细地说明了这一 点。

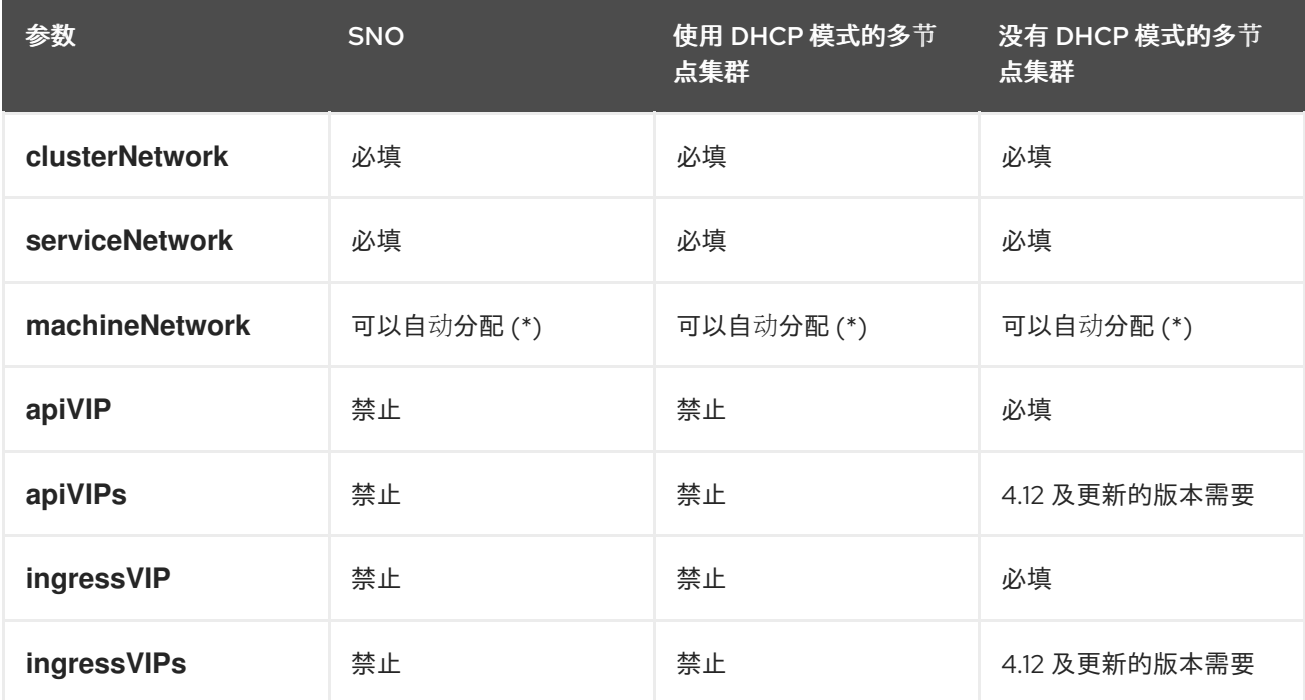

如果只有一个主机网络,则机器网络 **CIDR** 的自动分配。否则,您需要明确指定它。

#### **11.1.5. air-gapped** 环境

在没有互联网访问[的情况下部署集群的工作流有一些超出本文档范](https://github.com/jparrill/ztp-the-hard-way/blob/main/docs/disconnected-ZTP-flow-hub-deployment.md)围的先决条件。您可以参阅 **Zero Touch Provisioning the hard way Git repository** 以了解更多信息。

**11.2. VIP DHCP** 分配

**VIP DHCP** 分配是允许用户跳过为 **API** 和 **Ingress** 手动提供虚拟 **IP** 和 **Ingress** 的要求,利用服务从 **DHCP** 服务器自动分配这些 **IP** 地址。

如果您启用这个功能,而不是使用来自集群配置的 api\_vips 和 ingress\_vips, 服务会发送租期分配请 求,并根据回复相应地使用 **VIP**。该服务将从 **Machine Network** 分配 **IP** 地址。

请注意,这不是 **OpenShift Container Platform** 功能,它已在辅助服务中实施,以简化配置。

重要

**VIP DHCP** 分配目前仅限于 **OpenShift Container Platform SDN** 网络类型。 **OpenShift Container Platform** 版本 **4.15** 及更新版本不支持 **SDN**。因此,对 **VIP DHCP** 分配的支持也会从 **OpenShift Container Platform 4.15** 及之后版本结束。

**11.2.1.** 启用自动分配的有效负载示例

```
---
{
 "vip_dhcp_allocation": true,
 "network_type": "OVNKubernetes",
 "user_managed_networking": false,
 "cluster_networks": [
  {
   "cidr": "10.128.0.0/14",
   "host_prefix": 23
  }
 ],
 "service_networks": [
  {
   "cidr": "172.30.0.0/16"
  }
 ],
 "machine_networks": [
  {
   "cidr": "192.168.127.0/24"
  }
 ]
}
---
```
**11.2.2.** 禁用自动分配的有效负载示例

```
---
{
 "api_vips": [
  {
    "ip": "192.168.127.100"
 }
],
 "ingress_vips": [
  {
    "ip": "192.168.127.101"
  }
 ],
 "vip_dhcp_allocation": false,
 "network_type": "OVNKubernetes",
 "user_managed_networking": false,
 "cluster_networks": [
  {
   "cidr": "10.128.0.0/14",
```

```
"host_prefix": 23
  }
 ],
 "service_networks": [
  {
   "cidr": "172.30.0.0/16"
  }
 ]
}
---
```
**11.3.** 其他资源

 $\bullet$ 

裸机 **IPI** [文档](https://docs.openshift.com/container-platform/4.16/installing/installing_bare_metal_ipi/ipi-install-installation-workflow.html#additional-install-config-parameters_ipi-install-installation-workflow) 提供了 **VIP** 地址语法的额外说明。

**11.4.** 了解用户管理和集群管理的网络之间的区别

用户管理的网络是 **Assisted Installer** 中的一项功能,它允许具有非标准网络拓扑的客户部署 **OpenShift Container Platform** 集群。示例包括:

- 具有不需要使用 **keepalived** 和 **VRRP** 处理 **VIP** 地址的外部负载均衡器的客户。
- 使用在许多不同 **L2** 网络片段间分布的集群节点部署。

**11.4.1.** 验证

 $\bullet$ 

在允许安装启动前,辅助安装程序中会发生各种网络验证。当您启用用户管理的网络时,以下验证更 改:

**L3** 连接检查 **(ICMP)** 被执行,而不是 **L2** 检查 **(ARP)**

**11.5.** 静态网络配置

您可以在生成或更新发现 **ISO** 时使用静态网络配置。

**11.5.1.** 先决条件

 $\bullet$ 

熟悉 **[NMState](https://nmstate.io/examples.html)**。

# **11.5.2. NMState** 配置

**YAML** 格式的 **NMState** 文件指定主机所需的网络配置。它具有在发现时将替换为接口的实际名称的接 口的逻辑名称。

#### **11.5.2.1. NMState** 配置示例

```
---
dns-resolver:
 config:
  server:
  - 192.168.126.1
interfaces:
- ipv4:
  address:
  - ip: 192.168.126.30
   prefix-length: 24
  dhcp: false
  enabled: true
 name: eth0
 state: up
 type: ethernet
- ipv4:
  address:
  - ip: 192.168.141.30
   prefix-length: 24
  dhcp: false
  enabled: true
 name: eth1
 state: up
 type: ethernet
routes:
 config:
 - destination: 0.0.0.0/0
  next-hop-address: 192.168.126.1
  next-hop-interface: eth0
  table-id: 254
---
```
**11.5.3. MAC** 接口映射

**MAC** 接口映射是一个属性,它使用主机上的实际接口映射 **NMState** 配置中定义的逻辑接口。

映射应始终使用主机上的物理接口。例如,当 **NMState** 配置定义了绑定或 **VLAN** 时,映射应该只包含 父接口的条目。
#### **11.5.3.1. MAC** 接口映射示例

```
---
mac_interface_map: [
  {
   mac_address: 02:00:00:2c:23:a5,
   logical_nic_name: eth0
  },
  {
   mac_address: 02:00:00:68:73:dc,
   logical_nic_name: eth1
  }
]
---
```
**11.5.4.** 额外的 **NMState** 配置示例

以下示例仅用于显示部分配置。您不应该原样使用它们,而是根据您的具体环境对它们进行相应的调 整。如果使用错误,可能会导致您的机器没有网络连接。

**11.5.4.1.** 标记的 **VLAN**

```
---
 interfaces:
 - ipv4:
    address:
    - ip: 192.168.143.15
     prefix-length: 24
    dhcp: false
    enabled: true
   ipv6:
    enabled: false
   name: eth0.404
   state: up
   type: vlan
   vlan:
    base-iface: eth0
    id: 404
    reorder-headers: true
```

```
---
```

```
11.5.4.2. 网络绑定
```

```
---
  interfaces:
  - ipv4:
    address:
    - ip: 192.168.138.15
     prefix-length: 24
```
**dhcp: false enabled: true ipv6: enabled: false link-aggregation: mode: active-backup options: all\_slaves\_active: delivered miimon: "140" slaves: - eth0 - eth1 name: bond0 state: up type: bond**

**11.6.** 使用 **API** 应用静态网络配置

您可以使用 **Assisted Installer API** 应用静态网络配置。

## 先决条件

**---**

3.

- 1. 您已使用 **API** 创建基础架构环境,或者已使用 **Web** 控制台创建集群。
- 2. 在 **shell** 中将您的基础架构环境 **ID** 导出为 **\$INFRA\_ENV\_ID**。
	- 您在访问 **API** 时具有凭证,并在 **shell** 中将令牌导出为 **\$API\_TOKEN**。
- 4. 您有带有静态网络配置的 **YAML** 文件,作为 **server-a.yaml** 和 **server-b.yaml**。

## 流程

```
1.
```
使用 **API** 请求创建一个临时文件 **/tmp/request-body.txt** :

```
---
jq -n --arg NMSTATE_YAML1 "$(cat server-a.yaml)" --arg NMSTATE_YAML2 "$(cat
server-b.yaml)" \
'{
 "static_network_config": [
  {
   "network_yaml": $NMSTATE_YAML1,
   "mac_interface_map": [{"mac_address": "02:00:00:2c:23:a5", "logical_nic_name":
```

```
2.
      刷新 API 令牌:
3.
      将请求发送到 Assisted Service API 端点:
     "eth0"}, {"mac_address": "02:00:00:68:73:dc", "logical_nic_name": "eth1"}]
        },
        {
         "network_yaml": $NMSTATE_YAML2,
         "mac_interface_map": [{"mac_address": "02:00:00:9f:85:eb", "logical_nic_name":
     "eth1"}, {"mac_address": "02:00:00:c8:be:9b", "logical_nic_name": "eth0"}]
        }
      ]
     }' >> /tmp/request-body.txt
      ---
     $ source refresh-token
      ---
     $ curl -H "Content-Type: application/json" \
     -X PATCH -d @/tmp/request-body.txt \
     -H "Authorization: Bearer ${API_TOKEN}" \
     https://api.openshift.com/api/assisted-install/v2/infra-envs/$INFRA_ENV_ID
      ---
```

```
11.7. 其他资源
```
使用 **Web** [控制台](#page-24-0)应用静态网络配置

**11.8.** 转换为双栈网络

双栈 **IPv4/IPv6** 配置允许部署驻留在 **IPv4** 和 **IPv6** 子网中的 **pod** 的集群。

## **11.8.1.** 先决条件

熟悉 **[OVN-K8s](https://docs.openshift.com/container-platform/4.16/networking/ovn_kubernetes_network_provider/converting-to-dual-stack.html)** 文档

**11.8.2.** 单一节点 **OpenShift** 的有效负载示例

**--- { "network\_type": "OVNKubernetes", "user\_managed\_networking": false,**

```
"cluster_networks": [
  {
   "cidr": "10.128.0.0/14",
   "host_prefix": 23
  },
  {
   "cidr": "fd01::/48",
   "host_prefix": 64
  }
],
 "service_networks": [
  {"cidr": "172.30.0.0/16"}, {"cidr": "fd02::/112"}
 ],
 "machine_networks": [
  {"cidr": "192.168.127.0/24"},{"cidr": "1001:db8::/120"}
 ]
}
---
```
**11.8.3.** 由多个节点组成的 **OpenShift Container Platform** 集群的有效负载示例

```
---
{
 "vip_dhcp_allocation": false,
 "network_type": "OVNKubernetes",
 "user_managed_networking": false,
 "api_vips": [
  {
    "ip": "192.168.127.100"
  },
  {
    "ip": "2001:0db8:85a3:0000:0000:8a2e:0370:7334"
  }
 ],
 "ingress_vips": [
  {
    "ip": "192.168.127.101"
  },
   {
    "ip": "2001:0db8:85a3:0000:0000:8a2e:0370:7335"
   }
 ],
 "cluster_networks": [
  {
   "cidr": "10.128.0.0/14",
   "host_prefix": 23
  },
  {
   "cidr": "fd01::/48",
   "host_prefix": 64
  }
 ],
 "service_networks": [
  {"cidr": "172.30.0.0/16"}, {"cidr": "fd02::/112"}
 ],
```

```
"machine_networks": [
  {"cidr": "192.168.127.0/24"},{"cidr": "1001:db8::/120"}
 ]
}
---
```
**11.8.4.** 限制

在使用双栈网络时,**api\_vips IP** 地址和 **ingress\_vips IP** 地址设置必须是主 **IP** 地址系列的设置,其必 须是 **IPv4** 地址。目前,红帽不支持将 **IPv6** 作为主要 **IP** 地址系列的双栈 **VIP** 或双栈网络。红帽支持双栈 网络,并将 **IPv4** 作为主要 **IP** 地址系列,以及 **IPv6** 作为辅助 **IP** 地址系列。因此,在输入 **IP** 地址值时, 您必须在 **IPv6** 条目前面放置 **IPv4** 条目。

**11.9.** 其他资源

 $\blacksquare$ 

 $\bullet$ 

- 了解 **[OpenShift](https://docs.openshift.com/container-platform/4.16/networking/understanding-networking.html)** 网络
- **[OpenShift](https://docs.openshift.com/container-platform/4.16/networking/openshift_sdn/about-openshift-sdn.html) SDN - CNI** 网络供应商
- **[OVN-Kubernetes](https://docs.openshift.com/container-platform/4.16/networking/ovn_kubernetes_network_provider/about-ovn-kubernetes.html) - CNI** 网络供应商
- $\bullet$ 双栈服务[配置](https://kubernetes.io/docs/concepts/services-networking/dual-stack/#dual-stack-service-configuration-scenarios)场景
- 在裸机 **OCP** [上安装。](https://docs.openshift.com/container-platform/4.16/installing/installing_bare_metal/installing-bare-metal-network-customizations.html#installation-configuration-parameters-network_installing-bare-metal-network-customizations)
- **Cluster Network [Operator](https://docs.openshift.com/container-platform/4.16/networking/cluster-network-operator.html#nw-operator-cr-cno-object_cluster-network-operator)** 配置。

# 第 **12** 章 扩展集群

#### 您可以使用用户界面或 **API** 添加主机来扩展使用 **Assisted Installer** 安装的集群。

#### 其他资源

- $\blacksquare$ 将节[点添加到集群](#page-197-0)时的 **API** 连接失败
- 在 **OpenShift** [集群中配置多架](https://access.redhat.com/documentation/zh-cn/openshift_container_platform/4.16/html-single/postinstallation_configuration/index#configuring-multi-architecture-compute-machines-on-an-openshift-cluster)构计算机器

#### **12.1.** 检查多架构支持

在添加具有不同架构的节点前,您必须检查集群是否可以支持多个架构。

#### 流程

1.

 $\mathcal{P}$ 

使用 **CLI** 登录集群。

- 运行以下命令,检查集群是否使用构架有效负载:
	- **\$ oc adm release info -o json | jq .metadata.metadata**

#### 验证

如果您看到以下输出,代表您的集群支持多种架构:

**"release.openshift.io/architecture": "multi"**

#### **12.2.** 安装多架构集群

**{**

**}**

具有 **x86\_64 control plane** 的集群可以支持有两个不同 **CPU** 架构的 **worker** 节点。混合架构集群结合 了每个架构的优势,并支持各种工作负载。

例如,您可以在带有 **x86\_64** 节点的现有的 **OpenShift Container Platform** 集群中添加 **arm64, IBM**

**Power,** 或 **IBM zSystems worker** 节点。

安装的主要步骤如下:

创建并注册多架构集群。

2.

1.

创建 **x86\_64** 基础架构环境,下载 **x86\_64** 的 **ISO** 发现镜像,并添加 **control plane**。控制平 面必须具有 **x86\_64** 架构。

3.

创建 **arm64, IBM Power,** 或 **IBM zSystems** 基础架构环境,下载 **arm64, IBM Power** 或 **IBM zSystems** 的 **ISO** 发现镜像,并添加 **worker** 节点。

# 支持的平台

下表列出了支持每个 **OpenShift Container Platform** 版本的混合架构集群的平台。对您安装的版本使 用合适的平台。

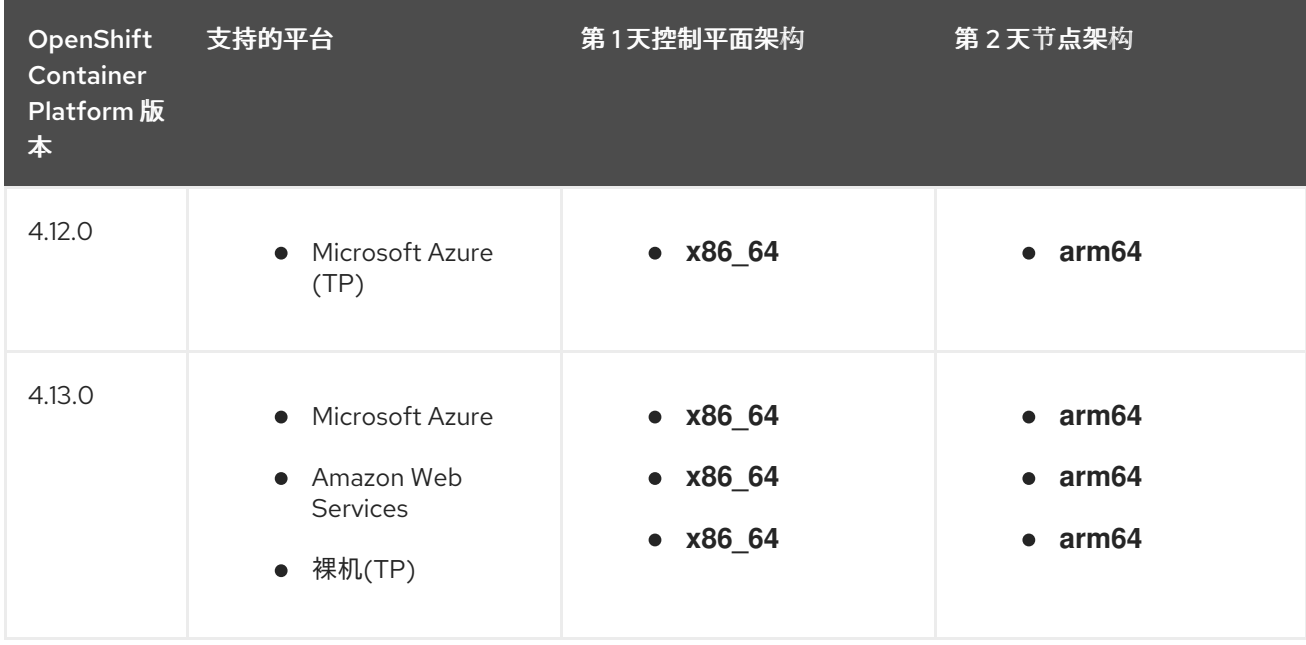

Assisted Installer for OpenShift Container Platform 2024 使用辅助安装程序安装 OpenShift Container Platform

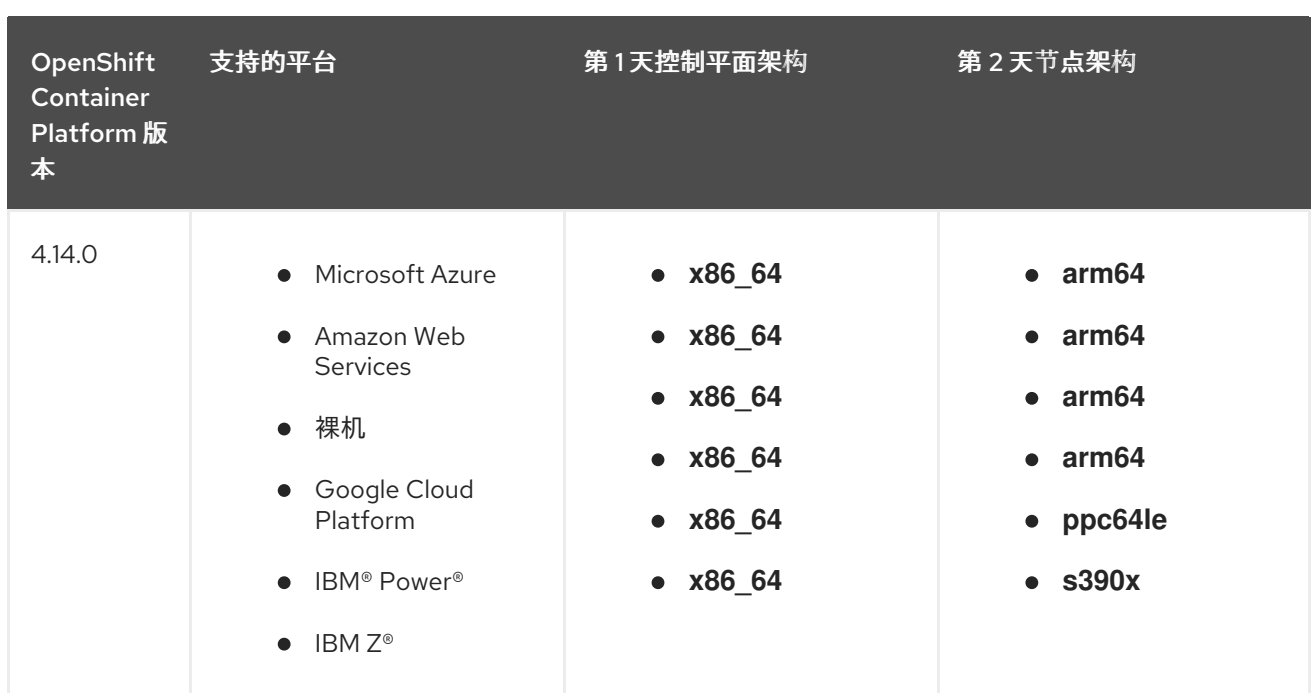

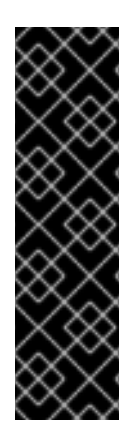

## 重要

红帽产品服务等级协议**(SLA)**不支持技术预览**(TP)**功能,可能无法正常工作。红帽不推 荐在生产环境中使用它们。这些技术预览功能可以使用户提早试用新的功能,并有机会在 开发阶段提供反馈意见。

有关红帽技术预览功能支持范围的更多信息,请参阅技术预览[功能支持范](https://access.redhat.com/support/offerings/techpreview)围。

#### 主要步骤

1.

启动使用 **API** 安装 **OpenShift Container Platform** 的流程。详情请参阅 其它资源 部分中的 使用辅助安装程序 *API* 安装。

```
2.
```
当您到达安装的 **"Registering a new cluster"** 步骤时,将集群注册为 **multi-architecture** 集 群:

<span id="page-115-1"></span><span id="page-115-0"></span>**\$ curl -s -X POST https://api.openshift.com/api/assisted-install/v2/clusters \ -H "Authorization: Bearer \${API\_TOKEN}" \ -H "Content-Type: application/json" \ -d "\$(jq --null-input \ --slurpfile pull\_secret ~/Downloads/pull-secret.txt ' { "name": "testcluster", "openshift\_version": "<version-number>-multi", 1 "cpu\_architecture" : "multi" 2 "high\_availability\_mode": "full" 3 "base\_dns\_domain": "example.com",**

<span id="page-116-0"></span>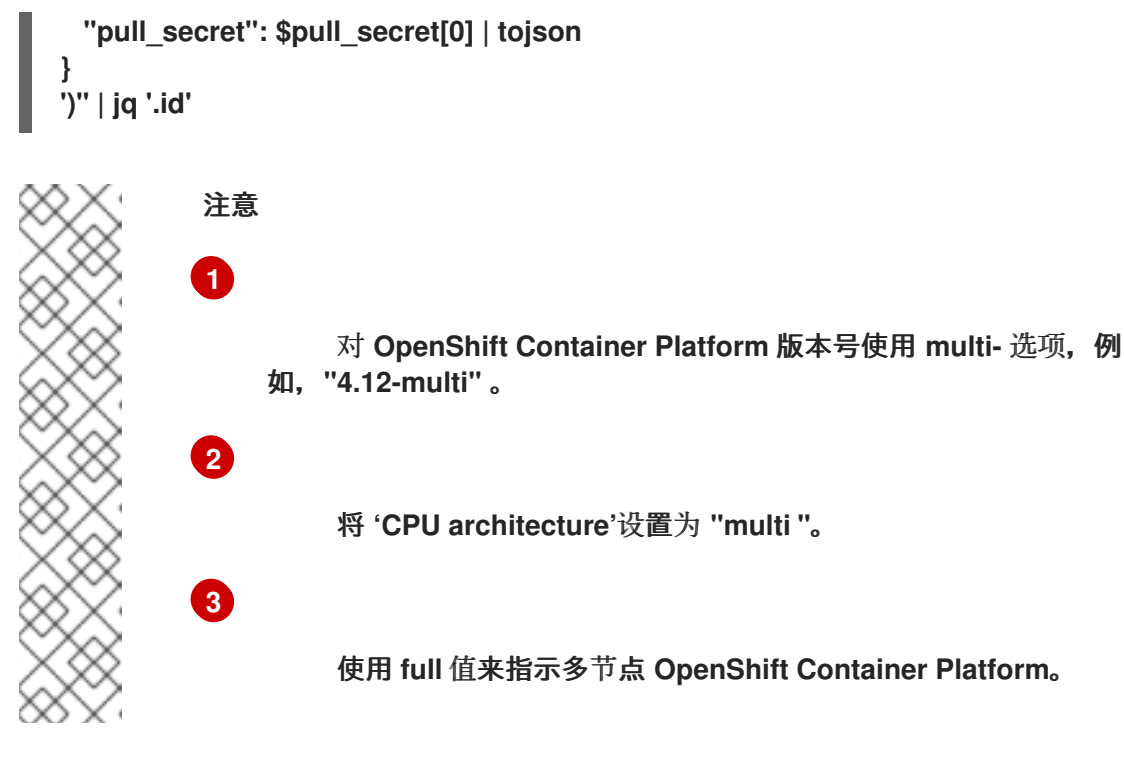

3. 当您到达安装的**"Registering a new infrastructure environment"**步骤时,将 **cpu\_architecture** 设置为 **x86\_64** :

**\$ curl https://api.openshift.com/api/assisted-install/v2/infra-envs \ -H "Authorization: Bearer \${API\_TOKEN}" \ -H "Content-Type: application/json" \ -d "\$(jq --null-input \ --slurpfile pull\_secret ~/Downloads/pull-secret.txt \ --arg cluster\_id \${CLUSTER\_ID} ' { "name": "testcluster-infra-env", "image\_type":"full-iso", "cluster\_id": \$cluster\_id, "cpu\_architecture" : "x86\_64" "pull\_secret": \$pull\_secret[0] | tojson } ')" | jq '.id'**

4.

当您到达安装的**"Adding hosts"**步骤时,将 **host\_role** 设置为 **master** :

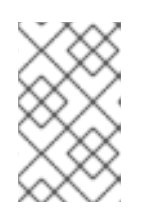

注意

如需更多信息,请参阅 其它资源中的 将角色分配给主机。

**\$ curl https://api.openshift.com/api/assisted-install/v2/infraenvs/\${INFRA\_ENV\_ID}/hosts/<host\_id> \ -X PATCH \**

**-H "Authorization: Bearer \${API\_TOKEN}" \ -H "Content-Type: application/json" \ -d ' { "host\_role":"master" }**

5.

**' | jq**

下载 **x86\_64** 架构的发现镜像。

6.

使用生成的发现镜像引导 **x86\_64** 架构主机。

7.

开始安装,并等待集群完全安装好。

8.

重复安装的**"Registering a new infrastructure environment"**步骤。这次,将 **cpu\_architecture** 设置为以下之一:**ppc64le**(用于 **IBM Power**)、**s390x**(用于 **IBM Z**)或 **arm64**。例如:

**\$ curl -s -X POST https://api.openshift.com/api/assisted-install/v2/clusters \ -H "Authorization: Bearer \${API\_TOKEN}" \ -H "Content-Type: application/json" \ -d "\$(jq --null-input \ --slurpfile pull\_secret ~/Downloads/pull-secret.txt ' { "name": "testcluster", "openshift\_version": "4.12", "cpu\_architecture" : "arm64" "high\_availability\_mode": "full" "base\_dns\_domain": "example.com", "pull\_secret": \$pull\_secret[0] | tojson } ')" | jq '.id'**

9.

重复安装的**"Adding hosts"**步骤。这次,将 **host\_role** 设置为 **worker** :

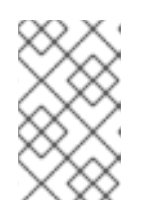

注意

如需了解更多详细信息,请参阅 其它资源中的 将角色分配给主机。

**\$ curl https://api.openshift.com/api/assisted-install/v2/infraenvs/\${INFRA\_ENV\_ID}/hosts/<host\_id> \ -X PATCH \**

**-H "Authorization: Bearer \${API\_TOKEN}" \ -H "Content-Type: application/json" \ -d ' { "host\_role":"worker" } ' | jq**

10.

11.

下载 **arm64** 、**ppc64** 或 **s390x** 架构的发现镜像。

使用生成的发现镜像引导架构主机。

12.

开始安装,并等待集群完全安装好。

验证

运行以下命令,查看集群中的 **arm64**、**ppc64le** 或 **s390x worker** 节点:

**\$ oc get nodes -o wide**

**12.3.** 使用 **WEB** 控制台添加主机

您可以将主机添加到使用 **[Assisted](https://console.redhat.com/openshift/assisted-installer/clusters/~new) Installer** 创建的集群。

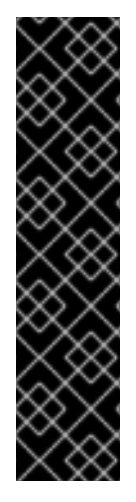

## 重要

只有运行 **OpenShift Container Platform** 版本 **4.11** 及之后的版本的集群才支 持将主机添加到 **Assisted Installer** 集群。

在第 **2** 天操作中添加 **control plane** 节点时,请确保新节点共享与第 **1** 天网络 相同的子网。子网在 **install-config.yaml** 文件的 **machineNetwork** 字段中指定。 这个要求适用于集群管理的网络,如裸机或 **vSphere**,不适用于用户管理的网 络。

流程

1.

登录 **[OpenShift](https://console.redhat.com/openshift) Cluster Manager**,再点您要扩展的集群。

2. 点 **Add hosts** 并下载新主机的发现 **ISO**,添加 **SSH** 公钥并根据需要配置集群范围的代理设 置。

- 3. 可选:根据需要修改 **ignition** 文件。
- 4. 使用发现 **ISO** 引导目标主机,并等待在控制台中发现主机。
- 5. 选择主机角色。它可以是 **worker** 或 **control plane** 主机。
- 6. 开始安装。
- 7.

当安装继续进行时,安装会为主机生成待处理的证书签名请求 **(CSR)**。出现提示时,批准待 处理的 **CSR** 以完成安装。

主机成功安装后,它在集群 **Web** 控制台中列为主机。

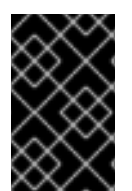

重要

新的主机将使用与原始集群相同的方法进行加密。

**12.4.** 使用 **API** 添加主机

您可以使用 **Assisted Installer REST API** 将主机添加到集群。

## 先决条件

- $\bullet$ 安装 **Red Hat OpenShift Cluster Manager CLI (ocm)**。
- 以具有集群创建权限的用户身份登录 **[OpenShift](https://console.redhat.com/openshift/assisted-installer/clusters) Cluster Manager**。

安装 **jq**。

确保您要扩展的集群存在所有必需的 **DNS** 记录。

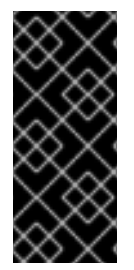

#### 重要

在第 **2** 天操作中添加 **control plane** 节点时,请确保新节点共享与第 **1** 天网络相同的子 网。子网在 **install-config.yaml** 文件的 **machineNetwork** 字段中指定。这个要求适用于 集群管理的网络, 如裸机或 vSphere, 不适用于用户管理的网络。

# 流程

1.

针对 **Assisted Installer REST API** 进行身份验证,并为会话生成 **API** 令牌。生成的令牌有效 期仅为 **15** 分钟。

2.

运行以下命令设置 **\$API\_URL** 变量:

**\$ export API\_URL=<api\_url> 1**

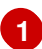

<span id="page-120-0"></span>将 **<api\_url>** 替换为 **Assisted Installer API URL**,例如 **<https://api.openshift.com>**

#### 3.

运行以下命令导入集群:

a.

b.

<span id="page-120-2"></span>**[1](#page-120-1)**

设置 **\$CLUSTER\_ID** 变量。登录到集群并运行以下命令:

**\$ export CLUSTER\_ID=\$(oc get clusterversion -o jsonpath='{.items[].spec.clusterID}')**

设置用于导入集群的 **\$CLUSTER\_REQUEST** 变量:

<span id="page-120-1"></span>**\$ export CLUSTER\_REQUEST=\$(jq --null-input --arg openshift\_cluster\_id "\$CLUSTER\_ID" '{ "api\_vip\_dnsname": "<api\_vip>", 1 "openshift\_cluster\_id": \$CLUSTER\_ID, "name": "<openshift\_cluster\_name>" 2 }')**

将 **<api\_vip>** 替换为集群 **API** 服务器的主机名。这可以是 **API** 服务器的 **DNS** 域,也可以是主机可访问的单一节点的 **IP** 地址。例如: **api.compute-1.example.com**。

**[2](#page-120-2)**

将 **<openshift\_cluster\_name>** 替换为集群的纯文本名称。集群名称应与在第 **1** 天集群安装过程中设置的集群名称匹配。

c.

导入集群并设置 **\$CLUSTER\_ID** 变量。运行以下命令**:**

**\$ CLUSTER\_ID=\$(curl "\$API\_URL/api/assisted-install/v2/clusters/import" -H "Authorization: Bearer \${API\_TOKEN}" -H 'accept: application/json' -H 'Content-Type: application/json' \ -d "\$CLUSTER\_REQUEST" | tee /dev/stderr | jq -r '.id')**

4.

运行以下命令,为集群生成 **InfraEnv** 资源并设置 **\$INFRA\_ENV\_ID** 变量:

a.

从位于 **[console.redhat.com](https://console.redhat.com/openshift/downloads#tool-pull-secret)** 的 **Red Hat OpenShift Cluster Manager** 下载 **pull secret** 文件。

b.

设置 **\$INFRA\_ENV\_REQUEST** 变量:

<span id="page-121-2"></span><span id="page-121-1"></span><span id="page-121-0"></span>**export INFRA\_ENV\_REQUEST=\$(jq --null-input \ --slurpfile pull\_secret <path\_to\_pull\_secret\_file> \ 1 --arg** ssh\_pub\_key "\$(cat <path\_to\_ssh\_pub\_key>)"  $\angle$ **--arg cluster\_id "\$CLUSTER\_ID" '{** "name": "<infraenv\_name>", 3 **"pull\_secret": \$pull\_secret[0] | tojson, "cluster\_id": \$cluster\_id, "ssh\_authorized\_key": \$ssh\_pub\_key, "image\_type": "<iso\_image\_type>" 4 }')**

<span id="page-121-3"></span>**[1](#page-121-0)**

将 **<path\_to\_pull\_secret\_file >** 替换为在 **[console.redhat.com](https://console.redhat.com/openshift/downloads#tool-pull-secret)** 上从 **Red Hat OpenShift Cluster Manager** 下载的 **pull secret** 的本地文件的路径。

# **[2](#page-121-1)**

将 **<path\_to\_ssh\_pub\_key>** 替换为访问主机所需的公共 **SSH** 密钥的路径。如果 没有设置这个值,则无法在发现模式下访问主机。

# **[3](#page-121-2) [4](#page-121-3)** 将 **<iso\_image\_type>** 替换为 **ISO** 镜像类型,可以是 **full-iso** 或 **minimal-iso**。 c. 将 **\$INFRA\_ENV\_REQUEST** 发布到 **[/v2/infra-envs](https://api.openshift.com/?urls.primaryName=assisted-service service#/installer/RegisterInfraEnv) API**,并设置 **\$INFRA\_ENV\_ID** 变 量: 5. 运行以下命令,获取集群主机的发现 **ISO** 的 **URL**: 输出示例 **\$ INFRA\_ENV\_ID=\$(curl "\$API\_URL/api/assisted-install/v2/infra-envs" -H "Authorization: Bearer \${API\_TOKEN}" -H 'accept: application/json' -H 'Content-Type: application/json' -d "\$INFRA\_ENV\_REQUEST" | tee /dev/stderr | jq -r '.id') \$ curl -s "\$API\_URL/api/assisted-install/v2/infra-envs/\$INFRA\_ENV\_ID" -H "Authorization: Bearer \${API\_TOKEN}" | jq -r '.download\_url'**

**https://api.openshift.com/api/assisted-images/images/41b91e72-c33e-42ee-b80fb5c5bbf6431a? arch=x86\_64&image\_token=eyJhbGciOiJIUzI1NiIsInR5cCI6IkpXVCJ9.eyJleHAiOjE2NTY wMjYzNzEsInN1YiI6IjQxYjkxZTcyLWMzM2UtNDJlZS1iODBmLWI1YzViYmY2NDMxYSJ9. 1EX\_VGaMNejMhrAvVRBS7PDPIQtbOOc8LtG8OukE1a4&type=minimaliso&version=4.12**

6.

**[1](#page-122-0)**

下载 **ISO**:

**\$ curl -L -s '<iso\_url>' --output rhcos-live-minimal.iso 1**

<span id="page-122-0"></span>将 **<iso\_url>** 替换为上一步中的 **ISO URL**。

从下载的 **rhcos-live-minimal.iso** 中引导新的 **worker** 主机。

获取*没有*安装的集群中的主机列表。继续运行以下命令,直到新主机显示:

**\$ curl -s "\$API\_URL/api/assisted-install/v2/clusters/\$CLUSTER\_ID" -H "Authorization: Bearer \${API\_TOKEN}" | jq -r '.hosts[] | select(.status != "installed").id'**

输出示例

**2294ba03-c264-4f11-ac08-2f1bb2f8c296**

 $\mathsf{Q}$ 

7.

8.

为新主机设置 \$HOST ID 变量, 例如:

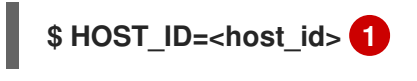

<span id="page-123-0"></span>将 <host\_id> 替换为上一步中的主机 ID。

10.

**[1](#page-123-0)**

运行以下命令检查主机是否已就绪:

注意

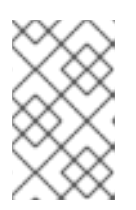

确保复制整个命令,包括完整的 **jq** 表达式。

**\$ curl -s \$API\_URL/api/assisted-install/v2/clusters/\$CLUSTER\_ID -H "Authorization: Bearer \${API\_TOKEN}" | jq ' def host\_name(\$host): if (.suggested\_hostname // "") == "" then if (.inventory // "") == "" then "Unknown hostname, please wait" else .inventory | fromjson | .hostname end else**

```
输出示例
        .suggested_hostname
     end;
  def is_notable($validation):
     ["failure", "pending", "error"] | any(. == $validation.status);
   def notable_validations($validations_info):
     [
        $validations_info // "{}"
        | fromjson
        | to_entries[].value[]
        | select(is_notable(.))
     ];
  {
     "Hosts validations": {
        "Hosts": [
          .hosts[]
          | select(.status != "installed")
          | {
             "id": .id,
             "name": host_name(.),
             "status": .status,
            "notable_validations": notable_validations(.validations_info)
          }
       ]
     },
     "Cluster validations info": {
        "notable_validations": notable_validations(.validations_info)
     }
   }
   ' -r
```

```
{
 "Hosts validations": {
  "Hosts": [
   {
    "id": "97ec378c-3568-460c-bc22-df54534ff08f",
    "name": "localhost.localdomain",
    "status": "insufficient",
    "notable_validations": [
     {
      "id": "ntp-synced",
      "status": "failure",
      "message": "Host couldn't synchronize with any NTP server"
     },
     {
      "id": "api-domain-name-resolved-correctly",
      "status": "error",
      "message": "Parse error for domain name resolutions result"
     },
```
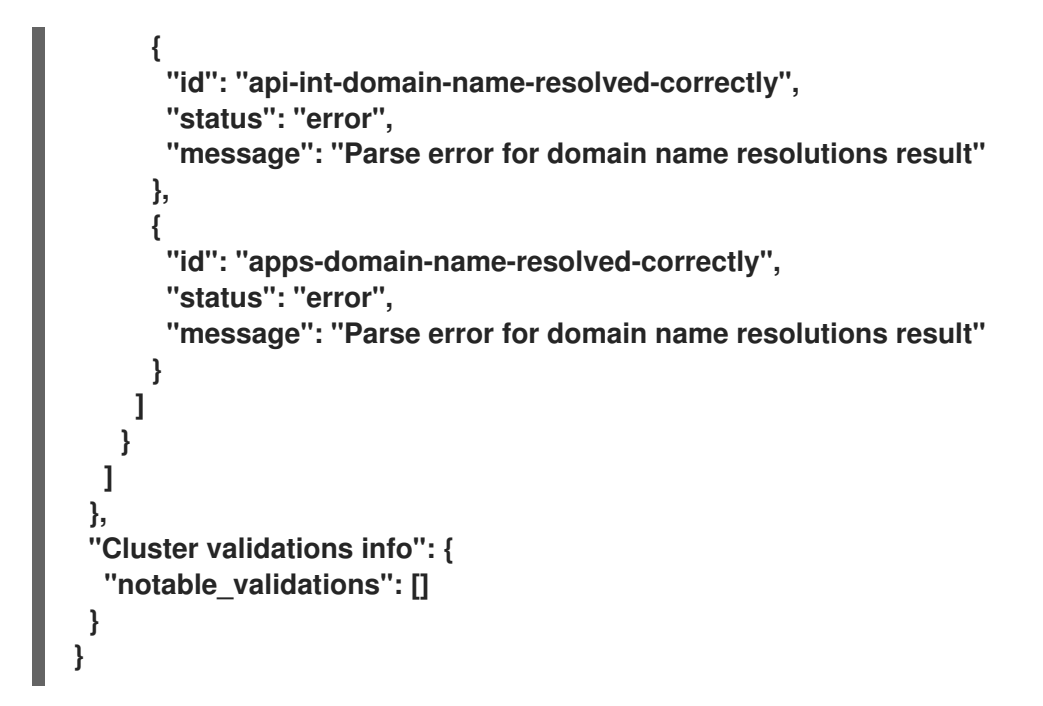

11.

当上一个命令显示主机就绪时,通过运行以下命令来使用 **/v2/infra[envs/{infra\\_env\\_id}/hosts/{host\\_id}/actions/install](https://api.openshift.com/?urls.primaryName=assisted-service service#/installer/v2InstallHost) API** 开始安装:

```
$ curl -X POST -s "$API_URL/api/assisted-install/v2/infra-
envs/$INFRA_ENV_ID/hosts/$HOST_ID/actions/install" -H "Authorization: Bearer
${API_TOKEN}"
```
12.

当安装继续进行时,安装会为主机生成待处理的证书签名请求 **(CSR)**。

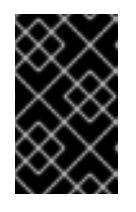

重要

您必须批准 **CSR** 才能完成安装。

运行以下 **API** 调用以监控集群安装:

```
$ curl -s "$API_URL/api/assisted-install/v2/clusters/$CLUSTER_ID" -H "Authorization:
Bearer ${API_TOKEN}" | jq '{
  "Cluster day-2 hosts":
    [
       .hosts[]
       | select(.status != "installed")
       | {id, requested_hostname, status, status_info, progress, status_updated_at,
```

```
updated_at, infra_env_id, cluster_id, created_at}
     ]
}'
```
输出示例

```
{
 "Cluster day-2 hosts": [
  {
   "id": "a1c52dde-3432-4f59-b2ae-0a530c851480",
   "requested_hostname": "control-plane-1",
   "status": "added-to-existing-cluster",
   "status_info": "Host has rebooted and no further updates will be posted. Please
check console for progress and to possibly approve pending CSRs",
   "progress": {
    "current_stage": "Done",
    "installation_percentage": 100,
    "stage_started_at": "2022-07-08T10:56:20.476Z",
    "stage_updated_at": "2022-07-08T10:56:20.476Z"
   },
   "status_updated_at": "2022-07-08T10:56:20.476Z",
   "updated_at": "2022-07-08T10:57:15.306369Z",
   "infra_env_id": "b74ec0c3-d5b5-4717-a866-5b6854791bd3",
   "cluster_id": "8f721322-419d-4eed-aa5b-61b50ea586ae",
   "created_at": "2022-07-06T22:54:57.161614Z"
  }
 ]
}
```
13.

可选: 运行以下命令以查看集群的所有事件:

**\$ curl -s "\$API\_URL/api/assisted-install/v2/events?cluster\_id=\$CLUSTER\_ID" -H "Authorization: Bearer \${API\_TOKEN}" | jq -c '.[] | {severity, message, event\_time, host\_id}'**

输出示例

**{"severity":"info","message":"Host compute-0: updated status from insufficient to known (Host is ready to be installed)","event\_time":"2022-07- 08T11:21:46.346Z","host\_id":"9d7b3b44-1125-4ad0-9b14-76550087b445"} {"severity":"info","message":"Host compute-0: updated status from known to installing (Installation is in progress)","event\_time":"2022-07- 08T11:28:28.647Z","host\_id":"9d7b3b44-1125-4ad0-9b14-76550087b445"}**

**{"severity":"info","message":"Host compute-0: updated status from installing to installing-in-progress (Starting installation)","event\_time":"2022-07- 08T11:28:52.068Z","host\_id":"9d7b3b44-1125-4ad0-9b14-76550087b445"} {"severity":"info","message":"Uploaded logs for host compute-0 cluster 8f721322- 419d-4eed-aa5b-61b50ea586ae","event\_time":"2022-07- 08T11:29:47.802Z","host\_id":"9d7b3b44-1125-4ad0-9b14-76550087b445"}**

**{"severity":"info","message":"Host compute-0: updated status from installing-inprogress to added-to-existing-cluster (Host has rebooted and no further updates will be posted. Please check console for progress and to possibly approve pending CSRs)","event\_time":"2022-07-08T11:29:48.259Z","host\_id":"9d7b3b44-1125-4ad0- 9b14-76550087b445"}**

**{"severity":"info","message":"Host: compute-0, reached installation stage Rebooting","event\_time":"2022-07-08T11:29:48.261Z","host\_id":"9d7b3b44-1125-4ad0- 9b14-76550087b445"}**

14.

登录到集群并批准待处理的 **CSR** 以完成安装。

验证

检查新主机是否已成功添加到集群中,状态为 **Ready** :

**\$ oc get nodes**

输出示例

**NAME STATUS ROLES AGE VERSION control-plane-1.example.com Ready master,worker 56m v1.25.0 compute-1.example.com Ready worker 11m v1.25.0**

**12.5.** 在一个健康的集群中安装主 **CONTROL PLANE** 节点

此流程描述了如何在健康的 **OpenShift Container Platform** 集群上安装主 **control plane** 节点。

如果集群不健康, 则在管理前需要额外的操作。如需更多信息, 请参阅 其它资源。

#### 先决条件

 $\bullet$ 

Ċ

您使用带有正确的 **etcd-operator** 版本的 **OpenShift Container Platform 4.11** 或更高版本。

您已安装了一个具有至少三个节点的健康集群。

您已创建了单个 **control plane** 节点。

#### 流程

1.

检索待处理的 **CertificateSigningRequests (CSR)**:

**\$ oc get csr | grep Pending**

输出示例

**csr-5sd59 8m19s kubernetes.io/kube-apiserver-client-kubelet system:serviceaccount:openshift-machine-config-operator:node-bootstrapper <none> Pending csr-xzqts 10s kubernetes.io/kubelet-serving system:node:worker-6 <none> Pending**

2.

批准待处理的 **CSR**:

**\$ oc get csr -o go-template='{{range .items}}{{if not .status}}{{.metadata.name}}{{"\n"}} {{end}}{{end}}' | xargs --no-run-if-empty oc adm certificate approve**

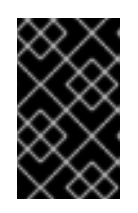

重要

您必须批准 **CSR** 才能完成安装。

3.

确认主节点处于 **Ready** 状态:

**\$ oc get nodes**

输出示例

**NAME STATUS ROLES AGE VERSION master-0 Ready master 4h42m v1.24.0+3882f8f worker-1 Ready worker 4h29m v1.24.0+3882f8f master-2 Ready master 4h43m v1.24.0+3882f8f master-3 Ready master 4h27m v1.24.0+3882f8f worker-4 Ready worker 4h30m v1.24.0+3882f8f master-5 Ready master 105s v1.24.0+3882f8f**

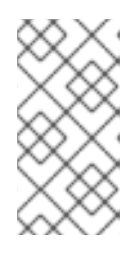

注意

当集群运行功能 **Machine API** 时,**etcd-operator** 需要引用新节点的 **Machine Custom Resource (CR)**。

4.

将 **Machine CR** 与 **BareMetalHost** 和 **Node** 链接:

a.

使用具有唯一 **.metadata.name** 值的 **BareMetalHost CR**:

```
apiVersion: metal3.io/v1alpha1
kind: BareMetalHost
metadata:
 name: custom-master3
 namespace: openshift-machine-api
 annotations:
spec:
 automatedCleaningMode: metadata
 bootMACAddress: 00:00:00:00:00:02
 bootMode: UEFI
 customDeploy:
  method: install_coreos
 externallyProvisioned: true
 online: true
 userData:
  name: master-user-data-managed
  namespace: openshift-machine-api
```
**\$ oc create -f <filename>**

b. 应用 **BareMetalHost CR**: c. 使用唯一的 **.machine.name** 值创建 **Machine CR**: **\$ oc apply -f <filename> apiVersion: machine.openshift.io/v1beta1 kind: Machine metadata: annotations: machine.openshift.io/instance-state: externally provisioned metal3.io/BareMetalHost: openshift-machine-api/custom-master3 finalizers: - machine.machine.openshift.io generation: 3 labels: machine.openshift.io/cluster-api-cluster: test-day2-1-6qv96 machine.openshift.io/cluster-api-machine-role: master machine.openshift.io/cluster-api-machine-type: master name: custom-master3 namespace: openshift-machine-api spec: metadata: {} providerSpec: value: apiVersion: baremetal.cluster.k8s.io/v1alpha1 customDeploy: method: install\_coreos hostSelector: {} image: checksum: "" url: "" kind: BareMetalMachineProviderSpec metadata: creationTimestamp: null userData: name: master-user-data-managed**

**\$ oc create -f <filename>**

d.

应用 **Machine CR**:

**\$ oc apply -f <filename>**

e.

使用 **link-machine-and-node.sh** 脚本链接 **BareMetalHost, Machine,** 和 **Node**:

```
#!/bin/bash
# Credit goes to https://bugzilla.redhat.com/show_bug.cgi?id=1801238.
# This script will link Machine object and Node object. This is needed
# in order to have IP address of the Node present in the status of the Machine.
# set -x
set -e
machine="$1"
node="$2"
if [ -z "$machine" ] || [ -z "$node" ]; then
  echo "Usage: $0 MACHINE NODE"
  exit 1
fi
# uid=$(echo "${node}" | cut -f1 -d':')
node_name=$(echo "${node}" | cut -f2 -d':')
oc proxy &
proxy_pid=$!
function kill_proxy {
  kill $proxy_pid
}
trap kill_proxy EXIT SIGINT
HOST_PROXY_API_PATH="http://localhost:8001/apis/metal3.io/v1alpha1/namespa
ces/openshift-machine-api/baremetalhosts"
function print_nics() {
  local ips
  local eob
  declare -a ips
  readarray -t ips < <(echo "${1}" \
              | jq '.[] | select(. | .type == "InternalIP") | .address' \
               | sed 's/"//g')
  eob=','
  for (( i=0; i<${#ips[@]}; i++ )); do
    if [ $((i+1)) -eq ${#ips[@]} ]; then
       eob=""
    fi
    cat <<- EOF
     {
       "ip": "${ips[$i]}",
       "mac": "00:00:00:00:00:00",
       "model": "unknown",
       "speedGbps": 10,
       "vlanId": 0,
       "pxe": true,
       "name": "eth1"
     }${eob}
EOF
  done
```

```
}
function wait_for_json() {
  local name
  local url
  local curl_opts
  local timeout
  local start_time
  local curr_time
  local time_diff
  name="$1"
  url="$2"
  timeout="$3"
  shift 3
  curl_opts="$@"
  echo -n "Waiting for $name to respond"
  start_time=$(date +%s)
  until curl -g -X GET "$url" "${curl_opts[@]}" 2> /dev/null | jq '.' 2> /dev/null >
/dev/null; do
    echo -n "."
    curr_time=$(date +%s)
    time_diff=$((curr_time - start_time))
    if [[ $time_diff -gt $timeout ]]; then
       printf '\nTimed out waiting for %s' "${name}"
       return 1
    fi
    sleep 5
  done
  echo " Success!"
  return 0
}
wait_for_json oc_proxy "${HOST_PROXY_API_PATH}" 10 -H "Accept:
application/json" -H "Content-Type: application/json"
addresses=$(oc get node -n openshift-machine-api "${node_name}" -o json | jq -c
'.status.addresses')
machine_data=$(oc get machines.machine.openshift.io -n openshift-machine-api -
o json "${machine}")
host=$(echo "$machine_data" | jq
'.metadata.annotations["metal3.io/BareMetalHost"]' | cut -f2 -d/ | sed 's/"//g')
if [ -z "$host" ]; then
  echo "Machine $machine is not linked to a host yet." 1>&2
  exit 1
fi
# The address structure on the host doesn't match the node, so extract
# the values we want into separate variables so we can build the patch
# we need.
hostname=$(echo "${addresses}" | jq '.[] | select(. | .type == "Hostname") |
.address' | sed 's/"//g')
set +e
```

```
确认 etcd 成员:
   read -r -d '' host_patch << EOF
   {
    "status": {
     "hardware": {
      "hostname": "${hostname}",
      "nics": [
   $(print_nics "${addresses}")
      ],
      "systemVendor": {
       "manufacturer": "Red Hat",
       "productName": "product name",
       "serialNumber": ""
      },
      "firmware": {
       "bios": {
        "date": "04/01/2014",
        "vendor": "SeaBIOS",
        "version": "1.11.0-2.el7"
       }
      },
      "ramMebibytes": 0,
      "storage": [],
      "cpu": {
       "arch": "x86_64",
       "model": "Intel(R) Xeon(R) CPU E5-2630 v4 @ 2.20GHz",
       "clockMegahertz": 2199.998,
       "count": 4,
       "flags": []
      }
     }
    }
   }
   EOF
   set -e
   echo "PATCHING HOST"
   echo "${host_patch}" | jq .
   curl -s \
      -X PATCH \
      "${HOST_PROXY_API_PATH}/${host}/status" \
      -H "Content-type: application/merge-patch+json" \
      -d "${host_patch}"
   oc get baremetalhost -n openshift-machine-api -o yaml "${host}"
   $ bash link-machine-and-node.sh custom-master3 worker-5
```
**\$ oc rsh -n openshift-etcd etcd-worker-2 etcdctl member list -w table**

5.

输出示例

**+--------+---------+--------+--------------+--------------+---------+ | ID | STATUS | NAME | PEER ADDRS | CLIENT ADDRS | LEARNER | +--------+---------+--------+--------------+--------------+---------+ |2c18942f| started |worker-3|192.168.111.26|192.168.111.26| false | |61e2a860| started |worker-2|192.168.111.25|192.168.111.25| false | |ead4f280| started |worker-5|192.168.111.28|192.168.111.28| false | +--------+---------+--------+--------------+--------------+---------+**

6.

确认 **etcd-operator** 配置适用于所有节点:

**\$ oc get clusteroperator etcd**

输出示例

**NAME VERSION AVAILABLE PROGRESSING DEGRADED SINCE MESSAGE etcd 4.11.5 True False False 5h54m**

7.

确认 **etcd-operator** 健康状况:

**\$ oc rsh -n openshift-etcd etcd-worker-0 etcdctl endpoint health**

输出示例

**192.168.111.26 is healthy: committed proposal: took = 11.297561ms 192.168.111.25 is healthy: committed proposal: took = 13.892416ms 192.168.111.28 is healthy: committed proposal: took = 11.870755ms**

8.

确认节点健康状况:

**\$ oc get nodes**

输出示例

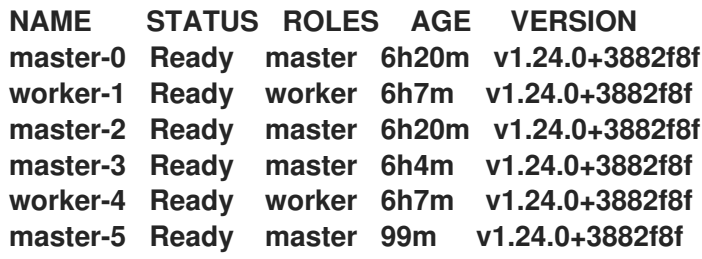

9.

I

确认 **ClusterOperators** 健康状况:

**\$ oc get ClusterOperators**

输出示例

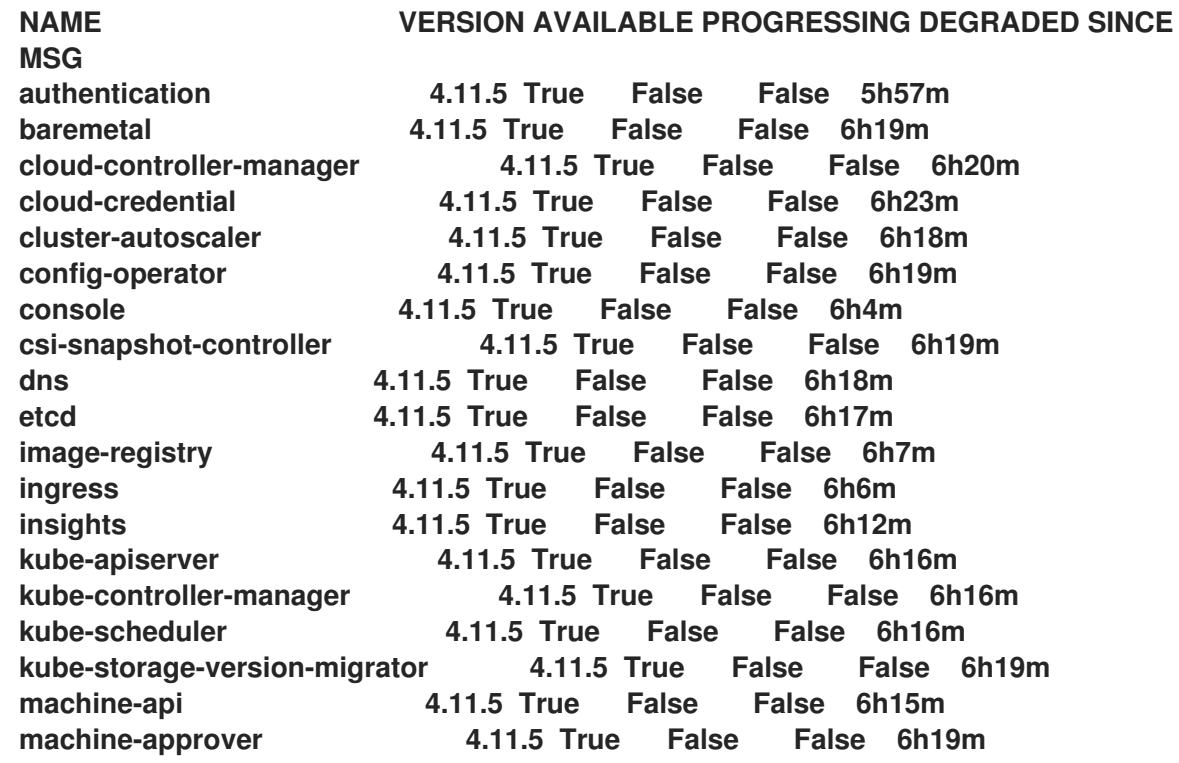

**machine-config 4.11.5 True False False 6h18m marketplace 4.11.5 True False False 6h18m monitoring 4.11.5 True False False 6h4m network 4.11.5 True False False 6h20m node-tuning 4.11.5 True False False 6h18m openshift-apiserver 4.11.5 True False False 6h8m openshift-controller-manager 4.11.5 True False False 6h7m openshift-samples 4.11.5 True False False 6h12m operator-lifecycle-manager 4.11.5 True False False 6h18m operator-lifecycle-manager-catalog 4.11.5 True False False 6h19m operator-lifecycle-manager-pkgsvr 4.11.5 True False False 6h12m service-ca 4.11.5 True False False 6h19m storage 4.11.5 True False False 6h19m**

10.

确认 **ClusterVersion** :

**\$ oc get ClusterVersion**

输出示例

**NAME VERSION AVAILABLE PROGRESSING SINCE STATUS version 4.11.5 True False 5h57m Cluster version is 4.11.5**

11.

删除旧的 **control plane** 节点:

a.

删除 **BareMetalHost CR**:

**\$ oc delete bmh -n openshift-machine-api custom-master3**

b.

确认 **Machine** 不健康:

**\$ oc get machine -A**

输出示例

**NAMESPACE NAME PHASE AGE openshift-machine-api custom-master3 Running 14h openshift-machine-api test-day2-1-6qv96-master-0 Failed 20h openshift-machine-api test-day2-1-6qv96-master-1 Running 20h openshift-machine-api test-day2-1-6qv96-master-2 Running 20h openshift-machine-api test-day2-1-6qv96-worker-0-8w7vr Running 19h openshift-machine-api test-day2-1-6qv96-worker-0-rxddj Running 19h**

c.

删除 **Machine CR**:

**\$ oc delete machine -n openshift-machine-api test-day2-1-6qv96-master-0 machine.machine.openshift.io "test-day2-1-6qv96-master-0" deleted**

d.

确认删除 **Node CR**:

**\$ oc get nodes**

输出示例

**NAME STATUS ROLES AGE VERSION worker-1 Ready worker 19h v1.24.0+3882f8f master-2 Ready master 20h v1.24.0+3882f8f master-3 Ready master 19h v1.24.0+3882f8f worker-4 Ready worker 19h v1.24.0+3882f8f master-5 Ready master 15h v1.24.0+3882f8f**

12.

检查 **etcd-operator** 日志以确认 **etcd** 集群的状态:

**\$ oc logs -n openshift-etcd-operator etcd-operator-8668df65d-lvpjf**

输出示例

L.

```
13.
       删除物理机器,以允许 etcd-operator 协调集群成员:
   输出示例
      E0927 07:53:10.597523 1 base_controller.go:272]
      ClusterMemberRemovalController reconciliation failed: cannot remove member:
       192.168.111.23 because it is reported as healthy but it doesn't have a machine nor a
      node resource
      $ oc rsh -n openshift-etcd etcd-worker-2
      etcdctl member list -w table; etcdctl endpoint health
          +--------+---------+--------+--------------+--------------+---------+
      | ID | STATUS | NAME | PEER ADDRS | CLIENT ADDRS | LEARNER |
          +--------+---------+--------+--------------+--------------+---------+
       |2c18942f| started |worker-3|192.168.111.26|192.168.111.26| false |
      |61e2a860| started |worker-2|192.168.111.25|192.168.111.25| false |
      |ead4f280| started |worker-5|192.168.111.28|192.168.111.28| false |
      +--------+---------+--------+--------------+--------------+---------+
      192.168.111.26 is healthy: committed proposal: took = 10.458132ms
```
**192.168.111.25 is healthy: committed proposal: took = 11.047349ms 192.168.111.28 is healthy: committed proposal: took = 11.414402ms**

其他资源

[在不健康集群中安装主](#page-144-0) **control plane** 节点

**12.6.** 在不健康集群中安装主 **CONTROL PLANE** 节点

此流程描述了如何在不健康的 **OpenShift Container Platform** 集群上安装主 **control plane** 节点。

先决条件

您已安装了一个具有至少三个节点的健康集群。

您已创建了第 **2** 天 控制平面。

您已创建了单个 **control plane** 节点。

# 流程

1.

 $\bullet$ 

确认集群的初始状态:

**\$ oc get nodes**

输出示例

**NAME STATUS ROLES AGE VERSION worker-1 Ready worker 20h v1.24.0+3882f8f master-2 NotReady master 20h v1.24.0+3882f8f master-3 Ready master 20h v1.24.0+3882f8f worker-4 Ready worker 20h v1.24.0+3882f8f master-5 Ready master 15h v1.24.0+3882f8f**

2.

确认 **etcd-operator** 检测到集群不健康:

**\$ oc logs -n openshift-etcd-operator etcd-operator-8668df65d-lvpjf**

输出示例

**E0927 08:24:23.983733 1 base\_controller.go:272] DefragController reconciliation failed: cluster is unhealthy: 2 of 3 members are available, worker-2 is unhealthy**

3.

确认 **etcdctl** 成员:

**\$ oc rsh -n openshift-etcd etcd-worker-3 etcdctl member list -w table**

输出示例

**+--------+---------+--------+--------------+--------------+---------+ | ID | STATUS | NAME | PEER ADDRS | CLIENT ADDRS | LEARNER |**

**+--------+---------+--------+--------------+--------------+---------+ |2c18942f| started |worker-3|192.168.111.26|192.168.111.26| false | |61e2a860| started |worker-2|192.168.111.25|192.168.111.25| false | |ead4f280| started |worker-5|192.168.111.28|192.168.111.28| false | +--------+---------+--------+--------------+--------------+---------+**

4.

确认 **etcdctl** 报告集群的不健康成员:

**\$ etcdctl endpoint health**

输出示例

**{"level":"warn","ts":"2022-09-**

**27T08:25:35.953Z","logger":"client","caller":"v3/retry\_interceptor.go:62","msg":"retryi ng of unary invoker failed","target":"etcd-**

**endpoints://0xc000680380/192.168.111.25","attempt":0,"error":"rpc error: code = DeadlineExceeded desc = latest balancer error: last connection error: connection error: desc = \"transport: Error while dialing dial tcp 192.168.111.25: connect: no route to host\""}**

**192.168.111.28 is healthy: committed proposal: took = 12.465641ms 192.168.111.26 is healthy: committed proposal: took = 12.297059ms 192.168.111.25 is unhealthy: failed to commit proposal: context deadline exceeded Error: unhealthy cluster**

5.

通过删除 **Machine** 自定义资源来删除不健康的 **control plane**:

**\$ oc delete machine -n openshift-machine-api test-day2-1-6qv96-master-2**

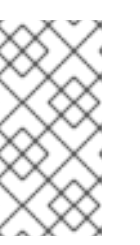

注意

如果不健康的集群无法成功运行,则不会删除 **Machine** 和 **Node** 自定义资源 **(CR)**。

6.

确认 **etcd-operator** 没有删除不健康的机器:

**\$ oc logs -n openshift-etcd-operator etcd-operator-8668df65d-lvpjf -f**

输出示例

**I0927 08:58:41.249222 1 machinedeletionhooks.go:135] skip removing the deletion hook from machine test-day2-1-6qv96-master-2 since its member is still present with any of: [{InternalIP } {InternalIP 192.168.111.26}]**

7.

手动删除不健康的 **etcdctl** 成员:

**\$ oc rsh -n openshift-etcd etcd-worker-3\ etcdctl member list -w table**

输出示例

**+--------+---------+--------+--------------+--------------+---------+ | ID | STATUS | NAME | PEER ADDRS | CLIENT ADDRS | LEARNER | +--------+---------+--------+--------------+--------------+---------+ |2c18942f| started |worker-3|192.168.111.26|192.168.111.26| false | |61e2a860| started |worker-2|192.168.111.25|192.168.111.25| false | |ead4f280| started |worker-5|192.168.111.28|192.168.111.28| false | +--------+---------+--------+--------------+--------------+---------+**

8.

确认 **etcdctl** 报告集群的不健康成员:

**\$ etcdctl endpoint health**

#### 输出示例

m.

**{"level":"warn","ts":"2022-09-**

**27T10:31:07.227Z","logger":"client","caller":"v3/retry\_interceptor.go:62","msg":"retryi ng of unary invoker failed","target":"etcd-**

**endpoints://0xc0000d6e00/192.168.111.25","attempt":0,"error":"rpc error: code = DeadlineExceeded desc = latest balancer error: last connection error: connection error: desc = \"transport: Error while dialing dial tcp 192.168.111.25: connect: no route to host\""}**

**192.168.111.28 is healthy: committed proposal: took = 13.038278ms**

**192.168.111.26 is healthy: committed proposal: took = 12.950355ms**

**192.168.111.25 is unhealthy: failed to commit proposal: context deadline exceeded Error: unhealthy cluster**

9.

通过删除 **etcdctl** 成员自定义资源来删除不健康的集群:

**\$ etcdctl member remove 61e2a86084aafa62**

输出示例

**Member 61e2a86084aafa62 removed from cluster 6881c977b97990d7**

10.

运行以下命令确认 **etcdctl** 的成员:

**\$ etcdctl member list -w table**

输出示例

**+----------+---------+--------+--------------+--------------+-------+ | ID | STATUS | NAME | PEER ADDRS | CLIENT ADDRS |LEARNER| +----------+---------+--------+--------------+--------------+-------+**

**| 2c18942f | started |worker-3|192.168.111.26|192.168.111.26| false | | ead4f280 | started |worker-5|192.168.111.28|192.168.111.28| false | +----------+---------+--------+--------------+--------------+-------+**

11.

检查并批准证书签名请求

a.

查看证书签名请求 **(CSR)**:

**\$ oc get csr | grep Pending**

输出示例

**csr-5sd59 8m19s kubernetes.io/kube-apiserver-client-kubelet system:serviceaccount:openshift-machine-config-operator:node-bootstrapper <none> Pending csr-xzqts 10s kubernetes.io/kubelet-serving system:node:worker-6 <none> Pending**

b.

批准所有待处理的 **CSR**:

**\$ oc get csr -o go-template='{{range .items}}{{if not .status}}{{.metadata.name}} {{"\n"}}{{end}}{{end}}' | xargs --no-run-if-empty oc adm certificate approve**

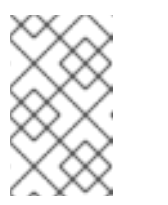

注意

您必须批准 **CSR** 才能完成安装。

12.

确认 **control plane** 节点就绪状态:

**\$ oc get nodes**

输出示例
**NAME STATUS ROLES AGE VERSION worker-1 Ready worker 22h v1.24.0+3882f8f master-3 Ready master 22h v1.24.0+3882f8f worker-4 Ready worker 22h v1.24.0+3882f8f master-5 Ready master 17h v1.24.0+3882f8f master-6 Ready master 2m52s v1.24.0+3882f8f**

13.

验证 **Machine, Node** 和 **BareMetalHost** 自定义资源。

如果集群使用功能 **Machine API** 运行,**etcd-operator** 需要 **Machine CR**。存在 时,**Machine CR** 会在 **Running** 阶段显示。

14.

创建与 **BareMetalHost** 和 **Node** 链接的 **Machine** 自定义资源。

确保有 **Machine CR** 引用新添加的节点。

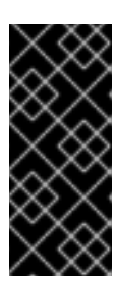

重要

**boot-it-yourself 将不会创建 BareMetalHost 和 Machine CR, 因此您必须创** 建它们。如果无法创建 **BareMetalHost** 和 **Machine CR**,在运行 **etcd-operator** 时会生成错误。

15.

添加 **BareMetalHost** 自定义资源:

**\$ oc create bmh -n openshift-machine-api custom-master3**

16.

添加 **Machine** 自定义资源:

**\$ oc create machine -n openshift-machine-api custom-master3**

17.

运行 **link-machine-and-node.sh** 脚本链接 **BareMetalHost, Machine,** 和 **Node**:

**#!/bin/bash**

```
# Credit goes to https://bugzilla.redhat.com/show_bug.cgi?id=1801238.
# This script will link Machine object and Node object. This is needed
# in order to have IP address of the Node present in the status of the Machine.
# set -x
set -e
machine="$1"
node="$2"
if [ -z "$machine" ] || [ -z "$node" ]; then
  echo "Usage: $0 MACHINE NODE"
  exit 1
fi
# uid=$(echo "${node}" | cut -f1 -d':')
node_name=$(echo "${node}" | cut -f2 -d':')
oc proxy &
proxy_pid=$!
function kill_proxy {
  kill $proxy_pid
}
trap kill_proxy EXIT SIGINT
HOST_PROXY_API_PATH="http://localhost:8001/apis/metal3.io/v1alpha1/namespaces/
openshift-machine-api/baremetalhosts"
function print_nics() {
  local ips
  local eob
  declare -a ips
  readarray -t ips < <(echo "${1}" \
              | jq '.[] | select(. | .type == "InternalIP") | .address' \
              | sed 's/"//g')
  eob=','
  for (( i=0; i<${#ips[@]}; i++ )); do
    if [ $((i+1)) -eq ${#ips[@]} ]; then
       eob=""
    fi
     cat <<- EOF
      {
       "ip": "${ips[$i]}",
       "mac": "00:00:00:00:00:00",
       "model": "unknown",
       "speedGbps": 10,
       "vlanId": 0,
       "pxe": true,
       "name": "eth1"
      }${eob}
EOF
  done
}
```

```
function wait_for_json() {
  local name
  local url
  local curl_opts
  local timeout
  local start_time
  local curr_time
  local time_diff
  name="$1"
  url="$2"
  timeout="$3"
  shift 3
  curl_opts="$@"
  echo -n "Waiting for $name to respond"
  start_time=$(date +%s)
  until curl -g -X GET "$url" "${curl_opts[@]}" 2> /dev/null | jq '.' 2> /dev/null >
/dev/null; do
    echo -n "."
    curr_time=$(date +%s)
    time_diff=$((curr_time - start_time))
    if [[ $time_diff -gt $timeout ]]; then
       printf '\nTimed out waiting for %s' "${name}"
       return 1
    fi
    sleep 5
  done
  echo " Success!"
  return 0
}
wait_for_json oc_proxy "${HOST_PROXY_API_PATH}" 10 -H "Accept:
application/json" -H "Content-Type: application/json"
addresses=$(oc get node -n openshift-machine-api "${node_name}" -o json | jq -c
'.status.addresses')
machine_data=$(oc get machines.machine.openshift.io -n openshift-machine-api -o
json "${machine}")
host=$(echo "$machine_data" | jq '.metadata.annotations["metal3.io/BareMetalHost"]' |
cut -f2 -d/ | sed 's/"//g')
if [ -z "$host" ]; then
  echo "Machine $machine is not linked to a host yet." 1>&2
  exit 1
fi
# The address structure on the host doesn't match the node, so extract
# the values we want into separate variables so we can build the patch
# we need.
hostname=$(echo "${addresses}" | jq '.[] | select(. | .type == "Hostname") | .address' |
sed 's/"//g')
set +e
read -r -d '' host_patch << EOF
```

```
运行以下命令确认 etcdctl 的成员:
{
 "status": {
  "hardware": {
   "hostname": "${hostname}",
   "nics": [
$(print_nics "${addresses}")
   ],
   "systemVendor": {
    "manufacturer": "Red Hat",
    "productName": "product name",
    "serialNumber": ""
   },
   "firmware": {
    "bios": {
     "date": "04/01/2014",
     "vendor": "SeaBIOS",
     "version": "1.11.0-2.el7"
    }
   },
   "ramMebibytes": 0,
   "storage": [],
   "cpu": {
    "arch": "x86_64",
    "model": "Intel(R) Xeon(R) CPU E5-2630 v4 @ 2.20GHz",
    "clockMegahertz": 2199.998,
    "count": 4,
    "flags": []
   }
  }
 }
}
EOF
set -e
echo "PATCHING HOST"
echo "${host_patch}" | jq .
curl -s \
  -X PATCH \
   "${HOST_PROXY_API_PATH}/${host}/status" \
   -H "Content-type: application/merge-patch+json" \
   -d "${host_patch}"
oc get baremetalhost -n openshift-machine-api -o yaml "${host}"
$ bash link-machine-and-node.sh custom-master3 worker-3
```
**\$ oc rsh -n openshift-etcd etcd-worker-3 etcdctl member list -w table**

输出示例

18.

**+---------+-------+--------+--------------+--------------+-------+ | ID | STATUS| NAME | PEER ADDRS | CLIENT ADDRS |LEARNER| +---------+-------+--------+--------------+--------------+-------+ | 2c18942f|started|worker-3|192.168.111.26|192.168.111.26| false | | ead4f280|started|worker-5|192.168.111.28|192.168.111.28| false | | 79153c5a|started|worker-6|192.168.111.29|192.168.111.29| false | +---------+-------+--------+--------------+--------------+-------+**

19.

确认 **etcd Operator** 已配置了所有节点:

**\$ oc get clusteroperator etcd**

输出示例

**NAME VERSION AVAILABLE PROGRESSING DEGRADED SINCE etcd 4.11.5 True False False 22h**

20.

确认 **etcdctl** 的健康状况:

**\$ oc rsh -n openshift-etcd etcd-worker-3 etcdctl endpoint health**

输出示例

**192.168.111.26 is healthy: committed proposal: took = 9.105375ms 192.168.111.28 is healthy: committed proposal: took = 9.15205ms 192.168.111.29 is healthy: committed proposal: took = 10.277577ms** 21.

确认节点的健康状况:

**\$ oc get Nodes**

输出示例

**NAME STATUS ROLES AGE VERSION worker-1 Ready worker 22h v1.24.0+3882f8f master-3 Ready master 22h v1.24.0+3882f8f worker-4 Ready worker 22h v1.24.0+3882f8f master-5 Ready master 18h v1.24.0+3882f8f master-6 Ready master 40m v1.24.0+3882f8f**

22.

确认 **ClusterOperators** 的健康状况:

**\$ oc get ClusterOperators**

输出示例

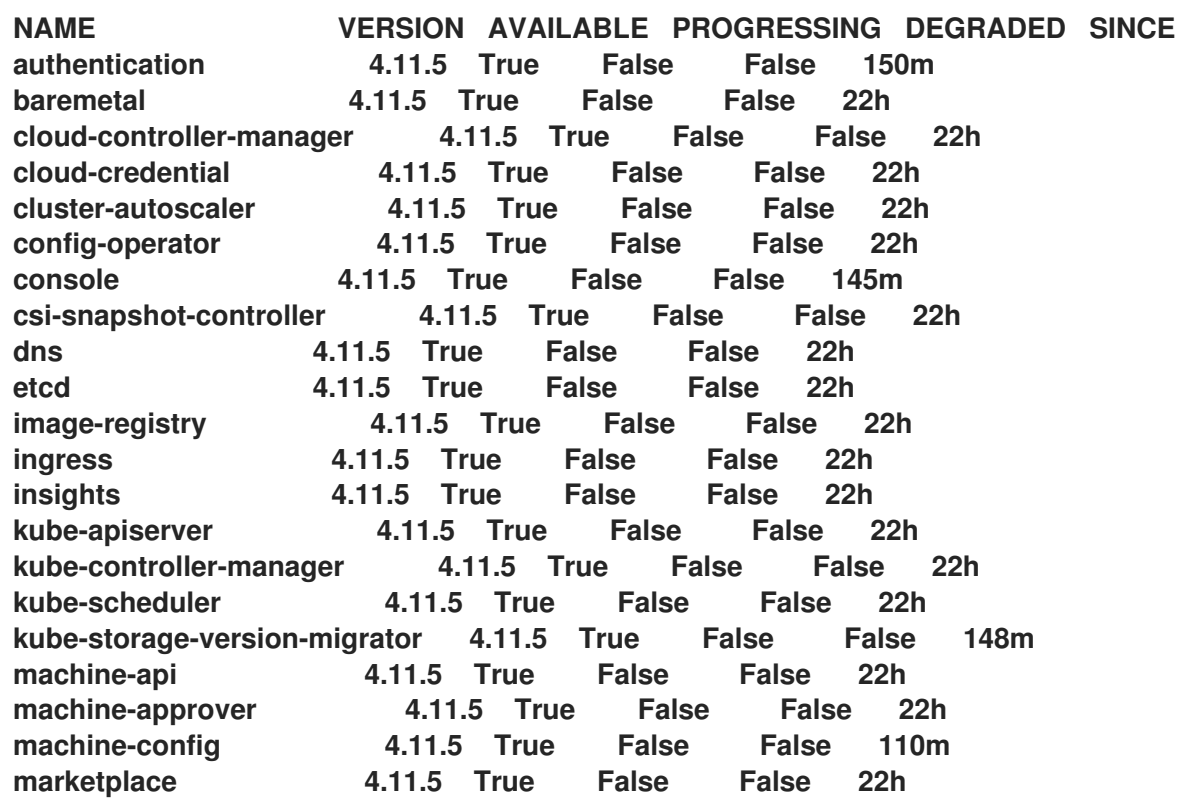

**monitoring 4.11.5 True False False 22h network 4.11.5 True False False 22h node-tuning 4.11.5 True False False 22h openshift-apiserver 4.11.5 True False False 163m openshift-controller-manager 4.11.5 True False False 22h openshift-samples 4.11.5 True False False 22h operator-lifecycle-manager 4.11.5 True False False 22h operator-lifecycle-manager-catalog 4.11.5 True False False 22h operator-lifecycle-manager-pkgsvr 4.11.5 True False False 22h service-ca 4.11.5 True False False 22h storage 4.11.5 True False False 22h**

23.

确认 **ClusterVersion** :

**\$ oc get ClusterVersion**

输出示例

**NAME VERSION AVAILABLE PROGRESSING SINCE STATUS version 4.11.5 True False 22h Cluster version is 4.11.5**

**12.7.** 其他资源

 $\bullet$ 

[在一个健康的集群中安装主](#page-133-0) **control plane** 节点

使用 **REST API** 进[行身份](#page-43-0)验证

第 **13** 章 可选:在 **NUTANIX** 上安装

如果在 **Nutanix** 上安装 **OpenShift Container Platform**,辅助安装程序可将 **OpenShift Container Platform** 集群与 **Nutanix** 平台集成,这会将 **Machine API** 公开给 **Nutanix**,并使用 **Nutanix Container Storage Interface (CSI)** 动态置备存储容器。

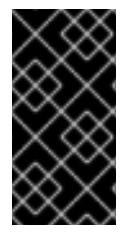

重要

要部署 **OpenShift Container Platform** 集群并维护其日常操作,您需要访问具有所需环 境要求的 **Nutanix** 帐户。详情请参阅 环[境要求](https://docs.redhat.com/en/documentation/openshift_container_platform/4.16/html/installing/installing-on-nutanix#preparing-to-install-on-nutanix)。

**13.1.** 使用 **UI** 在 **NUTANIX** 中添加主机

要使用用户界面 **(UI)** 在 **Nutanix** 中添加主机,请从 **Assisted Installer** 生成发现镜像 **ISO**。使用最小的 发现镜像 **ISO**。这是默认设置。镜像仅包含使用联网引导主机所需的内容。在引导时会下载大多数内容。 **ISO** 镜像大小为 **100MB**。

完成后,您必须为 **Nutanix** 平台创建一个镜像,并创建 **Nutanix** 虚拟机。

#### 先决条件

- 您已在 **Assisted Installer UI** 中创建了集群配置集。
- 
- 您已设置了 **Nutanix** 集群环境,并记录集群名称和子网名称。

#### 流程

1.

在 **Cluster details** 中,从 **Integrate with external partner platforms** 下拉列表中选择 **Nutanix**。**Include custom manifest** 复选框是可选的。

#### 2.

在 **Host discovery** 中,单击 **Add hosts** 按钮。

3.

可选:添加一个 **SSH** 公钥,以便可以以 **core** 用户身份连接到 **Nutanix** 虚拟机。通过登录到 集群主机,您可以在安装过程中为您提供调试信息。

a.

如果本地计算机上没有现有 **SSH** 密钥对,请按照 为集群节点 **SSH** 访问[生成密](https://access.redhat.com/documentation/zh-cn/openshift_container_platform/4.16/html-single/installing/index#ssh-agent-using_installing-platform-agnostic)钥对 的 步骤进行操作。

b.

在 **SSH public key** 字段中,单击 **Browse** 来上传包含 **SSH** 公钥的 **id\_rsa.pub** 文件。 或者,将文件拖放到文件管理器的字段中。要查看文件管理器中的文件,请在菜单中选择 **Show hidden files**。

4.

选择所需的置备类型。

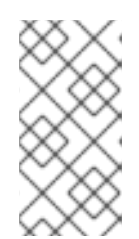

注意

**Minimal image file: Provision with virtual media** 下载一个将获取引导所需 数据的较小的镜像。

5.

在 **Networking** 中,选择 **Cluster-managed networking**。**Nutanix** 不支持 **User-managed networking**。

a.

可选: 如果集群主机位于需要使用代理的防火墙后面,请选择 **Configure cluster-wide proxy settings**。输入代理服务器的 **HTTP** 和 **HTTPS URL** 的用户名、密码、**IP** 地址和端 口。

注意 代理用户名和密码必须采用 **URL** 编码。

b.

可选:如果要使用 **ignition** 文件引导它,请配置发现镜像。如需了解更多详细信息,请 参阅配置[发现镜](#page-81-0)像。

6.

点 **Generate Discovery ISO**。

7.

复制 发现 **ISO URL**。

8.

在 **Nutanix Prism UI** 中,按照指示 从 **[Assisted](https://portal.nutanix.com/page/documents/details?targetId=Prism-Central-Guide-vpc_2022_6:mul-images-upload-from-remote-server-pc-t.html) Installer** 中上传发现镜像。

9. 在 **Nutanix Prism UI** 中,通过 **Prism [Central](https://portal.nutanix.com/page/documents/details?targetId=Prism-Central-Guide-Prism-vpc:mul-vm-create-acropolis-pc-t.html)** 创建 **control plane (master)** 虚拟机。 a. 输入 **Name**。例如,**control-plane** 或 **master**。 b. 输入虚拟机数量。对于 **control plane**,这应该是 **3**。 c. 确保剩余的设置满足 **control plane** 主机的最低要求。 10.

在 **Nutanix Prism UI** 中,通过 **Prism [Central](https://portal.nutanix.com/page/documents/details?targetId=Prism-Central-Guide-Prism-vpc:mul-vm-create-acropolis-pc-t.html)** 创建 **worker** 虚拟机。

输入 **Name**。例如,**worker**。

b. 输入虚拟机数量。您应该至少创建 **2** 个 **worker** 节点。

c.

a.

确保剩余的设置满足 **worker** 主机的最低要求。

11.

返回到 **Assisted Installer** 用户界面,并等待 **Assisted Installer** 发现主机,每个都处于 **Ready** 状态。

12.

继续安装过程。

**13.2.** 使用 **API** 在 **NUTANIX** 中添加主机

要使用 **API** 在 **Nutanix** 中添加主机,请从 **Assisted Installer** 生成发现镜像 **ISO**。使用最小的发现镜像 **ISO**。这是默认设置。镜像仅包含使用联网引导主机所需的内容。在引导时会下载大多数内容。**ISO** 镜像 大小为 **100MB**。

完成后,您必须为 **Nutanix** 平台创建一个镜像,并创建 **Nutanix** 虚拟机。

先决条件

- 您已设置 **Assisted Installer API** 身份验证。
- 您已创建了 **Assisted Installer** 集群配置集。
- 您已创建了辅助安装程序基础架构环境。
- 在 **shell** 中将您的基础架构环境 **ID** 导出为 **\$INFRA\_ENV\_ID**。
- 您已完成 **Assisted Installer** 集群配置。
- 您已设置了 **Nutanix** 集群环境,并记录集群名称和子网名称。

#### 流程

- 1. 如果要使用 **ignition** 文件引导,请配置发现镜像。
- 2. 创建 **Nutanix** 集群配置文件来保存环境变量:
	- **\$ touch ~/nutanix-cluster-env.sh**
	- **\$ chmod +x ~/nutanix-cluster-env.sh**

如果需要启动新的终端会话,您可以轻松重新加载环境变量。例如:

**\$ source ~/nutanix-cluster-env.sh**

3.

将 **Nutanix** 集群的名称分配给配置文件中的 **NTX\_CLUSTER\_NAME** 环境变量:

**\$ cat << EOF >> ~/nutanix-cluster-env.sh export NTX\_CLUSTER\_NAME=<cluster\_name> EOF**

将 **<cluster\_name>** 替换为 **Nutanix** 集群的名称。

4. 将 **Nutanix** 集群的子网名称分配给配置文件中的 **NTX\_SUBNET\_NAME** 环境变量: 将 **<subnet\_name>** 替换为 **Nutanix** 集群子网的名称。 5. 刷新 **API** 令牌: 6. 获取下载 **URL**: 7. 创建 **Nutanix** 镜像配置文件: **\$ cat << EOF >> ~/nutanix-cluster-env.sh export NTX\_SUBNET\_NAME=<subnet\_name> EOF \$ source refresh-token \$ curl -H "Authorization: Bearer \${API\_TOKEN}" \ https://api.openshift.com/api/assisted-install/v2/infraenvs/\${INFRA\_ENV\_ID}/downloads/image-url \$ cat << EOF > create-image.json { "spec": { "name": "ocp\_ai\_discovery\_image.iso", "description": "ocp\_ai\_discovery\_image.iso", "resources": { "architecture": "X86\_64", "image\_type": "ISO\_IMAGE", "source\_uri": "<image\_url>", "source\_options": { "allow\_insecure\_connection": true } } }, "metadata": { "spec\_version": 3, "kind": "image"**

将 **<image\_url>** 替换为从上一步中下载的镜像 **URL**。

**} } EOF** 创建 **Nutanix** 镜像:

**\$ curl -k -u <user>:'<password>' -X 'POST' \ 'https://<domain-or-ip>:<port>/api/nutanix/v3/images \ -H 'accept: application/json' \ -H 'Content-Type: application/json' \ -d @./create-image.json | jq '.metadata.uuid'**

将 **<user>** 替换为 **Nutanix** 用户名。将 **'<password>'** 替换为 **Nutanix** 密码。将 **<domainor-ip>** 替换为 **Nutanix plaform** 的域名或 **IP** 地址。将 **<port>** 替换为 **Nutanix** 服务器的端口。端 口默认为 **9440**。

9.

8.

将返回的 **UUID** 分配给配置文件中的 **NTX\_IMAGE\_UUID** 环境变量:

**\$ cat << EOF >> ~/nutanix-cluster-env.sh export NTX\_IMAGE\_UUID=<uuid> EOF**

10.

获取 **Nutanix** 集群 **UUID**:

\$ curl -k -u <user>:'<password>' -X 'POST' \ 'https://<domain-or-ip>:<port>/api/nutanix/v3/clusters/list' \ -H 'accept: application/json' \ -H 'Content-Type: application/json' \ -d '{ "kind": "cluster" }' | jq '.entities[] | select(.spec.name=="<nutanix\_cluster\_name>") | .metadata.uuid'

将 **<user>** 替换为 **Nutanix** 用户名。将 **'<password>'** 替换为 **Nutanix** 密码。将 **<domainor-ip>** 替换为 **Nutanix plaform** 的域名或 **IP** 地址。将 **<port>** 替换为 **Nutanix** 服务器的端口。端 口默认为 **9440**。将 **<nutanix\_cluster\_name>** 替换为 **Nutanix** 集群的名称。

11.

将返回的 **Nutanix** 集群 **UUID** 分配给配置文件中的 **NTX\_CLUSTER\_UUID** 环境变量:

**\$ cat << EOF >> ~/nutanix-cluster-env.sh export NTX\_CLUSTER\_UUID=<uuid> EOF**

将 **<uuid>** 替换为 **Nutanix** 集群的返回 **UUID**。

12.

## 获取 **Nutanix** 集群的子网 **UUID**:

\$ curl -k -u <user>:'<password>' -X 'POST' \ 'https://<domain-or-ip>:<port>/api/nutanix/v3/subnets/list' \ -H 'accept: application/json' \ -H 'Content-Type: application/json' \ -d '{ "kind": "subnet", "filter": "name==<subnet\_name>" }' | jq '.entities[].metadata.uuid'

将 **<user>** 替换为 **Nutanix** 用户名。将 **'<password>'** 替换为 **Nutanix** 密码。将 **<domainor-ip>** 替换为 **Nutanix plaform** 的域名或 **IP** 地址。将 **<port>** 替换为 **Nutanix** 服务器的端口。端 口默认为 **9440**。将 **<subnet\_name>** 替换为集群子网的名称。

#### 13.

将返回的 **Nutanix** 子网 **UUID** 分配给配置文件中的 **NTX\_CLUSTER\_UUID** 环境变量:

**\$ cat << EOF >> ~/nutanix-cluster-env.sh export NTX\_SUBNET\_UUID=<uuid> EOF**

将 **<uuid>** 替换为集群子网的返回 **UUID**。

14.

确保设置了 **Nutanix** 环境变量:

**\$ source ~/nutanix-cluster-env.sh**

15.

为每个 **Nutanix** 主机创建一个虚拟机配置文件。创建三个 **control plane (master)** 虚拟机和 至少两个 **worker** 虚拟机。例如:

**\$ touch create-master-0.json**

```
$ cat << EOF > create-master-0.json
{
 "spec": {
   "name": "<host_name>",
   "resources": {
     "power_state": "ON",
     "num_vcpus_per_socket": 1,
     "num_sockets": 16,
     "memory_size_mib": 32768,
     "disk_list": [
      {
```

```
"disk_size_mib": 122880,
        "device_properties": {
          "device_type": "DISK"
        }
      },
      {
        "device_properties": {
          "device_type": "CDROM"
        },
        "data_source_reference": {
         "kind": "image",
         "uuid": "$NTX_IMAGE_UUID"
       }
      }
     ],
     "nic_list": [
      {
        "nic_type": "NORMAL_NIC",
        "is_connected": true,
        "ip_endpoint_list": [
          {
           "ip_type": "DHCP"
          }
        ],
        "subnet_reference": {
         "kind": "subnet",
          "name": "$NTX_SUBNET_NAME",
          "uuid": "$NTX_SUBNET_UUID"
        }
      }
     ],
     "guest_tools": {
      "nutanix_guest_tools": {
        "state": "ENABLED",
        "iso_mount_state": "MOUNTED"
      }
    }
   },
   "cluster_reference": {
     "kind": "cluster",
     "name": "$NTX_CLUSTER_NAME",
     "uuid": "$NTX_CLUSTER_UUID"
   }
 },
 "api_version": "3.1.0",
 "metadata": {
   "kind": "vm"
 }
}
EOF
```
将 **<host\_name>** 替换为主机的名称。

16.

引导每个 **Nutanix** 虚拟机:

**\$ curl -k -u <user>:'<password>' -X 'POST' \ 'https://<domain-or-ip>:<port>/api/nutanix/v3/vms' \ -H 'accept: application/json' \ -H 'Content-Type: application/json' \ -d @./<vm\_config\_file\_name> | jq '.metadata.uuid'**

将 **<user>** 替换为 **Nutanix** 用户名。将 **'<password>'** 替换为 **Nutanix** 密码。将 **<domainor-ip>** 替换为 **Nutanix plaform** 的域名或 **IP** 地址。将 **<port>** 替换为 **Nutanix** 服务器的端口。端 口默认为 **9440**。将 **<vm\_config\_file\_name>** 替换为虚拟机配置文件的名称。

17.

将返回的虚拟机 **UUID** 分配给配置文件中的唯一环境变量:

**\$ cat << EOF >> ~/nutanix-cluster-env.sh export NTX\_MASTER\_0\_UUID=<uuid> EOF**

将 **<uuid>** 替换为虚拟机返回的 **UUID**。

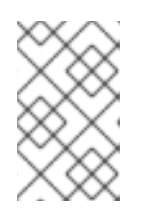

注意

环境变量必须具有每个虚拟机的唯一名称。

18.

等待 **Assisted Installer** 发现每个虚拟机,并已通过验证。

**\$ curl -s -X GET "https://api.openshift.com/api/assistedinstall/v2/clusters/\$CLUSTER\_ID" --header "Content-Type: application/json" -H "Authorization: Bearer \$API\_TOKEN" | jq '.enabled\_host\_count'**

19.

修改集群定义以启用与 **Nutanix** 集成:

**\$ curl https://api.openshift.com/api/assisted-install/v2/clusters/\${CLUSTER\_ID} \ -X PATCH \ -H "Authorization: Bearer \${API\_TOKEN}" \ -H "Content-Type: application/json" \ -d ' {**

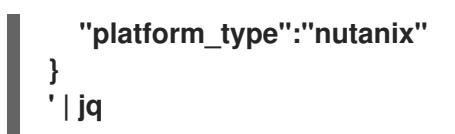

20.

继续安装过程。

#### **13.3. NUTANIX** 安装后配置

按照以下步骤完成并验证 **OpenShift Container Platform** 与 **Nutanix** 云提供商的集成。

#### 先决条件

 $\blacksquare$ 

- **Assisted Installer** 成功完成安装集群。
- 集群连接到 **[console.redhat.com](https://console.redhat.com/)**。
- 您可以访问 **Red Hat OpenShift Container Platform** 命令行界面。

#### **13.3.1.** 更新 **Nutanix** 配置设置

使用辅助安装程序在 **Nutanix** 平台上安装 **OpenShift Container Platform** 后,您必须手动更新以下 **Nutanix** 配置设置:

- **<prismcentral\_username> : Nutanix Prism Central** 用户名。
- **<prismcentral\_password> : Nutanix Prism Central** 密码。
	- **<prismcentral\_address> : Nutanix Prism Central** 地址。
- **<prismcentral\_port>: Nutanix Prism Central** 端口。
- **<prismelement\_username> : Nutanix Prism Element** 用户名。
- **<prismelement\_password> : Nutanix Prism Element** 密码。
- **<prismelement\_address> : Nutanix Prism Element** 地址。
- **<prismelement\_port>: Nutanix Prism Element** 端口。
- **<prismelement\_clustername>: Nutanix Prism Element** 集群名称。
	- **<nutanix\_storage\_container> : Nutanix Prism storage** 容器。

#### 流程

1.

 $\bullet$ 

在 **OpenShift Container Platform** 命令行界面中,更新 **Nutanix** 集群配置设置:

```
$ oc patch infrastructure/cluster --type=merge --patch-file=/dev/stdin <<-EOF
{
 "spec": {
  "platformSpec": {
   "nutanix": {
    "prismCentral": {
     "address": "<prismcentral_address>",
     "port": <prismcentral_port>
    },
     "prismElements": [
     {
       "endpoint": {
        "address": "<prismelement_address>",
        "port": <prismelement_port>
       },
       "name": "<prismelement_clustername>"
     }
    ]
   },
   "type": "Nutanix"
  }
 }
}
EOF
```
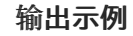

#### **infrastructure.config.openshift.io/cluster patched**

如需了解更多详细信息,请参阅在 **Nutanix** 上创[建机器集。](https://docs.openshift.com/container-platform/4.16/machine_management/creating_machinesets/creating-machineset-nutanix.html)

2.

创建 **Nutanix secret**:

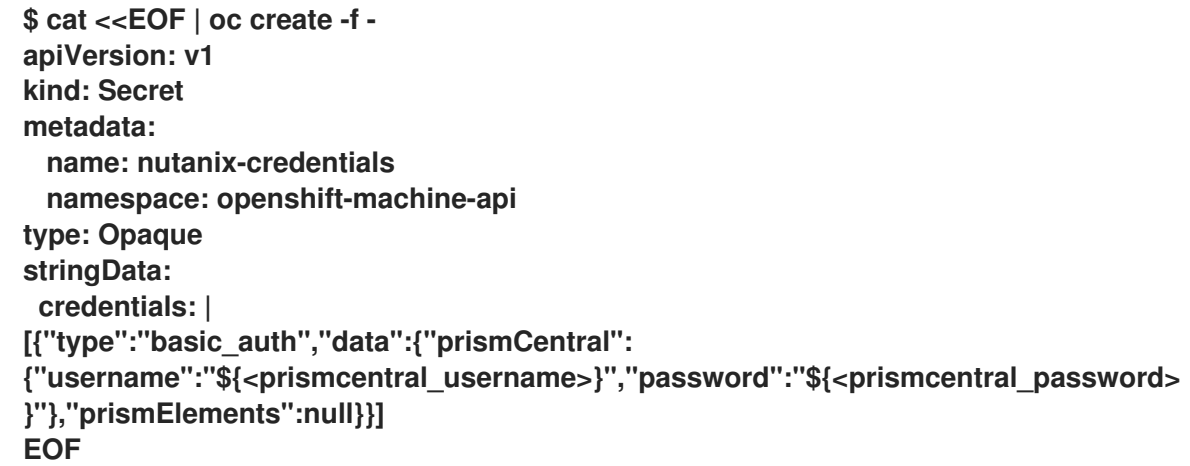

输出示例

**secret/nutanix-credentials created**

3.

安装 **OpenShift Container Platform** 版本 **4.13** 或更高版本时,更新 **Nutanix** 云提供商配 置:

a.

获取 **Nutanix** 云提供商配置 **YAML** 文件:

**\$ oc get cm cloud-provider-config -o yaml -n openshift-config > cloud-providerconfig-backup.yaml**

b.

创建一个配置文件的备份:

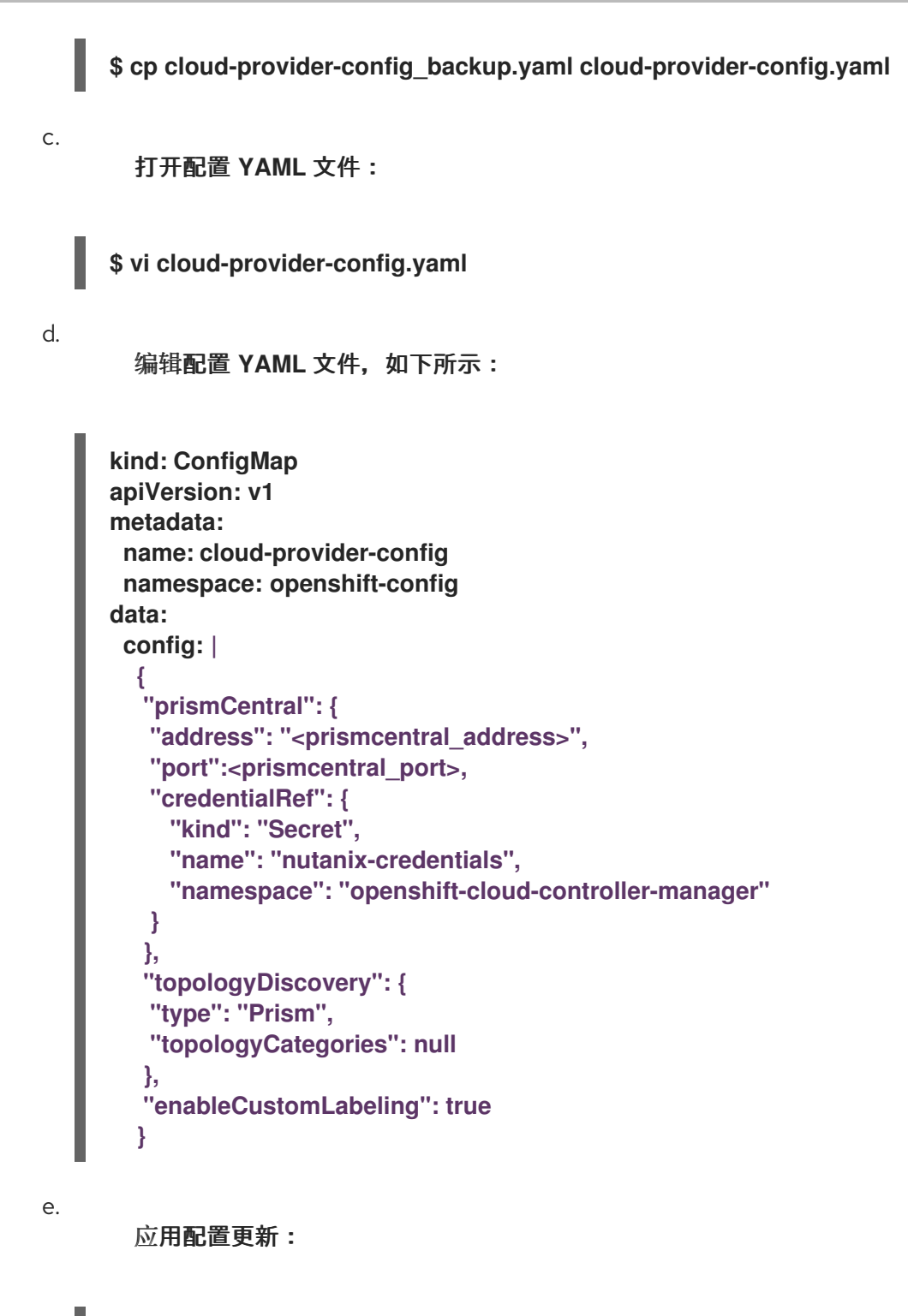

**\$ oc apply -f cloud-provider-config.yaml**

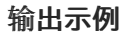

**Warning: resource configmaps/cloud-provider-config is missing the kubectl.kubernetes.io/last-applied-configuration annotation which is required by oc apply. oc apply should only be used on resources created declaratively by either oc create --save-config or oc apply. The missing annotation will be patched automatically.**

**configmap/cloud-provider-config configured**

#### **13.3.2.** 创建 **Nutanix CSI Operator** 组

为 **Nutanix CSI Operator** 创建一个 **Operator** 组。

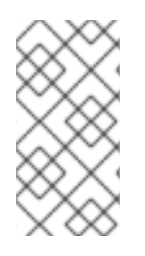

注意

有关 **operator** 组的描述和相关的概念,请参阅 其它资源 中的 常用 *Operator* 框架术 语。

#### 流程

打开 **Nutanix CSI Operator Group YAML** 文件:

**\$ vi openshift-cluster-csi-drivers-operator-group.yaml**

2.

1.

编辑 **YAML** 文件,如下所示:

**apiVersion: operators.coreos.com/v1 kind: OperatorGroup metadata: generateName: openshift-cluster-csi-drivers namespace: openshift-cluster-csi-drivers spec: targetNamespaces: - openshift-cluster-csi-drivers upgradeStrategy: Default**

3.

创建 **Operator** 组:

**\$ oc create -f openshift-cluster-csi-drivers-operator-group.yaml**

输出示例

operatorgroup.operators.coreos.com/openshift-cluster-csi-driversjw9cd created

## **13.3.3.** 安装 **Nutanix CSI Operator**

**Kubernetes** 的 **Nutanix Container Storage Interface (CSI) Operator** 部署和管理 **Nutanix CSI** 驱动 程序。

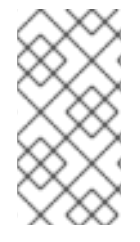

注意

有关通过 **OpenShift Container Platform Web** 控制台执行此步骤的说明,请参阅 其 它资源 中的 *Nutanix CSI Operator* 文档中的 安装 *Operator* 部分。

#### 流程

1. 获取 **Nutanix CSI Operator YAML** 文件的参数值:

a.

检查 **Nutanix CSI Operator** 是否存在:

**\$ oc get packagemanifests | grep nutanix**

输出示例

nutanixcsioperator Certified Operators 129m

b.

将 **Operator** 的默认渠道分配给一个 **BASH** 变量:

\$ DEFAULT\_CHANNEL=\$(oc get packagemanifests nutanixcsioperator -o jsonpath= {.status.defaultChannel})

c.

将 **Operator** 的起始集群服务版本**(CSV)**分配给一个 **BASH** 变量:

\$ STARTING\_CSV=\$(oc get packagemanifests nutanixcsioperator -o jsonpath=\ {.status.channels[\*].currentCSV\})

## 将订阅的目录源分配给一个 **BASH** 变量:

\$ CATALOG\_SOURCE=\$(oc get packagemanifests nutanixcsioperator -o jsonpath=\ {.status.catalogSource\})

e.

d.

将 **Nutanix CSI Operator** 源命名空间分配给一个 **BASH** 变量:

\$ SOURCE\_NAMESPACE=\$(oc get packagemanifests nutanixcsioperator -o jsonpath=\ {.status.catalogSourceNamespace\})

2.

使用 **BASH** 变量创建 **Nutanix CSI Operator YAML** 文件:

**\$ cat << EOF > nutanixcsioperator.yaml apiVersion: operators.coreos.com/v1alpha1 kind: Subscription metadata: name: nutanixcsioperator namespace: openshift-cluster-csi-drivers spec: channel: \$DEFAULT\_CHANNEL installPlanApproval: Automatic name: nutanixcsioperator source: \$CATALOG\_SOURCE sourceNamespace: \$SOURCE\_NAMESPACE startingCSV: \$STARTING\_CSV EOF**

3.

创建 **CSI Nutanix Operator**:

\$ oc apply -f nutanixcsioperator.yaml

输出示例

**subscription.operators.coreos.com/nutanixcsioperator created**

4.

运行以下命令,直到 **Operator** 订阅状态变为 **AtLatestKnown**。这表明 **Operator** 订阅已创 建,并可能需要一些时间。

\$ oc get subscription nutanixcsioperator -n openshift-cluster-csi-drivers -o 'jsonpath= {..status.state}'

#### **13.3.4.** 部署 **Nutanix CSI** 存储驱动程序

**Kubernetes** 的 **Nutanix Container Storage Interface (CSI)**驱动程序为有状态的应用程序提供可扩展 的和持久的存储。

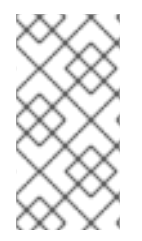

注意

有关通过 **OpenShift Container Platform Web** 控制台执行此步骤的说明,请参阅 其 它资源 中 *Nutanix CSI Operator* 文档中的 使用 *Operator* 安装 *CSI* 驱动程序 部分。

#### 流程

1.

创建一个 **NutanixCsiStorage** 资源来部署驱动程序:

```
$ cat <<EOF | oc create -f -
apiVersion: crd.nutanix.com/v1alpha1
kind: NutanixCsiStorage
metadata:
 name: nutanixcsistorage
 namespace: openshift-cluster-csi-drivers
spec: {}
EOF
```
#### 输出示例

**snutanixcsistorage.crd.nutanix.com/nutanixcsistorage created**

2.

为 **CSI** 存储驱动程序创建一个 **Nutanix secret YAML** 文件:

\$ cat <<EOF | oc create -f apiVersion: v1 kind: Secret metadata: name: ntnx-secret namespace: openshift-cluster-csi-drivers stringData:

<span id="page-168-0"></span>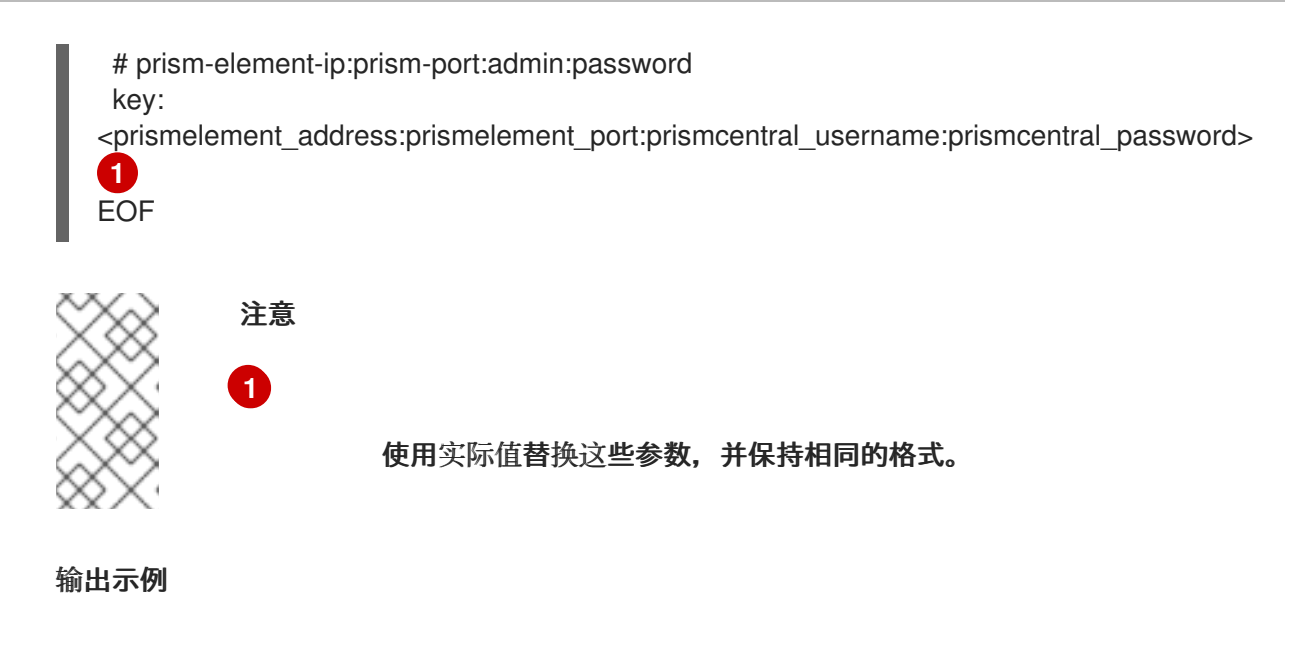

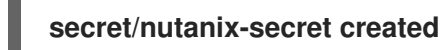

#### **13.3.5.** 验证安装后配置

运行以下命令来验证配置。

流程

1.

## 验证您是否可以创建一个存储类:

<span id="page-168-1"></span>\$ cat <<EOF | oc create -f kind: StorageClass apiVersion: storage.k8s.io/v1 metadata: name: nutanix-volume annotations: storageclass.kubernetes.io/is-default-class: 'true' provisioner: csi.nutanix.com parameters: csi.storage.k8s.io/fstype: ext4 csi.storage.k8s.io/provisioner-secret-namespace: openshift-cluster-csi-drivers csi.storage.k8s.io/provisioner-secret-name: ntnx-secret storageContainer: <nutanix\_storage\_container> 1 csi.storage.k8s.io/controller-expand-secret-name: ntnx-secret csi.storage.k8s.io/node-publish-secret-namespace: openshift-cluster-csi-drivers storageType: NutanixVolumes csi.storage.k8s.io/node-publish-secret-name: ntnx-secret csi.storage.k8s.io/controller-expand-secret-namespace: openshift-cluster-csi-drivers

**[1](#page-168-1)** reclaimPolicy: Delete allowVolumeExpansion: true volumeBindingMode: Immediate EOF 注意 从 **Nutanix** 配置中获取 **<nutanix\_storage\_container>**,例如 **SelfServiceContainer**。 输出示例

**storageclass.storage.k8s.io/nutanix-volume created**

2.

验证您是否可以创建 **Nutanix** 持久性卷声明**(PVC)**:

a.

创建持久性卷声明**(PVC)**:

**\$ cat <<EOF | oc create -f kind: PersistentVolumeClaim apiVersion: v1 metadata: name: nutanix-volume-pvc namespace: openshift-cluster-csi-drivers annotations: volume.beta.kubernetes.io/storage-provisioner: csi.nutanix.com volume.kubernetes.io/storage-provisioner: csi.nutanix.com finalizers: - kubernetes.io/pvc-protection spec: accessModes: - ReadWriteOnce resources: requests: storage: 1Gi storageClassName: nutanix-volume volumeMode: Filesystem EOF**

输出示例

**persistentvolumeclaim/nutanix-volume-pvc created**

b.

验证持久性卷声明**(PVC)**状态是否为 **Bound**:

**\$ oc get pvc -n openshift-cluster-csi-drivers**

输出示例

**NAME STATUS VOLUME CAPACITY ACCESS MODES STORAGECLASS AGE nutanix-volume-pvc Bound nutanix-volume 52s**

#### 其他资源

- $\bullet$ 在 **Nutanix** 上创[建机器集。](https://docs.openshift.com/container-platform/4.16/machine_management/creating_machinesets/creating-machineset-nutanix.html)
- **Nutanix CSI [Operator](https://opendocs.nutanix.com/openshift/operators/csi)**
- $\bullet$ 存储[管理](https://portal.nutanix.com/page/documents/details?targetId=CSI-Volume-Driver-v2_5:csi-csi-plugin-storage-c.html)
- 常见 **[Operator](https://docs.openshift.com/container-platform/4.16/operators/understanding/olm-common-terms.html)** 框架术语

第 **14** 章 可选:在 **VSPHERE** 上安装

辅助安装程序将 **OpenShift Container Platform** 集群与 **vSphere** 平台集成,其将 **Machine API** 公开 给 **vSphere** ,并启用自动扩展。

**14.1.** 在 **VSPHERE** 中添加主机

您可以使用在线 **vSphere** 客户端或 **govc vSphere CLI** 工具将主机添加到 **Assisted Installer** 集群。 以下流程演示了使用 **govc CLI** 工具添加主机。要使用在线 **vSphere** 客户端,请参阅 **vSphere** 的文档。

要使用 **vSphere govc CLI** 在 **vSphere** 中添加主机,请从 **Assisted Installer** 生成发现镜像 **ISO**。最 小发现镜像 **ISO** 是默认设置。此镜像仅包含使用网络引导主机所需的内容。在引导时会下载大多数内容。 **ISO** 镜像大小为 **100MB**。

完成后,您必须为 **vSphere** 平台创建一个镜像,并创建 **vSphere** 虚拟机。

#### 先决条件

 $\bullet$ 

- 您使用 **vSphere 7.0.2** 或更高版本。
- 已安装并配置了 **vSphere govc CLI** 工具。
- 在 **vSphere** 中,已将 **clusterSet disk.enableUUID** 设置为 **true**。
- 您已在 **Assisted Installer web** 控制台中创建集群,或者
- 您已使用 **API** 创建了一个辅助安装程序集群配置文件和基础架构环境。
- 您已在 **shell** 中将您的基础架构环境 **ID** 导出为 **\$INFRA\_ENV\_ID**。

#### 流程

1.

如果要使用 **ignition** 文件引导,请配置发现镜像。

在 **Cluster details** 中,从 **Integrate with external partner platforms** 下拉列表中选择 **vSphere**。**Include custom manifest** 复选框是可选的。

3.

2.

在 **Host discovery** 中,单击 **Add hosts** 按钮,并选择调配类型。

4.

添加 **SSH** 公钥,以便您可以以 **core** 用户身份连接到 **vSphere** 虚拟机。通过登录到集群主 机,您可以在安装过程中为您提供调试信息。

a.

如果本地计算机上没有现有 **SSH** 密钥对,请按照 为集群节点 **SSH** 访问[生成密](https://access.redhat.com/documentation/zh-cn/openshift_container_platform/4.16/html-single/installing/index#ssh-agent-using_installing-platform-agnostic)钥对 的 步骤进行操作。

b.

在 **SSH public key** 字段中,单击 **Browse** 来上传包含 **SSH** 公钥的 **id\_rsa.pub** 文件。 或者,将文件拖放到文件管理器的字段中。要查看文件管理器中的文件,请在菜单中选择 **Show hidden files**。

5.

选择所需的发现镜像 **ISO**。

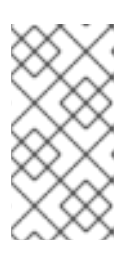

注意

**Minimal image file: Provision with virtual media** 下载一个将获取引导所需 数据的较小的镜像。

6.

在 **Networking** 中,选择 **Cluster-managed networking** 或 **User-managed networking:**

a.

可选: 如果集群主机位于需要使用代理的防火墙后面,请选择 **Configure cluster-wide proxy settings**。输入代理服务器的 **HTTP** 和 **HTTPS URL** 的用户名、密码、**IP** 地址和端 口。

注意

代理用户名和密码必须采用 **URL** 编码。

b.

可选: 如果集群主机位于带有重新加密 **man-in-the-middle (MITM)** 代理的网络中,或 者集群需要信任证书用于容器镜像 **registry**,请选择 **Configure cluster-wide trusted**

**certificate** 并添加额外的证书。

c. 可选:如果要使用 **ignition** 文件引导它,请配置发现镜像。如需更多信息,请参阅附加 资源。

7.

8.

点 **Generate Discovery ISO**。

- 复制 发现 **ISO URL**。
- 9.

下载发现 **ISO**:

**\$ wget - O vsphere-discovery-image.iso <discovery\_url>**

将 **<discovery\_url>** 替换为上一步中的 **Discovery ISO URL**。

10.

在命令行中,关闭并删除任何已存在的虚拟机:

**\$ for VM in \$(/usr/local/bin/govc ls /<datacenter>/vm/<folder\_name>) do /usr/local/bin/govc vm.power -off \$VM /usr/local/bin/govc vm.destroy \$VM done**

将 **<datacenter>** 替换为数据中心的名称。将 **<folder\_name>** 替换为虚拟机清单文件夹的名 称。

11.

如果存在,从数据存储中删除预先存在的 **ISO** 镜像:

**\$ govc datastore.rm -ds <iso\_datastore> <image>**

将 **<iso\_datastore>** 替换为数据存储的名称。使用 **ISO** 镜像的名称替换 **image**。

12.

上传辅助安装程序发现 **ISO**:

**\$ govc datastore.upload -ds <iso\_datastore> vsphere-discovery-image.iso**

将 **<iso\_datastore>** 替换为数据存储的名称。

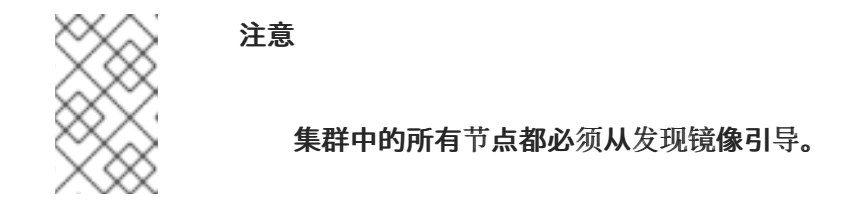

13.

٠

引导三个 **control plane** 节点:

**\$ govc vm.create -net.adapter <network\_adapter\_type> \ -disk.controller <disk\_controller\_type> \ -pool=<resource\_pool> \ -c=16 \ -m=32768 \ -disk=120GB \ -disk-datastore=<datastore\_file> \ -net.address="<nic\_mac\_address>" \ -iso-datastore=<iso\_datastore> \ -iso="vsphere-discovery-image.iso" \ -folder="<inventory\_folder>" \ <hostname>.<cluster\_name>.example.com**

详情请参阅 **[vm.create](https://github.com/vmware/govmomi/blob/main/govc/USAGE.md#vmcreate)**。

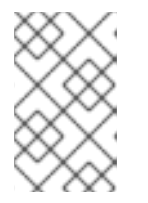

注意

示例中演示了 **control plane** 节点所需的最小所需资源。

14.

至少引导两个 **worker** 节点:

```
$ govc vm.create -net.adapter <network_adapter_type> \
         -disk.controller <disk_controller_type> \
         -pool=<resource_pool> \
         -c=4-m=8192 \
         -disk=120GB \
         -disk-datastore=<datastore_file> \
         -net.address="<nic_mac_address>" \
         -iso-datastore=<iso_datastore> \
         -iso="vsphere-discovery-image.iso" \
         -folder="<inventory_folder>" \
         <hostname>.<cluster_name>.example.com
```
详情请参阅 **[vm.create](https://github.com/vmware/govmomi/blob/main/govc/USAGE.md#vmcreate)**。

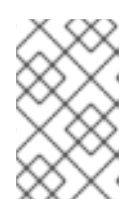

注意

示例中演示了 **worker** 节点所需的最小所需资源。

15.

确保虚拟机正在运行:

**\$ govc ls /<datacenter>/vm/<folder\_name>**

将 **<datacenter>** 替换为数据中心的名称。将 **<folder\_name>** 替换为虚拟机清单文件夹的名 称。

16.

**2** 分钟后,关闭虚拟机:

```
$ for VM in $(govc ls /<datacenter>/vm/<folder_name>)
do
  govc vm.power -s=true $VM
done
```
将 **<datacenter>** 替换为数据中心的名称。将 **<folder\_name>** 替换为虚拟机清单文件夹的名 称。

17.

将 **disk.enableUUID** 设置为 **TRUE** :

**\$ for VM in \$(govc ls /<datacenter>/vm/<folder\_name>) do govc vm.change -vm \$VM -e disk.enableUUID=TRUE done**

将 **<datacenter>** 替换为数据中心的名称。将 **<folder\_name>** 替换为虚拟机清单文件夹的名 称。

## 注意

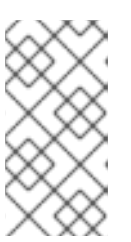

您必须在所有节点上将 **disk.enableUUID** 设置为 **TRUE**,才能使用 **vSphere** 启用自动扩展。

18.

重启虚拟机:

**\$ for VM in \$(govc ls /<datacenter>/vm/<folder\_name>) do govc vm.power -on=true \$VM done**

将 **<datacenter>** 替换为数据中心的名称。将 **<folder\_name>** 替换为虚拟机清单文件夹的名 称。

#### 19.

返回到 **Assisted Installer** 用户界面,并等待 **Assisted Installer** 发现主机,每个都处于 **Ready** 状态。

#### 20.

如果需要,选择角色。

#### 21.

在网络 中,清除 通过 **DHCP** 服务器分配 **IP** 复选框。

#### 22.

设置 **API VIP** 地址。

#### 23.

设置 **Ingress VIP** 地址。

# 24.

继续安装过程。

#### 其他资源

 $\bullet$ 

配置[发现镜](#page-81-0)像

**14.2.** 使用 **CLI** 的 **VSPHERE** 安装后配置

## 在启用了平台集成功能的 **vSphere** 上使用 **Assisted Installer** 安装 **OpenShift Container Platform** 集 群后,您必须手动更新以下 **vSphere** 配置设置:

- $\bullet$ **vCenter** 用户名
- **vCenter** 密码
- **vCenter** 地址
- $\bullet$ **vCenter** 集群
- **datacenter**
- **datastore**
- **folder**

## 先决条件

- $\bullet$ **Assisted Installer** 成功完成安装集群。
	- 集群连接到 **[console.redhat.com](http://console.redhat.com)**。

## 流程

1.

- 为 **vCenter** 生成 **base64** 编码的用户名和密码:
	- **\$ echo -n "<vcenter\_username>" | base64 -w0**
	- 将 **<vcenter\_username>** 替换为您的 **vCenter** 用户名。
	- **\$ echo -n "<vcenter\_password>" | base64 -w0**

将 **<vcenter\_password>** 替换为您的 **vCenter** 密码。

2.

备份 **vSphere** 凭证:

**\$ oc get secret vsphere-creds -o yaml -n kube-system > creds\_backup.yaml**

3.

编辑 **vSphere** 凭证:

**\$ cp creds\_backup.yaml vsphere-creds.yaml**

**\$ vi vsphere-creds.yaml**

**apiVersion: v1 data: <vcenter\_address>.username: <vcenter\_username\_encoded> <vcenter\_address>.password: <vcenter\_password\_encoded> kind: Secret metadata: annotations: cloudcredential.openshift.io/mode: passthrough creationTimestamp: "2022-01-25T17:39:50Z" name: vsphere-creds namespace: kube-system resourceVersion: "2437" uid: 06971978-e3a5-4741-87f9-2ca3602f2658 type: Opaque**

将 **<vcenter\_address>** 替换为 **vCenter** 地址。将 **<vcenter\_username\_encoded>** 替换为 **vSphere** 用户名的 **base64** 编码版本。将 **<vcenter\_password\_encoded>** 替换为 **vSphere** 密 码的 **base64** 编码版本。

4.

替换 **vSphere** 凭证:

**\$ oc replace -f vsphere-creds.yaml**

5.

重新部署 **kube-controller-manager pod**:

**\$ oc patch kubecontrollermanager cluster -p='{"spec": {"forceRedeploymentReason": "recovery-'"\$( date --rfc-3339=ns )"'"}}' --type=merge**

备份 **vSphere** 云供应商配置:

**\$ oc get cm cloud-provider-config -o yaml -n openshift-config > cloud-providerconfig\_backup.yaml**

```
7.
```
6.

编辑云供应商配置:

**\$ cloud-provider-config\_backup.yaml cloud-provider-config.yaml**

**\$ vi cloud-provider-config.yaml**

```
apiVersion: v1
data:
 config: |
  [Global]
  secret-name = "vsphere-creds"
  secret-namespace = "kube-system"
  insecure-flag = "1"
```

```
[Workspace]
server = "<vcenter_address>"
datacenter = "<datacenter>"
default-datastore = "<datastore>"
folder = "/<datacenter>/vm/<folder>"
```

```
[VirtualCenter "<vcenter_address>"]
  datacenters = "<datacenter>"
kind: ConfigMap
metadata:
 creationTimestamp: "2022-01-25T17:40:49Z"
 name: cloud-provider-config
 namespace: openshift-config
 resourceVersion: "2070"
 uid: 80bb8618-bf25-442b-b023-b31311918507
```
将 **<vcenter\_address>** 替换为 **vCenter** 地址。将 **<datacenter>** 替换为数据中心的名称。将 **<datastore>** 替换为数据存储的名称。将 **<folder>** 替换为包含集群虚拟机的文件夹。

8.

应用云供应商配置:

**\$ oc apply -f cloud-provider-config.yaml**

9.

使用 **uninitialized** 污点为集群加污点:
如果要安装 **OpenShift Container Platform 4.13** 或更高版本,请执行以下的 第 **9** 步到第 **12** 步。

a.

识别要加污点的节点:

重要

# **\$ oc get nodes**

b.

对每个节点运行以下命令:

**\$ oc adm taint node <node\_name> node.cloudprovider.kubernetes.io/uninitialized=true:NoSchedule**

将 **<node\_name>** 替换为节点的名称。

**Example**

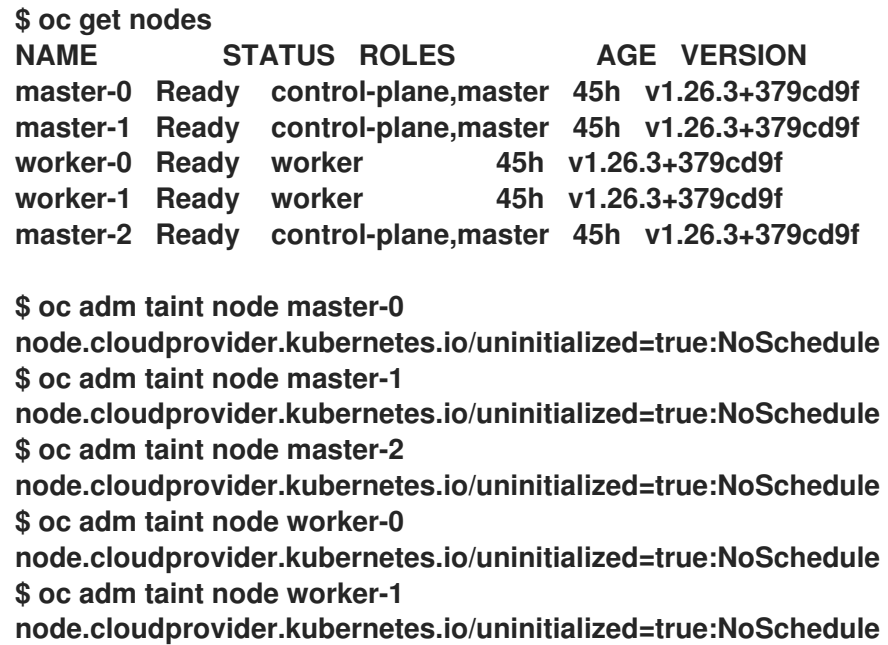

编辑基础架构配置: **\$ oc get infrastructures.config.openshift.io -o yaml > infrastructures.config.openshift.io.yaml.backup \$ cp infrastructures.config.openshift.io.yaml.backup infrastructures.config.openshift.io.yaml \$ vi infrastructures.config.openshift.io.yaml apiVersion: v1 items: - apiVersion: config.openshift.io/v1 kind: Infrastructure metadata: creationTimestamp: "2022-05-07T10:19:55Z" generation: 1 name: cluster resourceVersion: "536" uid: e8a5742c-6d15-44e6-8a9e-064b26ab347d spec: cloudConfig: key: config name: cloud-provider-config platformSpec: type: VSphere vsphere: failureDomains: - name: assisted-generated-failure-domain region: assisted-generated-region server: <vcenter\_address> topology:** computeCluster: /<data\_center>/host/<vcenter\_cluster> **datacenter: <data\_center> datastore: /<data\_center>/datastore/<datastore> folder: "/<data\_center>/path/to/folder" networks: - "VM Network" resourcePool: /<data\_center>/host/<vcenter\_cluster>/Resources zone: assisted-generated-zone nodeNetworking: external: {} internal: {} vcenters: - datacenters: - <data\_center> server: <vcenter\_address> kind: List metadata: resourceVersion: ""**

11.

将 **<vcenter\_address>** 替换为您的 **vCenter** 地址。将 **<datacenter>** 替换为 **vCenter** 数据中 心的名称。将 **<datastore>** 替换为 **vCenter** 数据存储的名称。将 **<folder>** 替换为包含集群虚拟 机的文件夹。将 **<vcenter\_cluster>** 替换为安装 **OpenShift Container Platform** 的 **vSphere vCenter** 集群。

12.

应用基础架构配置:

**\$ oc apply -f infrastructures.config.openshift.io.yaml --overwrite=true**

**14.3.** 使用 **WEB** 控制台进行 **VSPHERE** 安装后配置

在启用了平台集成功能的 **vSphere** 上使用 **Assisted Installer** 安装 **OpenShift Container Platform** 集 群后,您必须手动更新以下 **vSphere** 配置设置:

**vCenter** 地址

**vCenter** 集群

- $\bullet$ **vCenter** 用户名
- **vCenter** 密码
- 数据中心
- $\bullet$ 默认数据存储
- 虚拟机文件夹

先决条件

 $\bullet$ 

**Assisted Installer** 成功完成安装集群。

集群连接到 **[console.redhat.com](http://console.redhat.com)**。

## 流程

- 1.
- 在 **Administrator** 视角中,进入到 **Home → Overview**。
- 2.

在 **Status** 下,点 **vSphere connection** 打开 **vSphere** 连接配置向导。

3.

在 **vCenter** 字段中,输入 **vSphere vCenter** 服务器的网络地址。这可以是域名,也可以是 **IP** 地址。它会出现在 **vSphere Web** 客户端 **URL** 中,例如 **https://[your\_vCenter\_address]/ui**。

4.

在 **vCenter cluster** 字段中,输入安装 **OpenShift Container Platform** 的 **vSphere vCenter** 集群名称。

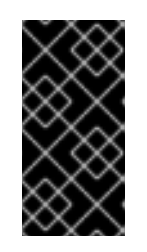

重要

如果安装了 **OpenShift Container Platform 4.13** 或更高版本,则此步骤是必 需的。

5.

在 **Username** 字段中,输入 **vSphere vCenter** 用户名。

6.

在 **Password** 字段中输入您的 **vSphere vCenter** 密码。

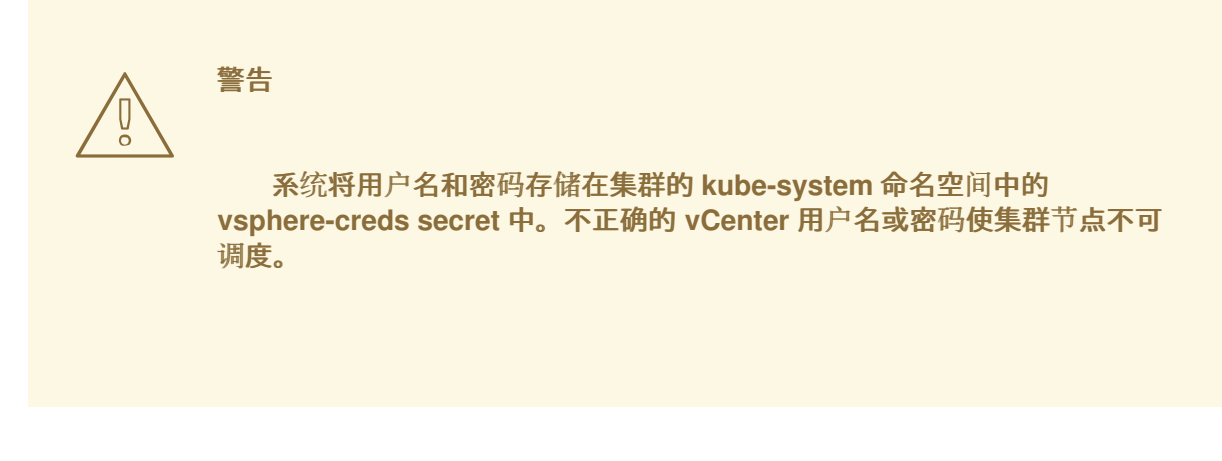

7.

在 **Datacenter** 字段中,输入 **vSphere** 数据中心的名称,其中包含用于托管集群的虚拟机; 例如,**SDDC-Datacenter**。

8.

在 **Default data store** 字段中,输入存储持久数据卷的 **vSphere** 数据存储;例如 **/SDDC-Datacenter/datastore/datastorename**。

警告 在保存配置后,更新 **vSphere** 数据中心或默认数据存储会分离任何活跃 的 **vSphere PersistentVolume**。 

9.

在 **Virtual Machine Folder** 字段中,输入包含集群虚拟机的数据中心文件夹;例如,**/SDDC-Datacenter/vm/ci-ln-hjg4vg2-c61657-t2gzr**。要使 **OpenShift Container Platform** 安装成功, 组成集群的所有虚拟机都必须位于单个数据中心文件夹中。

10.

点 **Save Configuration**。这会更新 **openshift-config** 命名空间中的 **cloud-provider-config** 文件,并启动配置过程。

11.

重新打开 **vSphere** 连接配置,再展开 **Monitored operators** 面板。检查 **Operator** 的状态是 否为 **Progressing** 或 **Healthy**。

## 验证

连接配置过程更新 **Operator** 状态和 **control plane** 节点。完成大约需要一小时才能完成。在配置过程 中,节点将重新引导。以前绑定的 **PersistentVolumeClaims** 对象可能会断开连接。

### 按照以下步骤监控配置过程。

1.

检查配置过程是否已成功完成:

a.

在 **OpenShift Container Platform Administrator** 视角中,进入到 **Home → Overview**。

b.

在 **Status** 下点 **Operators**。等待所有操作器状态从 **Progressing** 变为 **All**

**succeeded**。**Failed** 状态表示配置失败。

c.

在 **Status** 下,点 **Control Plane**。等待所有 **Control Pane** 组件的响应率返回到 **100%**。失败的 **control plane** 组件表示配置失败。

失败表示至少一个连接设置不正确。更改 **vSphere** 连接配置向导中的设置,然后再次保存配 置。

2.

通过执行以下步骤来检查您是否可以绑定 **PersistentVolumeClaims** 对象:

a.

使用以下 **YAML** 创建 **StorageClass** 对象:

**kind: StorageClass apiVersion: storage.k8s.io/v1 metadata: name: vsphere-sc provisioner: kubernetes.io/vsphere-volume parameters: datastore: YOURVCENTERDATASTORE diskformat: thin reclaimPolicy: Delete volumeBindingMode: Immediate**

b.

使用以下 **YAML** 创建 **PersistentVolumeClaims** 对象:

**kind: PersistentVolumeClaim apiVersion: v1 metadata: name: test-pvc namespace: openshift-config annotations: volume.beta.kubernetes.io/storage-provisioner: kubernetes.io/vsphere-volume finalizers: - kubernetes.io/pvc-protection spec: accessModes: - ReadWriteOnce resources: requests: storage: 10Gi storageClassName: vsphere-sc volumeMode: Filesystem**

具体步骤,请参阅 **OpenShift Container Platform** 文档中的[动态](https://docs.redhat.com/en/documentation/openshift_container_platform/4.15/html-single/storage/index#about_dynamic-provisioning)置备。要对

**PersistentVolumeClaims** 对象进行故障排除,进入到 **OpenShift Container Platform Web** 控 制台的 **Administrator** 视角中的 **Storage → PersistentVolumeClaims**。

## 第 **15** 章 可选:在 **ORACLE CLOUD INFRASTRUCTURE (OCI)**上安装

从 **OpenShift Container Platform 4.14** 及更新版本开始,您可以使用辅助安装程序,使用您提供的基 础架构在 **Oracle Cloud Infrastructure** 上安装集群。**Oracle Cloud Infrastructure** 提供可满足您对法规 遵从性、性能和成本效益的需要的服务。您可以访问 **OCI** 资源管理器配置来置备和配置 **OCI** 资源。

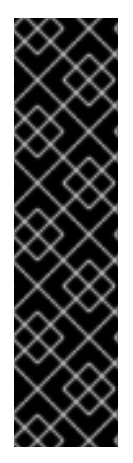

对于 **OpenShift Container Platform 4.14** 和 **4.15**,**OCI** 集成只是一个技术预览功能。 技术预览功能不受红帽产品服务等级协议(**SLA**)支持,且功能可能并不完整。红帽不推 荐在生产环境中使用它们。这些技术预览功能可以使用户提早试用新的功能,并有机会在 开发阶段提供反馈意见。

有关红帽技术预览功能支持范围的更多信息,请参阅 技[术预览](https://access.redhat.com/support/offerings/techpreview/)功能 **-** 支持范围。

本节概述了辅助安装程序 **Web** 控制台中支持与 **Oracle Cloud Infrastructure** 集成所需的步骤。它没有 记录要在 **Oracle** 云基础架构中执行的步骤,也没有涵盖这两个平台之间的集成。有关完整和全面的流 程,请参阅 使用辅[助安装程序在](https://docs.openshift.com/container-platform/4.15/installing/installing_oci/installing-oci-assisted-installer.html) **OCI** 上安装集群。

**15.1.** 生成一个 **OCI** 兼容的发现 **ISO** 镜像

重要

通过完成所需的步骤,在辅助安装程序中生成发现 **ISO** 镜像。在 **Oracle Cloud Infrastructure** 上安装 **OpenShift Container Platform** 前,您必须将镜像上传到 **Oracle Cloud Infrastructure**。

先决条件

您在 **Oracle Cloud Infrastructure** 上创建了一个子隔层和对象存储桶。请参阅 **OpenShift Container Platform** 文档中的 创建 **OCI** 资[源和服](https://docs.openshift.com/container-platform/4.15/installing/installing_oci/installing-oci-assisted-installer.html)务。

您满足安装集群所需的要求。详情请查[看先决条件](#page-15-0)。

流程

登录到 **Red Hat [Hybrid](https://console.redhat.com/openshift) Cloud** 控制台。

2.

1.

点 **Create cluster**。

在 **Cluster type** 页面上,点 **Datacenter** 选项卡。

- 在 **Assisted Installer** 部分中,点 **Create cluster**。
- 5.

4.

3.

- 在 **Cluster Details** 页面上,完成以下字段:
- a.
- 在 **Cluster name** 字段中,指定集群名称,如 **ocidemo**。
- b.

在 **Base domain** 字段中,指定集群的基域,如 **splat-oci.devcluster.openshift.com**。 在创建隔层和区域后,从 **OCI** 中获取基域。

c.

在 **OpenShift version** 字段中,指定 **OpenShift 4.15** 或更高版本。

d.

在 **CPU architecture** 字段中,指定 **x86\_64** 或 **Arm64**。

e.

从 **Integrate with external partner platforms** 列表中,选择 **Oracle Cloud Infrastructure**。**Include custom manifests** 复选框被自动选择。

### 6.

点击 **Next**。

7.

在 **Operators** 页面上,单击 **Next**。

8.

在 **Host Discovery** 页面上,执行以下操作:

a.

单击 **Add host** 以显示对话框。

b.

对于 **SSH public key** 字段,请从本地系统上传一个公共 **SSH** 密钥。您可以使用 **sshkeygen** 生成一个 **SSH** 密钥对。

c.

点 **Generate Discovery ISO** 生成发现镜像 **ISO** 文件。

d.

将文件下载到您的本地系统。然后,您将文件上传到 **Oracle Cloud Infrastructure** 中的 存储桶,来作为一个对象。

**15.2.** 分配节点角色和自定义清单

置备 **Oracle Cloud Infrastructure (OCI)**资源并将 **OpenShift Container Platform** 自定义清单文件上 传到 **OCI** 后,您必须在创建一个实例 **OCI** 前,完成辅助安装程序上剩余的集群安装步骤。

## 先决条件

 $\blacksquare$ 

您在 **OCI** 上创建资源堆栈,堆栈包括自定义清单文件和 **OCI** 资源管理器配置资源。详情请参 阅 **OpenShift Container Platform** 文档中的 下载清单[文件和部署](https://docs.openshift.com/container-platform/4.15/installing/installing_oci/installing-oci-assisted-installer.html)资源。

## 流程

1.

从 **Red Hat Hybrid Cloud [Console](https://console.redhat.com/openshift)** 进到 **Host discovery** 页面。

2.

在 **Role** 列下,为每个目标主机名分配一个 **Control plane node** 或 **Worker** 节点角色。点击 **Next**。

## 3.

接受 **Storage** 和 **Networking** 页面的默认设置。

4.

点 **Next** 进到 **Custom manifests** 页面。

### 5.

在 **Folder** 字段中,选择 **manifests**。

# 6.

在 **File name** 字段中,输入一个值,如 **oci-ccm.yml**。

7.

在 **Content** 部分中,单击 **Browse**。选择 **custom\_ manifest/manifests/oci-ccm.yml** 中的 **CCM** 清单。

- 单击 **Add another inventory**。对 **Oracle** 提供的以下清单重复同样的步骤:
	- **CSI** 驱动程序清单:**custom\_ manifest/manifests/oci-csi.yml**。
		- **CCM** 机器配置:**custom\_ manifest/openshift/machineconfig-ccm.yml.**
	- **CSI** 驱动程序机器配置:**custom\_ manifest/openshift/machineconfig-csi.yml**。
	- 完成 **Review and create** 步骤,在 **OCI** 上创建 **OpenShift Container Platform** 集群。
- 10.

9.

8.

 $\bullet$ 

点 **Install cluster** 来完成集群安装。

#### 第 **16** 章 故障排除

有些情况下,辅助安装程序无法开始安装,或者集群无法正确安装。在这些事件中,了解可能的故障模 式以及如何对故障进行故障排除非常有用。

#### **16.1.** 发现 **ISO** 问题故障排除

**Assisted Installer** 使用 **ISO** 镜像来运行将主机注册到集群的代理,并在尝试安装 **OpenShift** 前执行硬 件和网络验证。您可以按照以下步骤排除与主机发现相关的问题。

使用发现 **ISO** 镜像启动主机后,辅助安装程序发现主机并在 **Assisted Service web** 控制台中显示它。 如需了解更多详细信息,请参阅配置[发现镜](#page-81-0)像。

**16.1.1.** 验证发现代理是否正在运行

先决条件

 $\bullet$ 

- $\bullet$ 已使用 **API** 创建基础架构环境,或使用 **Web** 控制台创建集群。
- 已使用基础架构环境发现 **ISO** 引导主机,主机无法注册。
	- 您有到主机的 **SSH** 访问权限。
- 在生成发现 **ISO** 前,在**"**添加主机**"**对话框中提供了 **SSH** 公钥,以便您可以在无需密码的情 况下通过 **SSH** 连接到机器。

## 流程

验证您的主机已开机。

- 2. 如果您选择了 **DHCP** 网络,检查 **DHCP** 服务器是否已启用。
- 3.

1.

如果您选择了 静态 **IP**、网桥和绑定网络,请检查您的配置是否正确。

验证您可以使用 **SSH**、一个控制台(如 **BMC**)或虚拟机控制台来访问主机机器:

**\$ ssh core@<host\_ip\_address>**

如果没有存储在默认目录中,您可以使用 **-i** 参数指定私钥文件。

**\$ ssh -i <ssh\_private\_key\_file> core@<host\_ip\_address>**

如果您没有 **ssh** 到主机,则主机在启动过程中会失败,或者无法配置网络。

登录后,您应该看到这个信息:

登录示例

4.

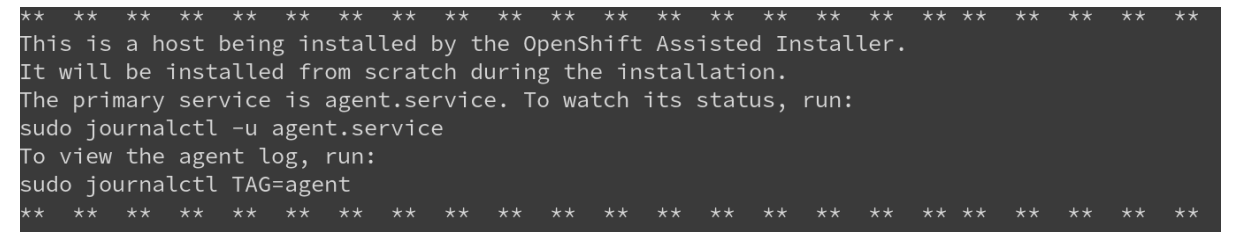

如果没有看到这条消息,这意味着主机没有使用 **assisted-installer ISO** 引导。确保正确配 置了引导顺序(主机应该从 **live-ISO** 启动一次)。

5.

检查代理服务日志:

**\$ sudo journalctl -u agent.service**

在以下示例中,错误表示存在网络问题:

代理服务日志的代理服务日志截图示例

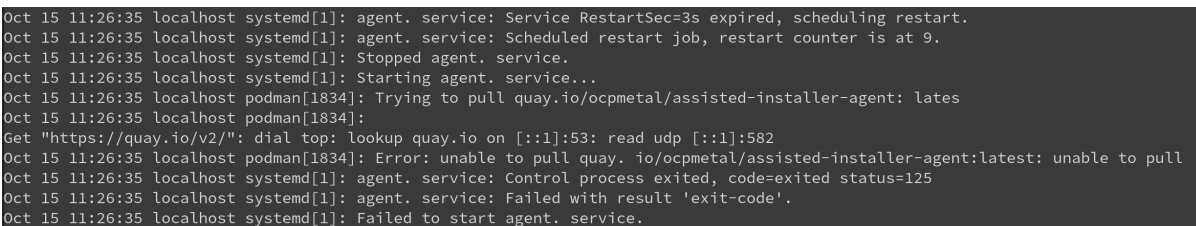

如果拉取代理镜像出现错误,请检查代理设置。验证主机是否已连接到网络。您可以使用 **nmcli** 来获取有关网络配置的额外信息。

<span id="page-193-0"></span>**16.1.2.** 验证代理可以访问 **assisted-service**

## 先决条件

- 已使用 **API** 创建 **Infrastructure** 环境,或使用 **Web** 控制台创建集群。
- 已使用基础架构环境发现 **ISO** 引导主机,主机无法注册。
	- 您验证了发现代理正在运行。

## 流程

Ċ

检查代理日志以验证代理可以访问 **Assisted Service**:

**\$ sudo journalctl TAG=agent**

以下示例中的错误表示代理无法访问 **Assisted Service**。

### 代理日志示例

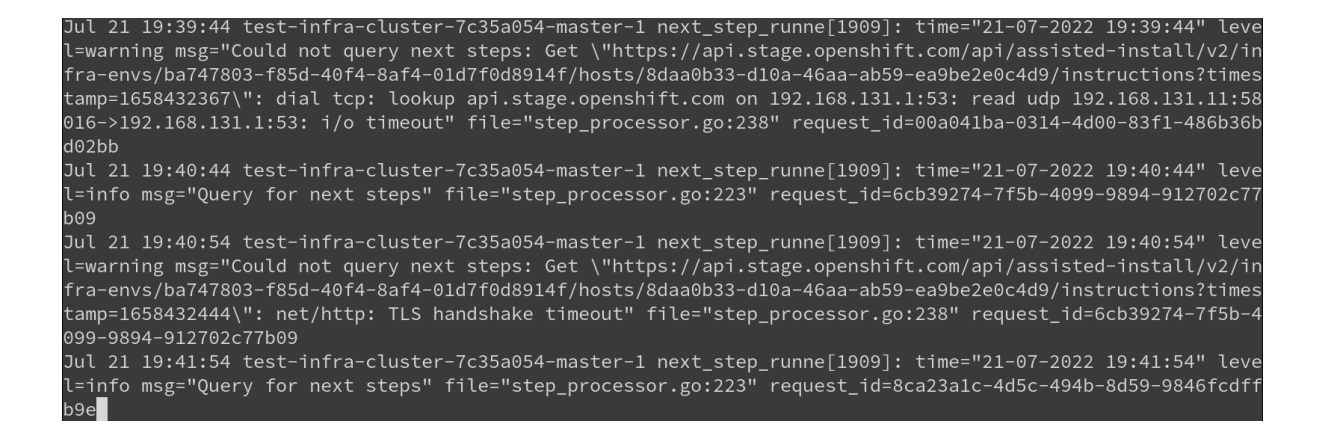

检查您为集群配置的代理设置。如果配置,代理必须允许访问 **Assisted Service URL**。

**16.2.** 最小发现 **ISO** 问题故障排除

当虚拟介质连接的带宽有限时,应使用最小 **ISO** 镜像。它只包括使用联网引导主机所需的内容。在引 导时会下载大多数内容。与 **1GB** 相比,生成的 **ISO** 镜像的大小大约为 **100MB**,用于完整的 **ISO** 镜像。

**16.2.1.** 通过中断引导过程对最小 **ISO** 引导失败的故障排除

如果您的环境需要静态网络配置来访问 **Assisted Installer** 服务,则该配置中的任何问题可能会阻止最 小 **ISO** 正确引导。如果引导屏幕显示主机无法下载根文件系统镜像,则可能无法正确配置网络。

您可以在 **bootstrap** 过程早期中断内核引导,然后再下载根文件系统镜像。这可让您访问根控制台并 查看网络配置。

#### **rootfs** 下载失败示例

I A start job is running for Acquire mrootfs image (1min 41s  $\prime$  no limit)[ 104.5785921 coreos-livepxe-rootfs[922]: curl: (6) Could not resolve host: api. openshift.com  $104.5792011$  coreos-livepxe-rootfs[849]: Couldn't establish connectivity with the server specified by: the 104.5796001 coreos-livepxe-rootfs[849]: coreos.live.rootfs\_url=https://api.op<br>enshift.com/api/assisted-images/boot-artifacts/rootfs?arch=x86\_64&version=4.11 104.5801071 coreos-livepxe-rootfs[849]: Retrying in 5s..  $\mathbf{r}$ \*\*] A start job is running for Acquire ∎rootfs image (1min 46s / no limit)[  $\mathbf{r}$ 109.6198251 coreos-livenxe-rootfs[925]: curl: (6) Could not resolve host: api. openshift.com 109.6206081 coreos-livepxe-rootfs[849]: Couldn't establish connectivity with the server specified by:<br>
[109.621053] coreos-livepxe-rootfs[849]: coreos.live.rootfs\_url=https://api.op enshift.com/api/assisted-images/boot-artifacts/rootfs?arch=x86 64&version=4.11 109.6215641 coreos-livepxe-rootfs[849]: Retrying in 5s...<br>\*\*\*1 A start job is running for Acquire Wrootfs image (1min 51s / no limit)[ 114.6478431 coreos-livepxe-rootfs[928]: curl: (6) Could not resolve host: api. openshift.com 114.648464] coreos-livepxe-rootfs[849]: Couldn't establish connectivity with the server specified by: enshift.com/api/assisted-images/boot-artifacts/rootfs?arch=x86\_64&version=4.11 114.6493231 coreos-livepxe-rootfs[849]: Retrying in 5s.. \*\*] A start job is running for Acquire ∎rootfs image (1min 53s / no limit)

流程

1.

将 **.spec.kernelArguments** 小节添加到您要部署的集群的 **infraEnv** 对象中:

<span id="page-195-0"></span>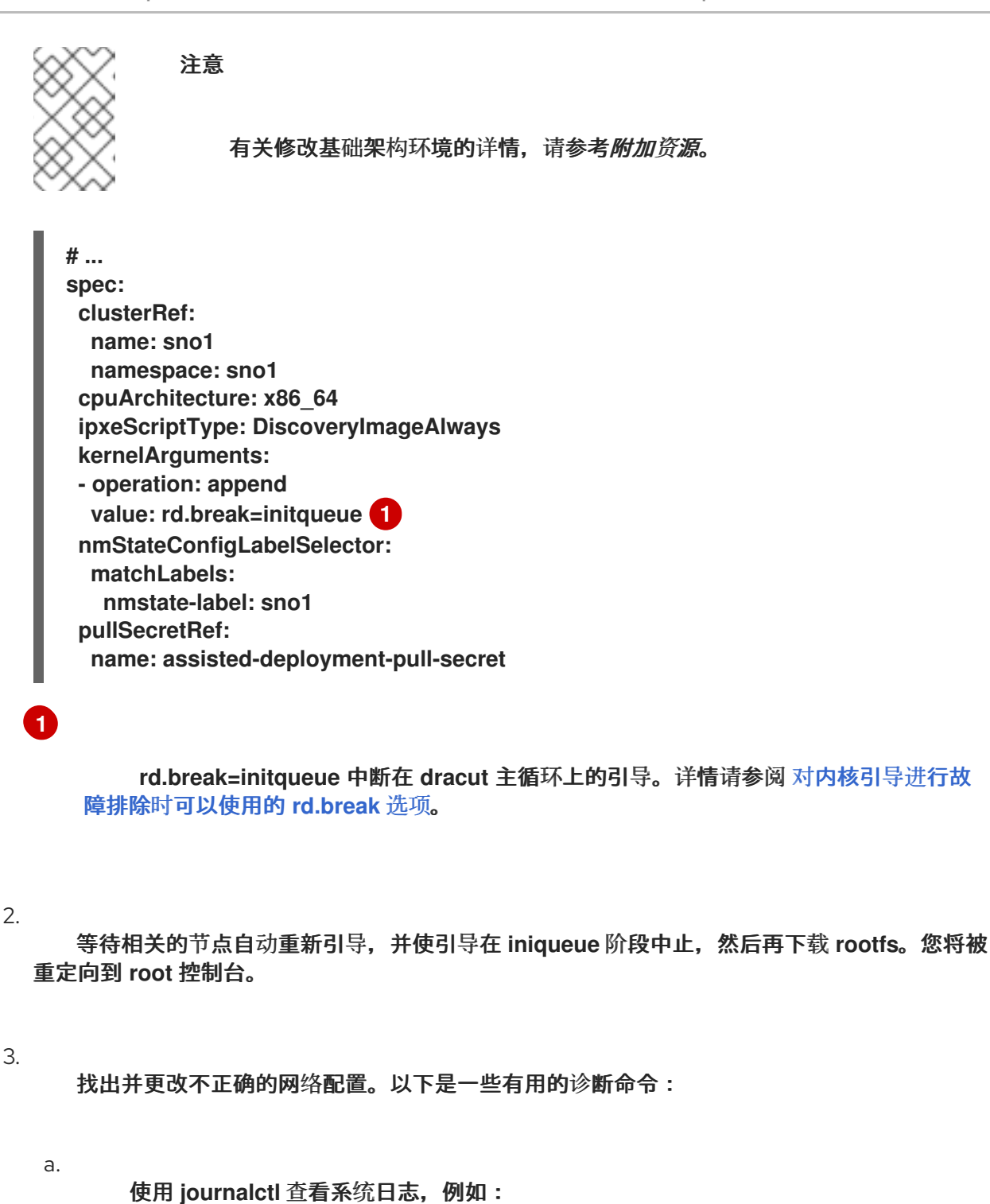

**# journalctl -p err //Sorts logs by errors # journalctl -p crit //Sorts logs by critical errors # journalctl -p warning //Sorts logs by warnings**

使用 **nmcli** 查看网络连接信息,如下所示:

**# nmcli conn show**

检查配置文件是否有不正确的网络连接,例如:

b.

c.

**# cat /etc/assisted/network/host0/eno3.nmconnection**

4.

按 **control+d** 恢复 **bootstrap** 过程。服务器下载 **rootfs** 并完成该过程。

5.

重新打开 **infraEnv** 对象并删除 **.spec.kernelArguments** 小节。

#### 其他资源

 $\blacksquare$ 

[修改基](#page-58-0)础架构环境

**16.3.** 更正主机的引导顺序

当作为发现镜像一部分的安装完成后,辅助安装程序将重启主机。 主机必须从其安装磁盘引导,才能 继续组成集群。 如果您没有正确配置主机的引导顺序,它将从另一个磁盘启动,这会中断安装。

如果主机再次引导发现镜像,辅助安装程序将立即检测到此事件,并将主机的状态设置为 **Installing Pending User Action**。 或者,如果 **Assisted Installer** 没有检测到主机已在分配的时间内引导了正确的 磁盘,它也将设置此主机状态。

## 流程

 $\blacksquare$ 

重启主机并设置其引导顺序以从安装磁盘引导。如果您没有选择安装磁盘,辅助安装程序为您 选择一个。要查看所选安装磁盘,请点击以展开主机清单中的主机信息,并检查哪个磁盘具有**"**安 装磁盘**"**角色。

**16.4.** 修复部分成功安装

有些情况下,辅助安装程序声明安装成功,即使它遇到错误:

如果您请求安装 **OLM operator** 且一个或多个无法安装,请登录到集群的控制台来修复失 败。

如果您请求安装多个 **worker** 节点,且至少有一个无法安装,但至少两个成功,请将失败的 **worker** 添加到安装的集群。

## **16.5.** 将节点添加到集群时的 **API** 连接失败

当您将节点添加到现有集群来作为第 **2** 天操作的一部分时,节点会从第 **1** 天集群下载 **ignition** 配置文 件。如果下载失败,且节点无法连接到集群,则 **Host discovery** 步骤中的主机的状态将变为 **Insufficient**。点击此状态会显示以下错误消息:

**The host failed to download the ignition file from <URL>. You must ensure the host can reach the URL. Check your DNS and network configuration or update the IP address or domain used to reach the cluster.**

**error: ignition file download failed.... no route to host**

连接失败有很多可能的原因。以下是一些推荐的操作。

## 流程

1.

检查集群的 **IP** 地址和域名:

a.

点 **set the IP or domain used to reach the cluster** 超链接。

b.

3.

4.

在 **Update cluster hostname** 窗口中,输入正确的集群的 **IP** 地址或域名。

- 2. 检查您的 **DNS** 设置,以确保 **DNS** 可以解析您提供的域。
	- 确保端口 **22624** 在所有防火墙中已打开。
	- 检查主机的代理日志,以验证代理是否可以通过 **SSH** 访问辅助服务:
		- **\$ sudo journalctl TAG=agent**

# 注意

如需了解更多详细信息,请参阅验证[代理是否可以](#page-193-0)访问辅助服务。